Berechnung von eindimensionalen Konsolidationsvorgängen in Ein- und Mehrschichtsystemen

# **GGU-CONSOLIDATE**

 **VERSION 6**

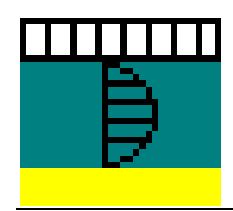

Stand der Bearbeitung: Februar 2019 Copyright: Prof. Dr. Johann Buß Techn. Umsetzung, Layout und Vertrieb: Civilserve GmbH, Steinfeld

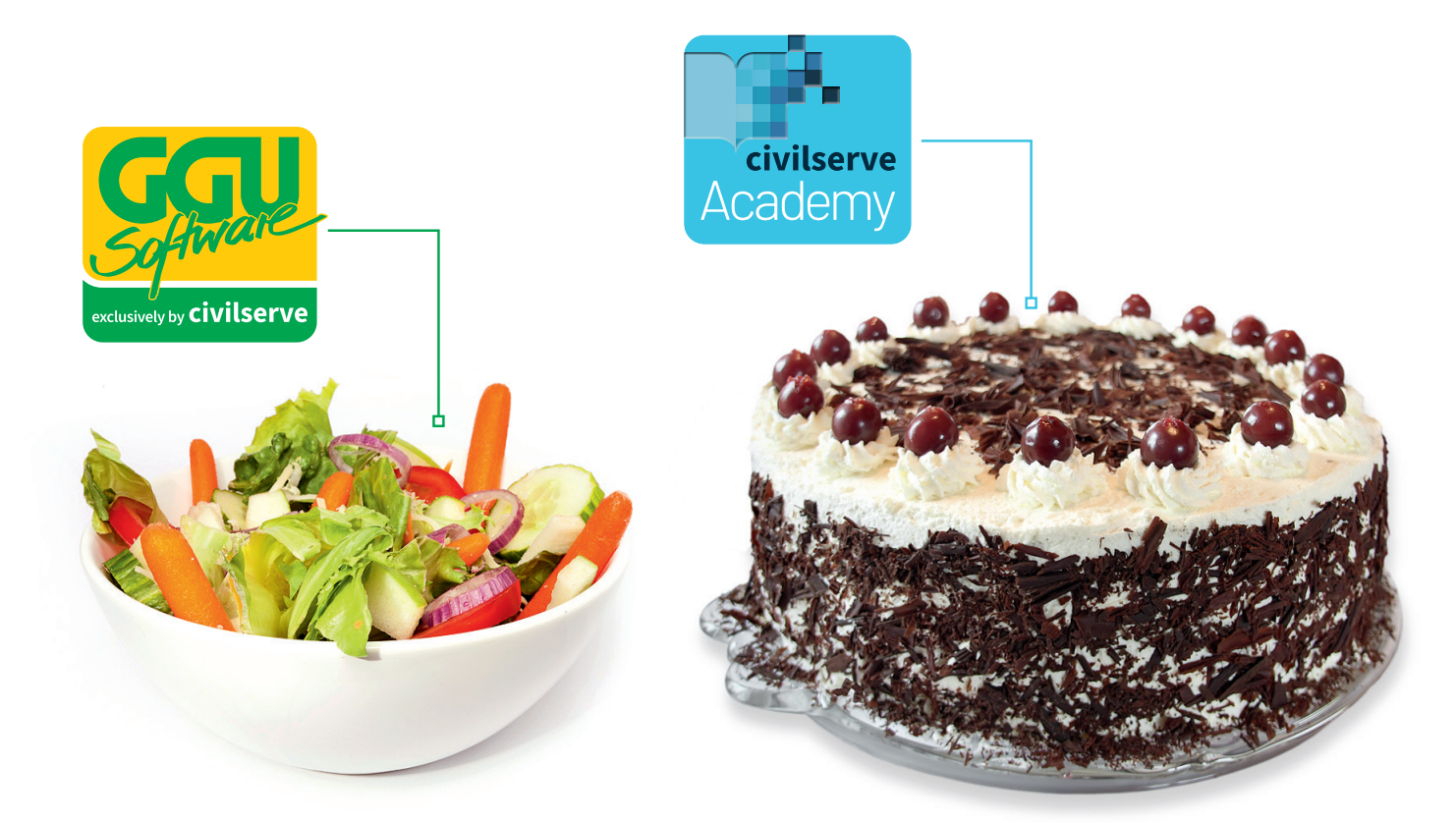

# Theorie. Und Praxis.

**Geotechnische Softwarelösungen** können so einfach sein. Denn Theorie und Praxis lassen sich mit **GGU-Software** und den neuen Angeboten der **civilserve Academy** prima kombinieren: Knackige theoretische Aufgaben

lösen und als Sahnehäubchen Ihr Know-how durch Praxisseminare vertiefen!

Civilserve GmbH Exklusivvertrieb GGU-Software Weuert 5 · D-49439 Steinfeld Tel. +49 (0) 5492 6099996 info@ggu-software.com

Infos und Termine zu unseren Präsenz- und Online-Seminaren jetzt unter

www.ggu-software.com

# **Inhaltsverzeichnis:**

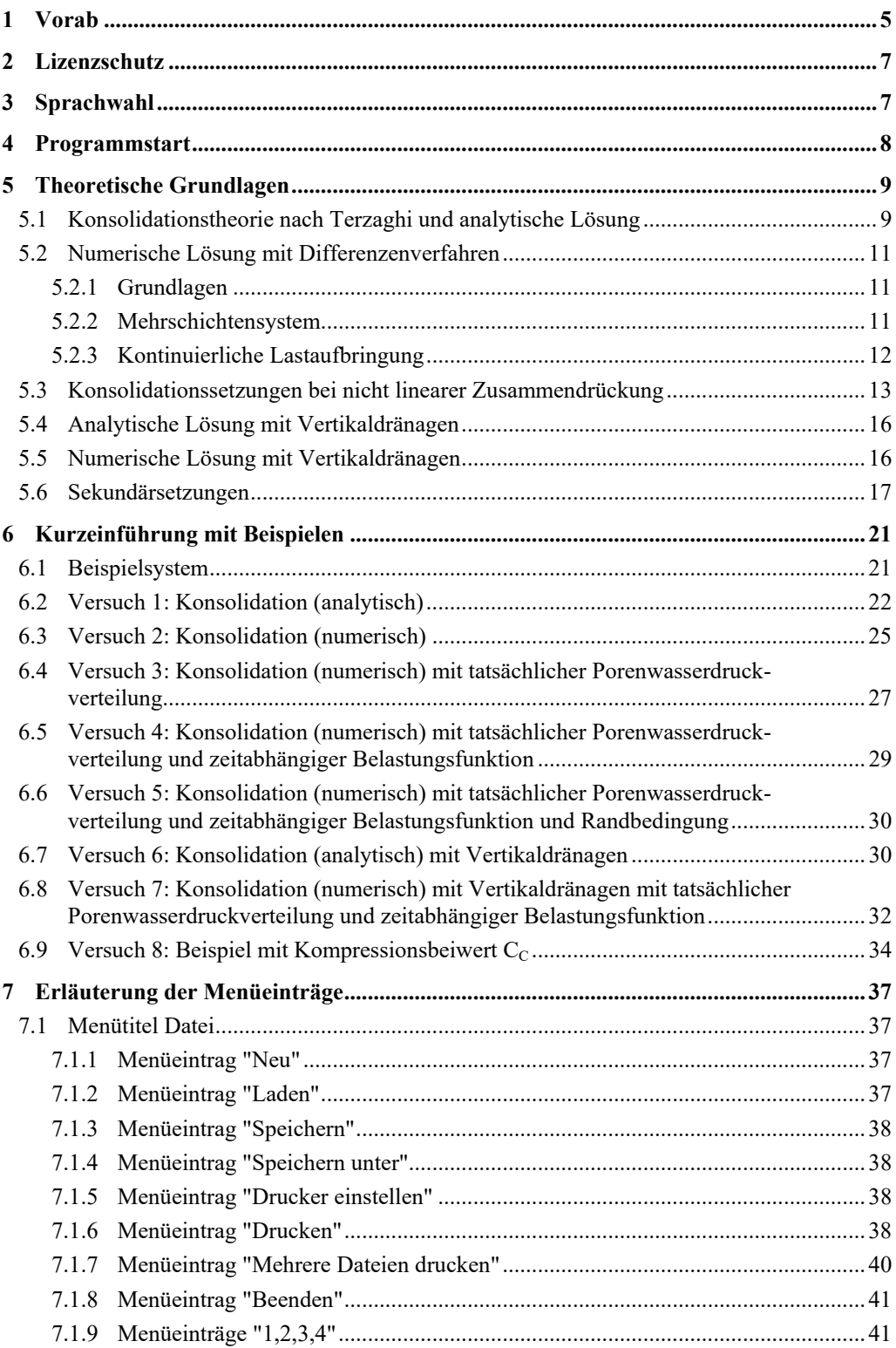

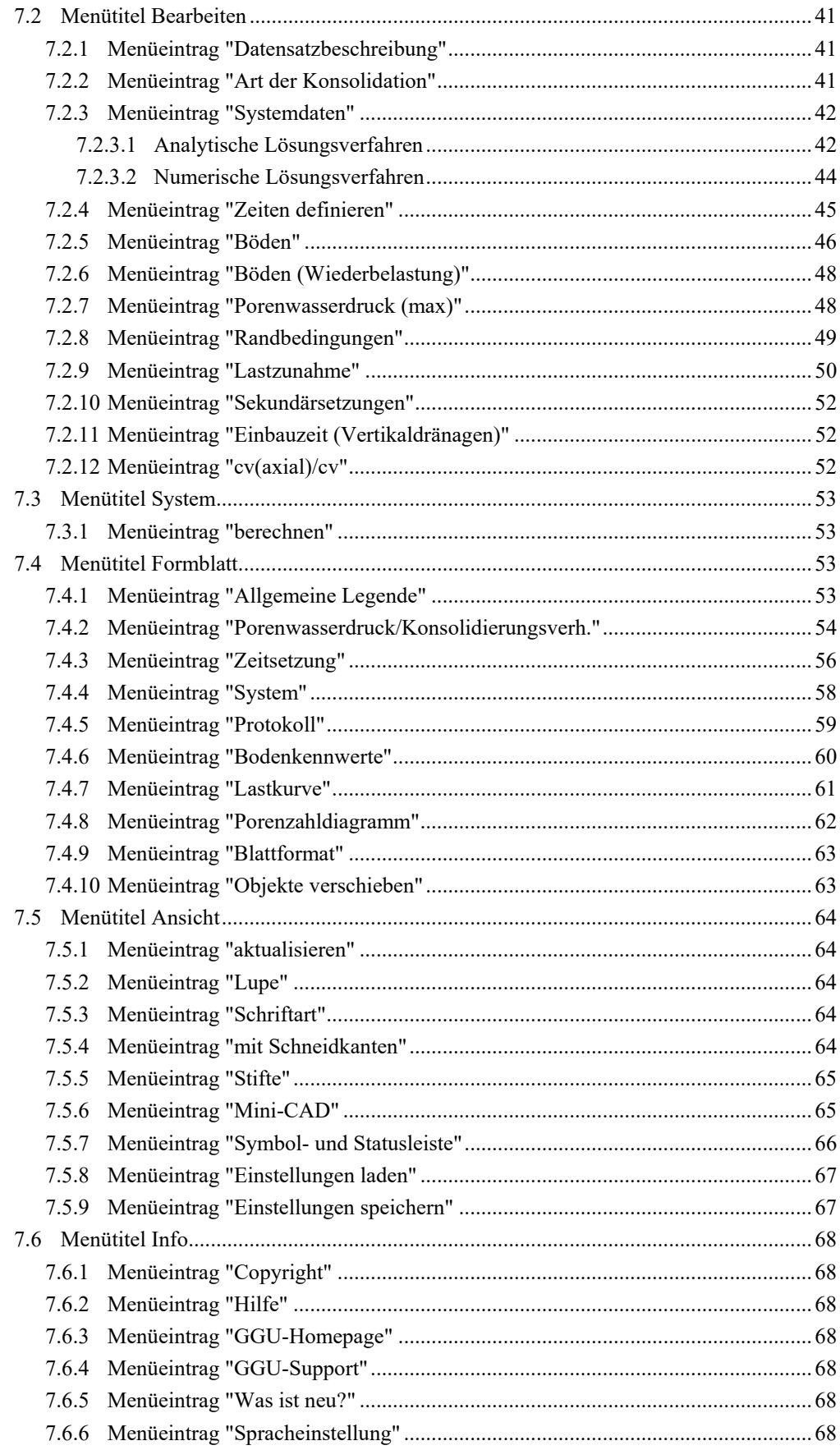

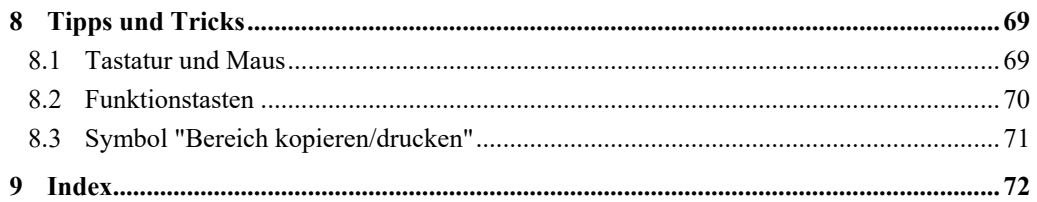

# Abbildungen:

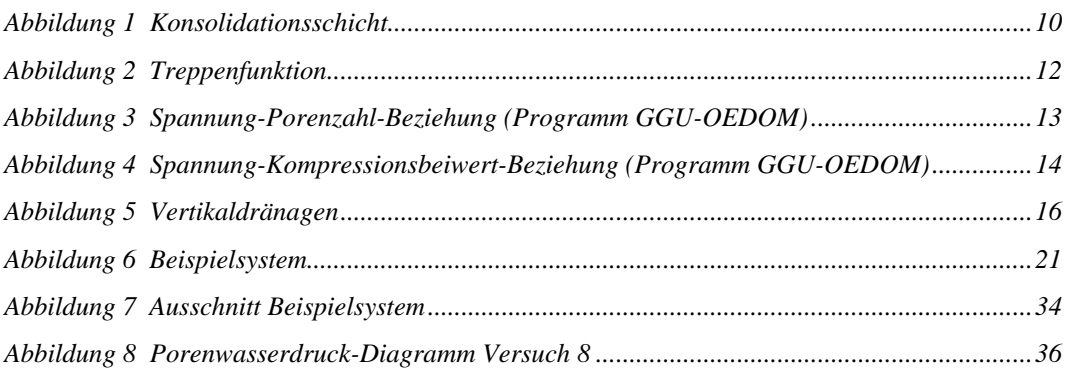

# <span id="page-5-0"></span>**1 Vorab**

Wenn bindige Schichten schneller belastet werden, als sie das Porenwasser abgeben können, entstehen Porenwasserüberdrücke, die erst allmählich abgebaut werden. Dieser Vorgang wird als Konsolidierung bezeichnet.

Setzungsberechnungen nach DIN 4019 berücksichtigen nicht, dass häufig ein Großteil der Setzungen bereits während der Rohbauphase abklingt. Bei den meisten Gebäuden sind nach Abschluss der Rohbauphase bereits 80 % der Lasten vorhanden. Setzungen und damit Setzungsdifferenzen in dieser Zeit sind im Allgemeinen unkritisch, da sie in Mauerwerksfugen auftreten, die durch Verputz- und Malerarbeiten in der *Nachrohbauphase* überdeckt werden. Vor allen Dingen bei bindigem Baugrund ist daher auch bei *einfachen* Gebäuden eine Prognose des zeitlichen Verlaufs der Setzungen unabdingbare Voraussetzung für die sichere Beurteilung von schädlichen Setzungsdifferenzen. Dabei kann Sie das Programm **GGU-CONSOLIDATE** wesentlich unterstützen.

Das Programmsystem **GGU-CONSOLIDATE** ermöglicht die Berechnung von eindimensionalen Konsolidationsvorgängen in einschichtigen und mehrschichtigen Systemen. Die Porenwasserdruckverteilung kann beliebig definiert werden. Sie können aus dem Programm heraus auch Porenwasserdruckverteilungen generieren, die aus einer Fundamentbelastung resultieren. Die Entwässerungsbedingungen am oberen und unteren Rand der Schicht können getrennt eingestellt werden. Weiterhin kann die Belastung des Systems zeitabhängig erfolgen. Eine Berücksichtigung von Sekundärsetzungen ist ebenfalls möglich.

Neben der Berechnung von analytisch abgeleiteten Lösungen (*Terzaghi*) beherrscht das Programm **GGU-CONSOLIDATE** auch die numerische Berechnung von mehrschichtigen Systemen. Neben der herkömmlichen Konsolidationstheorie kann auch ein System untersucht werden, das mit Vertikaldränagen ausgestattet ist. Eine Kombination beider Systeme (mit und ohne Vertikaldränagen) ist ebenfalls möglich.

Somit werden fünf unterschiedliche *Konsolidationsarten* angeboten:

# **Konsolidation (analytisch)**

Eindimensionale Konsolidationstheorie nach *Terzaghi* für ein System mit einer Schicht und einer über die Schichtdicke konstanten Porenwasserdruckverteilung zum Zeitpunkt  $t = 0$ . Die Berechnung erfolgt anhand der in der Literatur angegebenen analytischen Beziehungen.

# **Konsolidation (numerisch)**

Eindimensionale Konsolidationstheorie nach *Terzaghi* für ein System mit mehreren Schichten und beliebiger Porenwasserdruckverteilung. Weiterhin kann die Belastung als Funktion von der Zeit definiert werden. Die Berechnung erfolgt numerisch mit dem Differenzenverfahren. Die oben beschriebene Berechnung des Einschichtensystems mit einer konstanten Porenwasserdruckverteilung anhand vorliegender analytischer Lösungen kann natürlich auch mit dem numerischen Modell berechnet werden. Die Konsolidation (analytisch) ist im Programm **GGU-CONSOLIDATE** dennoch enthalten, da die analytische Lösung in jedem Fall weniger Rechenaufwand bedeutet. Zudem können Sie anhand einfacher Beispiele die sehr gute Qualität der numerischen Lösung prüfen.

# **Konsolidation (analytisch) mit Vertikaldränagen**

Konsolidationstheorie in einem System mit Vertikaldränagen. Der Porenwasserdruckabbau erfolgt ausschließlich horizontal zu den Vertikaldränagen. Der Porenwasserdruck ist daher zu jedem Zeitpunkt über die Schichtdicke konstant. Die Angabe einer Schichtdicke bei entsprechenden Systemen erübrigt sich und hat keinen Einfluss auf den zeitlichen Verlauf der Setzungen.

#### **Konsolidation (numerisch) mit Vertikaldränagen**

In völliger Analogie zur analytischen Berechnung kann auch ein Mehrschichtensystem mit Vertikaldränagen berechnet werden. Auch hier erfolgt der Porenwasserdruckabbau ausschließlich horizontal zu den Vertikaldränagen. Der Porenwasserdruck ist daher zu jedem Zeitpunkt in jeder Schicht konstant. Da der Porenwasserdruck zu jedem Zeitpunkt über die Schichten integriert wird, ist die Angabe von Schichtdicken bei Mehrschichtensystemen im Gegensatz zum Einschichtensystem für den zeitlichen Verlauf der Setzungen von Bedeutung.

#### **Konsolidation (numerisch) mit beiden Dräntypen**

Es können Systeme berechnet werden, bei denen erst nach einem beliebigen Zeitraum Vertikaldränagen eingebaut werden.

Auf dem Bildschirm werden alle wesentlichen Grundlagen und Ergebnisse der Berechnung dargestellt. Insgesamt können fünf bzw. acht Grafikelemente (siehe auch Menütitel "**Formblatt**") dargestellt werden:

- Legende mit allgemeinen Informationen
- Tabelle mit den Konsolidationswerten zu bestimmten Zeiten
- Porenwasserdruckverlauf/Konsolidierungsverhältnis über die Schichttiefe
- System-Darstellung
- Zeitabhängige Entwicklung des Verfestigungsgrades, der Setzungen oder des Porenwasserdrucks
- Legende mit Bodenkennwerten (nur bei numerischer Berechnung)
- Form der Lastzunahme (nur bei numerischer Berechnung)
- Porenzahl-Diagramm (nur bei Berechnung mit Kompressionsbeiwert  $C<sub>C</sub>$ )

Diese fünf bzw. acht Elemente können nach Ihrem Belieben in ihrer Größe und Position verändert werden. Die grafische Ausgabe unterstützt die von WINDOWS zur Verfügung gestellten True-Type-Fonts, so dass ein hervorragendes Layout gewährleistet ist. Farbige Ausgabe und zahlreiche Grafikformate (BMP, TIF, JPG etc.) werden unterstützt. Über das integrierte **Mini-CAD**-System können auch PDF- und DXF-Dateien importiert werden (siehe Handbuch "**Mini-CAD**"). Auf diese Weise können Sie beispielsweise Stempelfelder (z.B. Firmenlogo) einfügen. Standardmäßig erfolgt die Darstellung auf einem A3-Blatt. Falls gewünscht und sinnvoll, kann das Blattformat auf eigene Größen (z.B. auch A0) eingestellt werden.

Das Programmsystem ist ausführlich getestet. Fehler sind dabei nicht festgestellt worden. Dennoch kann eine Garantie für die Vollständigkeit und Richtigkeit des Programmsystems und des Handbuches sowie daraus resultierende Folgeschäden nicht übernommen werden.

# <span id="page-7-0"></span>**2 Lizenzschutz**

Die GGU-Software ist mit dem Softwareschutzsystem CodeMeter der Firma WIBU-Systems versehen. Dazu werden die GGU-Softwarelizenzen an einen USB-Dongle, den CmStick der Firma WIBU-Systems, oder als CmActLicense an die Hardware des jeweiligen PC gebunden.

Für den Lizenzzugriff ist es erforderlich, dass das CodeMeter Runtime Kit (Treiber für das Code-Meter Schutzsystem) installiert ist. Das Programm **GGU-CONSOLIDATE** prüft beim Start und während der Laufzeit, ob eine Lizenz auf einem CmStick oder als CmActLicense vorhanden ist.

# <span id="page-7-1"></span>**3 Sprachwahl**

**GGU-CONSOLIDATE** ist ein zweisprachiges Programm. Das Programm startet immer in der Sprache, in der es beendet wurde.

Ein Wechsel der Spracheinstellung ist jederzeit über den Menütitel "**Info**" Menüeintrag "**Spracheinstellung**" (bei Einstellung Deutsch) bzw. Menüeintrag "**Language preferences**" (bei Einstellung Englisch) möglich.

# <span id="page-8-0"></span>**4 Programmstart**

Nach dem Programmstart sehen Sie auf dem Anfangsbildschirm am oberen Fensterrand zwei Menütitel**:** 

- Datei
- Info

Unter dem Menütitel "**Datei**" können Sie entweder über "**Laden**" ein bereits bearbeitetes System laden oder über "**Neu**" ein neues System erstellen. Das Programm erleichtert Ihnen hier die Systemeingabe, indem Sie nach Klicken auf "**Neu**" direkt die Dialogbox erhalten, die Sie auch über den Menüeintrag "**Datei / Neu**" (siehe Abschnitt [7.1.1\)](#page-37-2) bzw. "**Bearbeiten / Art der Konsolidation**" aufrufen. Sie wählen in der Dialogbox das Berechnungsverfahren und die Dimensionen für Zeit und Steifemodul aus. Nach Bestätigung Ihrer Eingaben erscheinen am oberen Fensterrand sechs Menütitel:

- **a** Datei
- Bearbeiten
- System
- Formblatt
- Ansicht
- $\bullet$  Info

Nach dem Anklicken eines Menütitels klappen die so genannten Menüeinträge herunter, über die Sie alle Programmfunktionen erreichen.

Das Programm arbeitet nach dem Prinzip *What you see is what you get*. Das bedeutet, dass die Bildschirmdarstellung weitgehend der Darstellung auf dem Drucker entspricht. Bei einer konsequenten Verwirklichung dieses Prinzips müßte nach jeder Änderung, die Sie vornehmen, vom Programm der Bildschirminhalt aktualisiert werden. Da das bei komplexem Bildschirminhalt jedoch einige Sekunden dauern kann, wird dieser Neuaufbau des Bildschirminhalts vom Programm **GGU-CONSOLIDATE** aus Gründen der Effizienz nicht bei allen Änderungen vorgenommen.

Wenn Sie den Bildschirminhalt aktualisieren wollen, dann drücken Sie entweder die Taste [**F2**] oder die Taste [**Esc**]. Die Taste [**Esc**] setzt zusätzlich die Bildschirmdarstellung auf Ihren aktuellen Bildzoom zurück, der voreingestellt auf 1,0 steht, was einem DIN A3-Blatt entspricht.

# <span id="page-9-0"></span>**5 Theoretische Grundlagen**

### <span id="page-9-1"></span>*5.1 Konsolidationstheorie nach Terzaghi und analytische Lösung*

Wenn bindige Schichten schneller belastet werden, als sie das Porenwasser abgeben können, entstehen Porenwasserüberdrücke, die erst allmählich abgebaut werden. Dieser Vorgang wird als Konsolidierung bezeichnet. Unter der Annahme der Gültigkeit des Darcy'schen Gesetzes  $(v = k \cdot i)$  und der Gültigkeit des Hooke'schen Gesetzes  $(\epsilon = \sigma'/E_s)$  ist folgende Differentialgleichung zu lösen:

$$
\frac{\mathcal{G}(\Delta u(z,t))}{\mathcal{G}t} = \frac{k \cdot E_{S}}{\gamma_W} \cdot \frac{\mathcal{G}(\Delta u(z,t))}{\mathcal{G}z^2}
$$

Für den eindimensionalen Fall mit konstantem Porenwasserdruckverlauf existiert eine geschlossene Lösung (siehe z.B. *Grundbau-Taschenbuch* 1990, Teil 3 oder *Braya M. Das,* 1983; Advanced Soil Mechanics; McGraw Hill). Folgende Eingabegrößen sind notwendig:

- $\Delta u$  = Porenwasserüberdruck (konstant über die gesamte Schichtdicke) = Auflast p
- $\bullet$  E<sub>s</sub> = Steifemodul der Schicht
- $k = W$ asserdurchlässigkeit der Schicht
- $\bullet$  d = Dicke der Schicht
- t = Zeitpunkt, an dem die Porenwasserüberdrücke bestimmt werden sollen.

Das Programm berechnet aus dem Steifemodul und der Durchlässigkeit den Konsolidierungsbeiwert  $C_V$ .

$$
C_V = E_S \cdot k / \gamma_W
$$

$$
\gamma_W = 10 \text{ kN } / \text{m}^3 = \text{Wichte des Wasser
$$
s

In manchen Fällen ist dieser Wert aus Drucksetzungsversuchen bekannt, so dass sich die Eingabe von Steifemodul und Durchlässigkeit erübrigt. Mit einem Schalter können Sie im Programm definieren, ob die Eingabe mit Steifemodul + Durchlässigkeit oder nur mit dem Konsolidierungsbeiwert  $C_V$  erfolgen soll.

Weiterhin sind die Entwässerungsbedingungen der Schicht zu berücksichtigen:

- Entwässerung nach oben und unten
- Entwässerung nur nach oben
- Entwässerung nur nach unten

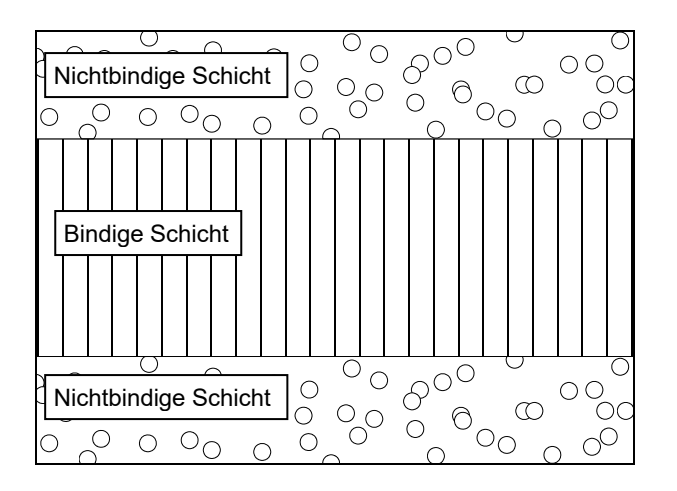

*Abbildung 1 Konsolidationsschicht* 

<span id="page-10-0"></span>In der [Abbildung 1](#page-10-0) ist eine Konsolidationsschicht dargestellt, die nach oben und unten entwässern kann. Die Porenwasserdruckverteilung ist über die gesamte Schichtdicke konstant und entspricht der Auflast p, die Sie im Programm definieren können. Das Programm berechnet die Porenwasserdruckverteilung u über die Schichtdicke in konstanten vertikalen Abständen, die Sie definieren können, zu den von Ihnen vorgegebenen Zeiten. Der Flächeninhalt der Porenwasserdruckverteilungen wird numerisch integriert. Im Vergleich mit der konstanten Druckverteilung im unkonsolidierten Zustand ( $t = 0$ ) kann damit der Verfestigungsgrad U bestimmt werden. Es gilt:

$$
U = \frac{s(t)}{s(t=\infty)} = 1.0 - \frac{\int u(t) \cdot dx}{\int u(t=0) \cdot dx}
$$

Ein weiterer Begriff ist das Konsolidierungsverhältnis U<sub>z</sub> das definiert ist als

$$
U_z = 1.0 - u/u_m
$$

u = Porenwasserdruck  $u_m = u / Auffast$ 

# <span id="page-11-1"></span><span id="page-11-0"></span>**5.2.1 Grundlagen**

In völligem Einklang mit den vorgenannten Beziehungen kann auch eine numerische Lösung mit dem Differenzenverfahren berechnet werden. Bei dem in der obigen [Abbildung 1](#page-10-0) beschriebenen System bietet die numerische Lösung keine Vorteile, da für die Berechnung des Ergebnisses i.A. ein höherer Zeitaufwand erforderlich ist. Seine unbestrittenen Vorteile kann die numerische Lösung eines Konsolidationsproblems erst ausspielen, wenn ein System mit mehr als einer Schicht vorliegt und/oder wenn eine Porenwasserdruckverteilung vorhanden ist, die über die Schichtdicke nicht konstant ist. Die zur Lösung verwendeten Beziehungen sind in

 *Braya M. Das (1983)* ADVANCED SOIL MECHANICS McGraw-Hill

ausführlich beschrieben. Auf ein *Wiederkäuen* der Ableitungen wird daher an dieser Stelle verzichtet.

Sowohl hinsichtlich der Tiefenverteilung der Porenwasserdrücke als auch in Zeitrichtung wird das Differenzenverfahren angewendet. Wichtig ist dabei für Sie, dass die Qualität der numerischen Lösung von der Schrittweite abhängig ist (kleine Schrittweite = hohe Genauigkeit, aber auch hoher Rechenaufwand). Die Schrittweitedruckverteilung,: hinsichtlich der Tiefenverteilung der Porenwasserdrücke ( $\Delta z$ ) können Sie definieren. Die Schrittweite in Zeitrichtung  $\Delta t$  wird dann vom Programm automatisch so bestimmt, dass Konvergenz sichergestellt ist. Hinsichtlich des Verhältnisses der normierten Größen  $\Delta z$  und  $\Delta t$  sollte nach *Das* gelten:

 $\Delta t$  /  $(\Delta z)^2$  < 0,5

Anstelle der Zahl **0,5** ist im Programm die strengere Forderung **0,2** implementiert.

# <span id="page-11-3"></span><span id="page-11-2"></span>**5.2.2 Mehrschichtensystem**

Wenn Sie ein Mehrschichtensystem untersuchen, das unterschiedliche Durchlässigkeiten oder - im Sinne der Theorie strenger - unterschiedliche Konsolidierungsbeiwerte  $C_V$  enthält, muss sich das Programm hinsichtlich der Festlegung der zeitlichen Schrittweite immer an der größten Durchlässigkeit orientieren. Da in Schichten mit hohen Durchlässigkeiten in kurzer Zeit schnelle Veränderungen der Porenwasserdrücke auftreten, muss ein sehr kleiner Zeitschritt gewählt werden, um hinreichend genaue Ergebnisse zu erzielen. Wenn neben Böden mit hohen Durchlässigkeiten auch Böden mit geringen Durchlässigkeiten vorhanden sind, erfordern diese lange Konsolidierungszeiten. Das kann in Extremsituationen zu Berechnungszeiten führen, die sich dann je nach Leistungsfähigkeit des eingesetzten Rechners leicht über mehrere Tage (!) erstrecken.

Böden mit hohen Durchlässigkeiten erfordern geringe Zeitschritte. Böden mit geringen Durchlässigkeiten benötigen lange Konsolidierungszeiten.

Extreme Rechenzeiten treten z.B. auf, wenn Sie zwischen zwei gering durchlässigen, bindigen Schichten (z.B. k =  $10^{-9}$  m/s) eine gut durchlässige Sandschicht (z.B. k =  $10^{-4}$  m/s) anordnen. Im Allgemeinen kann die Sandschicht in solchen Systemen vernachlässigt werden, es sei denn, sie kann nach außen hin entwässern. In diesem Fall ist es dann einfacher, die Sandschicht nicht als Boden zu modellieren, sondern im Bereich der Sandschicht Randbedingungen mit z.B. Porenwasserdruck  $u = 0$  zu definieren.

Vor jedem Rechenlauf macht das Programm eine Prognose hinsichtlich der zu erwartenden Rechenzeit, so dass das Problem langer Rechenzeiten für Sie sichtbar wird. Versuchen Sie dann zunächst über eine sinnvolle Erhöhung der Schrittweite (Tiefe) eine Reduktion der Rechenzeit zu erzeugen. Denken Sie jedoch dabei auch daran, dass die Qualität der Lösung damit sinkt. Überprüfen Sie weiterhin das System hinsichtlich möglicher Vereinfachungen. Eine durchlässige Schicht am oberen bzw. unteren Systemrand kann im Allgemeinen vernachlässigt werden. Eine gut durchlässige Sandschicht zwischen zwei gering durchlässigen Schichten hat ebenfalls nur dann einen nennenswerten Einfluss, wenn Sie nach außen entwässern kann (siehe oben).

# <span id="page-12-0"></span>**5.2.3 Kontinuierliche Lastaufbringung**

Die bisherigen Erläuterungen gingen davon aus, dass die Belastung unmittelbar aufgebracht wird. Im Allgemeinen erfolgt jedoch eine kontinuierliche Lastaufbringung während der Herstellphase des Bauwerks. Dieser Effekt kann im Programm berücksichtigt werden. Dazu definieren Sie die Form der Lastzunahme als Polygonzug über die Zeit. Eine z.B. lineare Zunahme wird dann in eine Treppenfunktion umgerechnet. Die Form der Treppenfunktion ist abhängig von den gewählten Zeiten, die Sie für die Berechnung der Konsolidation angeben.

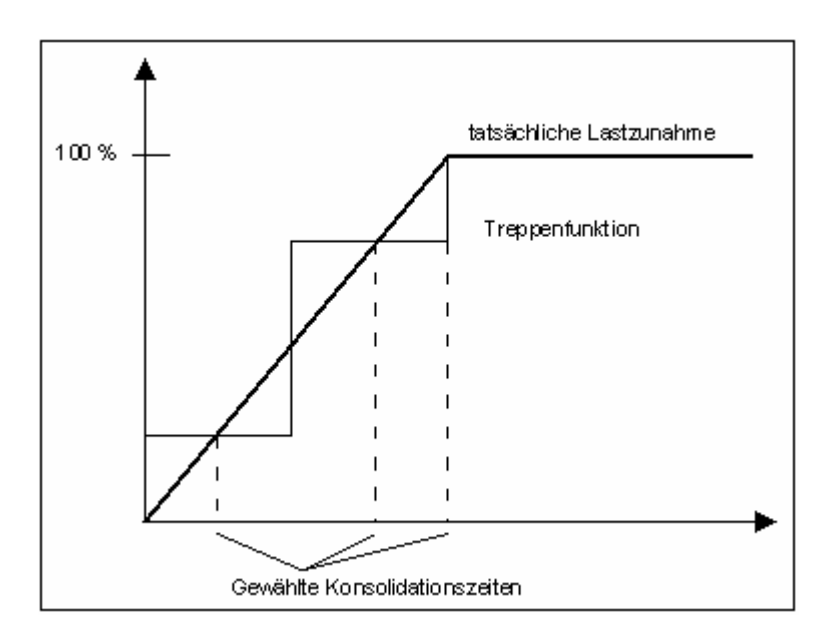

*Abbildung 2 Treppenfunktion* 

<span id="page-12-1"></span>Wenn Sie eine genauere Annäherung an den linearen Verlauf wünschen, müssen Sie im Lastzunahmebereich bei der Eingabe des Systems nur einige zusätzliche Zeiten *spendieren*. Die Lastzunahme muss nicht zwangsläufig linear definiert werden, sondern kann als beliebiger Polygonzug eingegeben werden. In vorherigen Versionen des Programms durfte die Belastung nur monoton ansteigen. In der aktuellen Fassung ist auch die Modellierung einer Abnahme möglich.

Theoretisch korrekte Ergebnisse erhalten Sie, wenn der Konsolidierungsbeiwert  $C_v$  im Belastungsbereich und im Entlastungsbereich gleich ist.

#### <span id="page-13-0"></span>*5.3 Konsolidationssetzungen bei nicht linearer Zusammendrückung*

Dieser Ansatz geht auf eine Anregung von Prof. Dr.-Ing. Hartmut Schulz zurück. Der zugehörige Erläuterungstext stammt überwiegend von Prof. Schulz.

In [Abbildung 3](#page-13-1) ist dieser Ansatz dargestellt. Entsprechende Darstellungen erhält man aus der Auswertung von Drucksetzungsversuchen. Das Programm **GGU-OEDOM** der GGU ermöglicht entsprechende Darstellungen und Versuchsauswertungen.

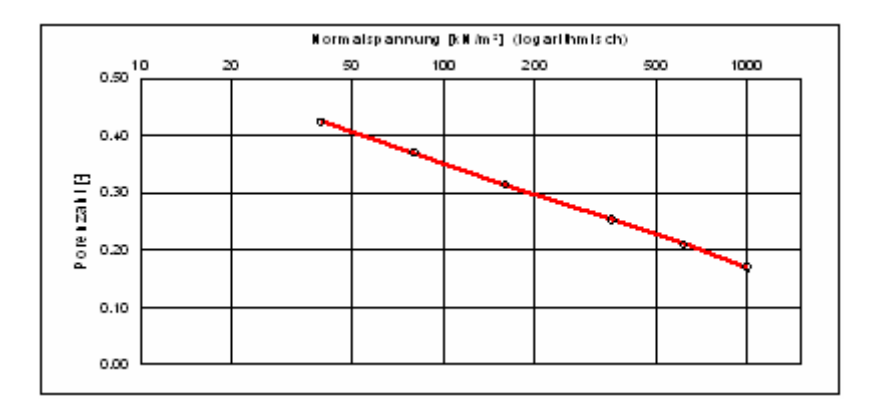

*Abbildung 3 Spannung-Porenzahl-Beziehung (Programm GGU-OEDOM)* 

<span id="page-13-1"></span>Es wird eine lineare Abnahme der Porenzahl e mit dem Logarithmus der effektiven Vertikalspannung  $\sigma'$  zugrunde gelegt. Daraus ergibt sich die Zusammendrückung  $\varepsilon$  durch Bezugnahme auf das Gesamtvolumen.

$$
\varepsilon(z,t) = \frac{C_C}{1 + e_0(z)} \cdot \ln(\frac{\sigma'(z,t) + \Delta \sigma'(z,t)}{\sigma'_0(z)}
$$

- $\varepsilon(z,t)$  = Zusammendrückung als Funktion des Ortes z und der Zeit t
- $C_{C}$  = Kompressionsbeiwert
- $e_0(z)$  = Porenzahl am Ort z vor Aufbringen der Belastung
- $\bullet$   $\sigma_0'$ <sup>'</sup>(z) = Spannung am Ort z vor der Lasterhöhung
- $\Delta \sigma_0'$  (z,t) = Spannungsänderung als Funktion des Ortes z und der Zeit t

In dieser Gleichung ist bereits eingearbeitet, dass die effektiven Vertikalspannungen Funktionen des Ortes z innerhalb der Schicht und der Zeit t während des Konsolidiervorgangs sind. Weiterhin ist berücksichtigt, dass die Porenzahl sich linear mit dem Logarithmus der Spannungsänderung ändert. Daraus folgt, dass der Kompressionsbeiwert  $C<sub>C</sub>$  eine Konstante ist. Zu dem Beispiel in [Abbildung 3](#page-13-1) gehört die Auswertung in [Abbildung 4](#page-14-0), die zeigt, dass im vorliegenden Fall der Kompressionsbeiwert C<sub>C</sub> über den gesamten Spannungsbereich nahezu konstant ist (C<sub>C</sub>  $\approx 0.08$ ). Nur dann können Berechnungen nach diesem Ansatz durchgeführt werden.

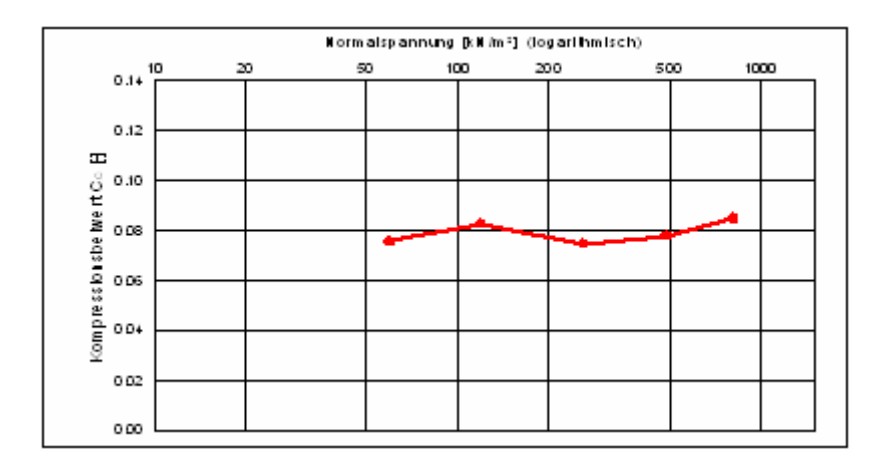

*Abbildung 4 Spannung-Kompressionsbeiwert-Beziehung (Programm GGU-OEDOM)* 

<span id="page-14-0"></span>Als Eingabewerte sind für jede Schicht folgende Werte erforderlich:

- Kompressionsbeiwert  $C_{\text{C}}$
- Porenzahl  $e_{0(oben)}$  = Porenzahl  $e_0$  an Oberkante der Schicht
- Spannung  $\sigma'$  <sub>0(oben)</sub> = Effektive Spannung  $\sigma'$ <sub>0</sub> an der Oberkante der Schicht vor der Lastaufbringung
- Spannung  $\sigma'$  <sub>0(unten)</sub> = Effektive Spannung  $\sigma'$  an der Unterkante der Schicht vor der Lastaufbringung

Das Programm bestimmt zunächst die Porenwasserdruckverteilung  $\Delta u(t,z)$  zum Zeitpunkt t über die Schichttiefe z. Dazu werden die in den Abschnitten [5.1](#page-9-1) und [5.2](#page-11-3) erläuterten Verfahren verwendet. Anschließend wird die Spannungsänderung berechnet:

$$
\Delta \sigma'(z,t) = \sigma_0'(z) + \Delta u(z,t)
$$

 $\sigma_0'(z)$  kann aus  $\sigma'_{0(ben)}$  und  $\sigma'_{0(unten)}$  berechnet werden.

Weiterhin wird die Porenzahl  $e_0(z)$  berechnet aus:

 $e_0(z) = e_{0(oben)} + \ln(\sigma'_{0(oben)}/\sigma_0'(z)) \cdot C_C$ 

Nun sind alle Größen bekannt, um die oben angegebene Formel

$$
\varepsilon(z,t) = \frac{C_C}{1 + e_0(z)} \cdot \ln(\frac{\sigma'(z,t) + \Delta \sigma'(z,t)}{\sigma_0'(z)}
$$

auswerten zu können. Für jeden Zeitschritt wird somit eine dimensionslose Zusammendrückung in der Tiefe z erhalten. Die Integration dieser Werte über die Tiefe liefert die Setzung s(t).

$$
s(t) = \int_{0}^{D} \varepsilon(z, t) \cdot dz
$$

#### $D =$  Schichtdicke

Die hier beschriebenen Gleichungen sind im Programm implementiert.

Wenn Sie mit Konsolidierungsbeiwert  $C_V$  und Kompressionsbeiwert  $C_C$  rechnen, gibt das Programm auch eine Durchlässigkeit an, die wie folgt ermittelt wird:

$$
k = \frac{C_V \cdot C_C \cdot \gamma_W}{(1 + e_0) \cdot \sigma'}
$$

# <span id="page-16-0"></span>*5.4 Analytische Lösung mit Vertikaldränagen*

Neben der klassischen Konsolidationstheorie beherrscht das Programm auch den Fall, dass die Konsolidierung durch Vertikaldränagen (z.B. Sanddränagen) beschleunigt wird. Die Grundlagen sind ebenfalls in *Braya M. Das (1983)*; Advanced Soil Mechanics; McGraw Hill beschrieben.

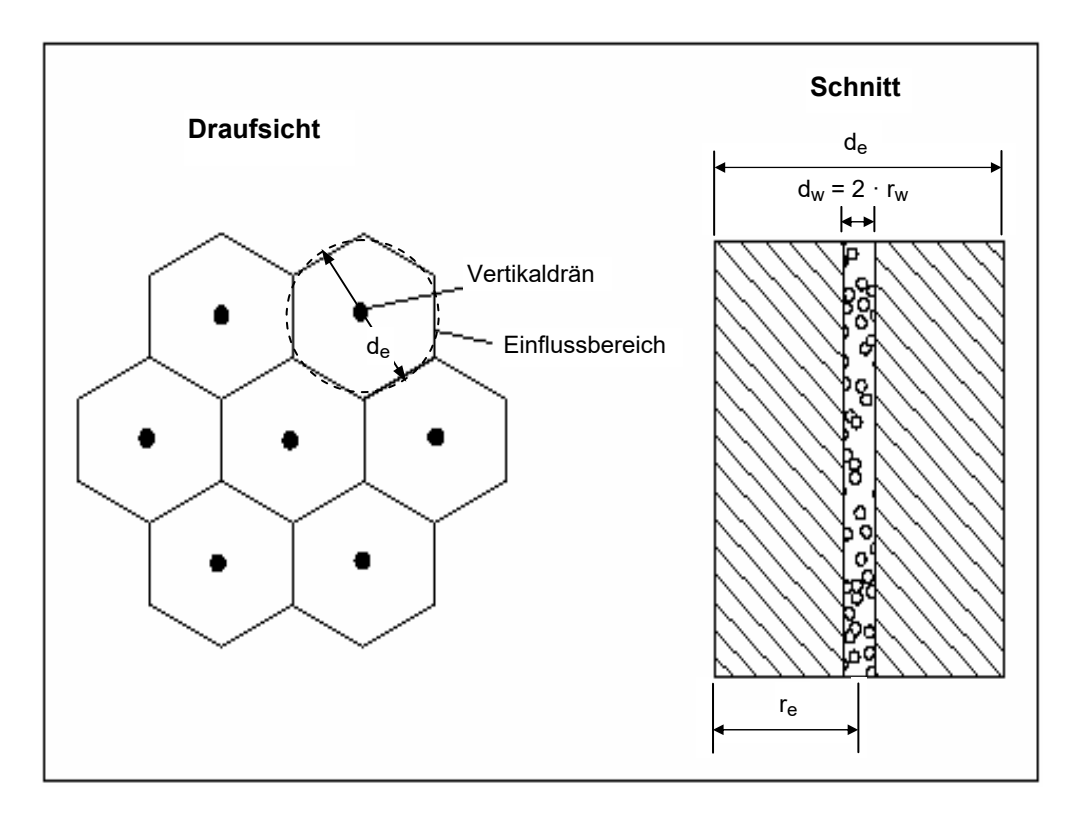

*Abbildung 5 Vertikaldränagen* 

<span id="page-16-2"></span>Die Wabenstruktur um ein Drän kann in einen äquivalenten Kreis umgerechnet werden, so dass für jedes Drän eine rotationssymmetrische Konsolidationsberechnung erfolgen kann. In diesem Fall findet nach der Theorie der Abbau des Porenwasserüberdrucks nur horizontal zu den Dränagen statt (rotationssymmetrisch), so dass Entwässerungsbedingungen an der Schichtunterkante und der Schichtoberkante nicht angegeben werden müssen. Dafür muss jedoch der Abstand der Dräns d<sub>e</sub> untereinander und der Radius  $r_w$  der Dräns angegeben werden. In Konsolidationsschichten mit Vertikaldränagen ist der Porenwasserüberdruck zu jedem Zeitpunkt konstant über die Schichtdicke. Veränderlich ist jedoch der Porenwasserüberdruck in Abhängigkeit vom Abstand  $r_{e}$ zur Achse des Vertikaldräns. Das Programm bestimmt den Mittelwert der Porenwasserdruckverteilung.

# <span id="page-16-1"></span>*5.5 Numerische Lösung mit Vertikaldränagen*

Im Gegensatz zur analytischen Lösung mit Vertikaldränagen sind bei der numerischen Lösung auch Mehrschichtensysteme, beliebige Porenwasserdruckverteilungen und Lastzunahmen zugelassen. Bei der numerischen Lösung wird eine analytische Lösung gemäß dem vorhergehenden Abschnitt mit horizontalen Abschnitten, deren Abstand Sie im Menüeintrag "**Bearbeiten / Systemdaten**" definieren, gerechnet. Der Verfestigungsgrad U wird dann über eine numerische Integration zu den vorgegebenen Zeiten ermittelt.

#### <span id="page-17-0"></span>*5.6 Sekundärsetzungen*

Sekundärsetzungen resultieren aus Volumenänderungen, die unter konstanten effektiven Spannungen auftreten. Ihre zeitliche Zunahme ist nach derzeitigem Stand der Wissenschaft unabhängig vom Betrag der effektiven Spannungen. Mathematisch lassen sich die Volumenänderung wie folgt beschreiben (Garlanger, 1972):

$$
e = e_{98} + C_{\alpha} \cdot \ln(t/t_{98})
$$
 (1)

Hierin sind:

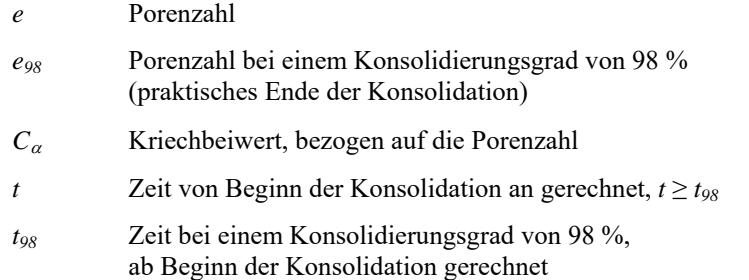

Grundlage der Sekundärsetzungen sind Zähigkeitseffekte des Bodens bzw. des Porenwassers, über deren Gesetzmäßigkeiten Buisman, 1936, unter Bezugnahme auf Setzungsbeobachtungen in folgender mathematischer Form erstmalig berichtete:

$$
\varepsilon = \varepsilon_{98} + C_B \cdot \ln(\frac{t}{t_{98}})
$$
 (2)

mit:

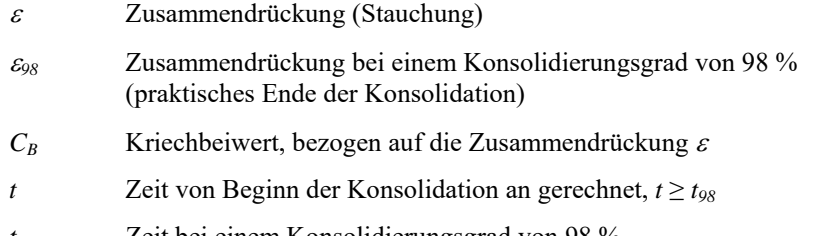

*t98* Zeit bei einem Konsolidierungsgrad von 98 %, ab Beginn der Konsolidation gerechnet

Es sei an dieser Stelle angemerkt, dass die Gleichungen (1) und (2) in der Literatur sowohl mit dem natürlichen als auch mit dem dekadischen Logarithmus verwendet werden. In der Praxis scheint die Verwendung des dekadischen Logarithmus weiter verbreitet zu sein als die Verwendung des natürlichen Logarithmus.

Die für praktische Zwecke interessierenden Sekundärsetzungen ergeben sich aus Gleichung (2) durch Integration über die Schichtdicke:

$$
S_{sek}(t) = \int_{0}^{D} \mathcal{E}_{98} dz + C_{B \log} \cdot \log(\frac{t}{t_{98}}) \cdot \int_{0}^{D} dz
$$
 (3)

mit:

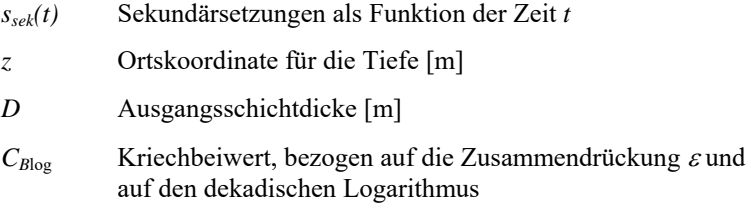

Führt man die Integration aus und bezieht man den gesamten Setzungsprozess als Funktion der Zeit in die Betrachtung ein, so ergeben sich die nachfolgenden Ausdrücke:

$$
s(t) = s(t)
$$
  
\n
$$
s(t) = s(t_{98}) + D \cdot C_{B \log} \cdot \log(\frac{t}{t_{98}})
$$
  
\n
$$
t \le t_{98}
$$
  
\n
$$
t > t_{98}
$$
\n(4)

mit den zusätzlichen Größen:

- $\overline{s}(t)$  Sekundärsetzungen als Funktion der Zeit *t* [m]
- *s(t)* Konsolidationssetzungen als Funktion der Zeit *t* [m]
- *s(t98)* Setzung infolge Konsolidation bei einem Konsolidierungsgrad von 98 % [m]

Streng genommen beginnen die Sekundärsetzungen bereits mit den Konsolidationssetzungen. Rechnerisch lässt man sie zu einem späteren Zeitpunkt beginnen.

Nach Kulhawy and Mayne, 1990, kann das Verhältnis  $c_{\alpha}/c_c$  für organische Böden zwischen 0,04 und 0,06 liegen.  $c_{\alpha}$  kann als Kompressionsbeiwert für sekundäre Setzungen interpretiert werden, der vom Betrag des Kompressionsbeiwert für primäre Setzungen abhängt und der, wenn der Mittelwert dieses Verhältnisses verwendet wird, wie folgt angeschrieben werden kann:

$$
\mathbf{c}_{\alpha}(\mathbf{I}_{p}) = 0.05 \cdot \mathbf{c}_{\alpha}(\mathbf{I}_{p}) \quad \text{bzw. } \mathbf{c}_{\alpha}(\mathbf{w}_{L}) = 0.05 \cdot \mathbf{c}_{\alpha}(\mathbf{w}_{L}) \tag{11}
$$

Dieser Zusammenhang gilt auch, wenn der Kompressionsbeiwert als Funktion des Wassergehalts an der Fließgrenze dargestellt wird. Aus ihm ergeben sich die zeitabhängigen Sekundärsetzungen durch Integration der Porenzahländerung  $\partial e$  über die Schichtdicke d zu:

$$
s_{\text{sek}}(t_d, I_p) = 0,05 \cdot c_c(I_p) \cdot D \cdot \int_0^1 \frac{\log(t_d)}{1 + e_s(\varsigma, t_{\text{Kons}})} d\varsigma
$$
\n(12)

#### **Grobe Zahlenwerte (Auszug aus Umdrucke TUM, Prof. Vogt):**

Als Erfahrungswerte im Hinblick auf Sekundärsetzungen können  $C_\alpha$  < 0,005 für überkonsolidierten Ton, 0,005 <  $C_\alpha$  < 0,05 für normalkonsolidierten Ton und 0,05 <  $C_{\alpha}$  < 0,5 für organische und humose Böden angesetzt werden. Rheologisch wird das Kriechen des Bodens als viskoses Verhalten beschrieben.

Sollen anstelle der Änderung der Porenzahlen Änderungen der bezogenen Setzungen oder der vertikalen Dehnungen ε beschrieben werden, wird anstelle des Kriechfaktors  $C_\alpha$  der Buisman-Faktor  $C_B$  (BUISMAN, 1936) verwendet. Hier gilt:

$$
C_{\rm B} = \left| \frac{\Delta \varepsilon}{\Delta \ln t} \right| = \frac{\varepsilon_1 - \varepsilon_2}{\ln(t_2) - \ln(t_1)} \quad \text{and} \quad C_{\alpha} = C_{\rm B} \cdot (1 + e_0) \; .
$$

Zwischen der Buisman-Konstanten  $C_B$  und dem Kompressionsbeiwert  $C_c$  für die Primärsetzung besteht ein Zusammenhang über den Zähigkeitsindex  $I_v$  mit  $C_B = C_c \cdot I_v$  / (1+ e).

Der Zähigkeitsindex I<sub>v</sub> korreliert gut mit dem Wassergehalt an der Fließgrenze WL:

 $I_v$  [%] = -7,02 + 2,55 · ln (W<sub>L</sub> [%]).

Weiterhin besteht ein Zusammenhang zwischen Kriechgeschwindigkeiten (Stauchungsraten)  $\dot{\epsilon}$ , Referenzzeiten t (theoretische Zeit seit Lastaufbringung), Zähigkeitsindex I<sub>v</sub> und wirksamen effektiven Spannungen o' (KRIEG 2000):

$$
\frac{{\sigma_o}^{\prime}}{{\sigma_i}^{\prime}} = \left(\frac{\dot{\epsilon}_o}{\dot{\epsilon}_i}\right)^{l_v} = \left(\frac{t_i}{t_o}\right)^{l_v} = \left(\frac{t+t_o}{t_o}\right)^{l_v}
$$

Aus diesen Zusammenhängen wird erkenntlich, dass mit einer Reduzierung wirksamer Lasten die Kriechgeschwindigkeit reduziert werden kann und dass Stauchungsraten vom Spannungsniveau sowie von der Wirkungsdauer seit Aufbringen einer Last abhängig sind.

KRIEG, S. (2000): Viskoses Verhalten von Mudden, Seeton und Klei. Heft 150, Veröff. Inst. Bodenm. u. Felsm. Univ. Karlsruhe

#### Weitere Literatur:

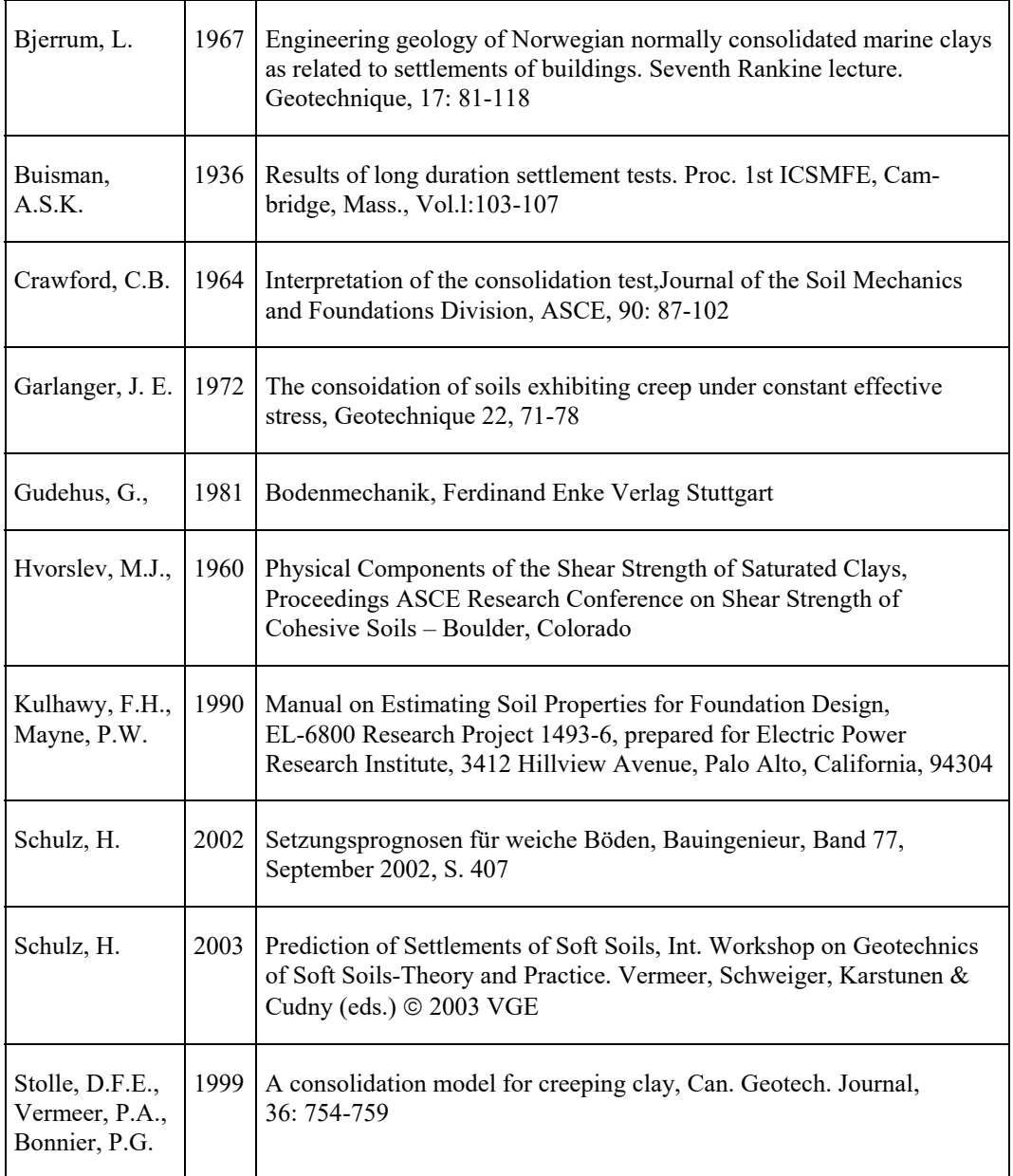

# <span id="page-21-0"></span>**6 Kurzeinführung mit Beispielen**

# <span id="page-21-1"></span>*6.1 Beispielsystem*

Gegeben ist folgendes System:

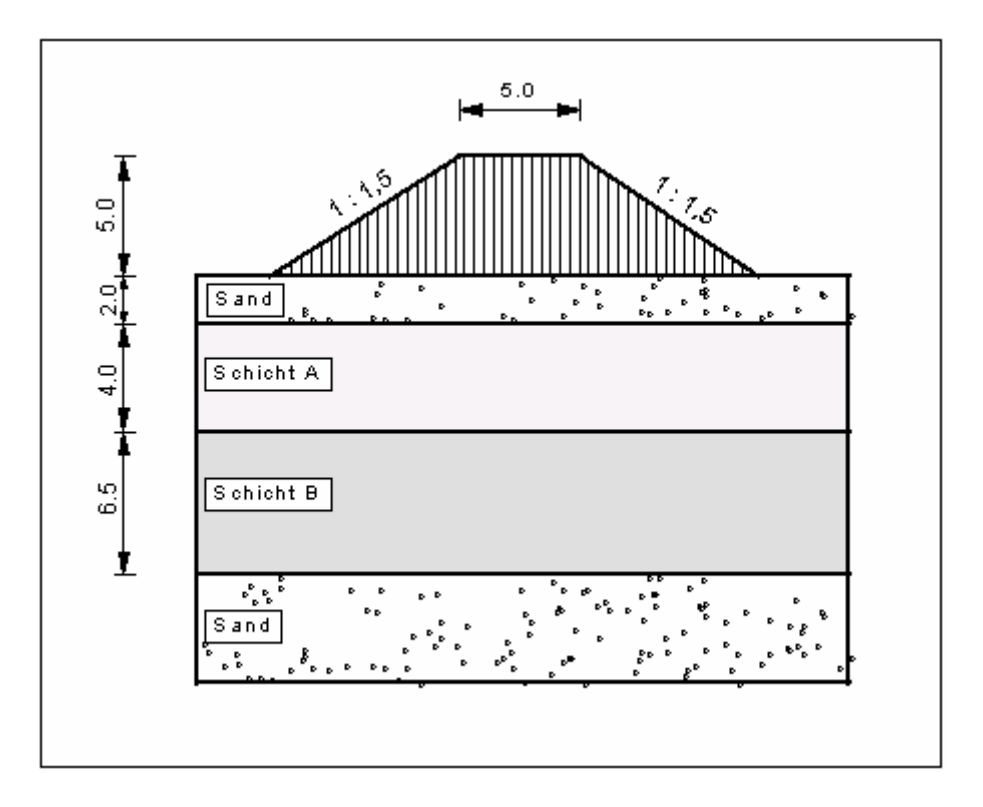

*Abbildung 6 Beispielsystem* 

<span id="page-21-2"></span>Die Wichte des Damm-Materials beträgt 19 kN/m<sup>3</sup>. Die Kronenbreite beträgt 5,0 m. Die Böschungen sind unter 1 : 1,5 geneigt. Für die beiden Konsolidationsschichten wurden über Laborversuche folgende Werte ermittelt:

- **Schicht A**  $E<sub>S</sub> = 4$  MN/m<sup>2</sup>  $k = 1 \cdot 10^{-8}$  m/s
- **Schicht B**  $E<sub>S</sub> = 2$  MN/m<sup>2</sup>  $k = 1 \cdot 10^{-9}$  m/s

Die maximale Auflast aus dem Damm beträgt 5 · 19 = 95 kN/m². Das System kann nach oben und nach unten entwässern. Die Setzung zum Zeitpunkt  $t = \infty$  beträgt etwa 40 cm. Der Damm wird in etwa 100 Tagen geschüttet. Zu klären ist die Frage, bis zu welchem Zeitpunkt 80 % dieser Setzungen eingetreten sind.

# <span id="page-22-0"></span>*6.2 Versuch 1: Konsolidation (analytisch)*

Zunächst wird das System mit der klassischen Konsolidationstheorie untersucht. Da es sich tatsächlich um ein Zwei-Schichten-System handelt, muss vereinfacht werden. Die *brutalste* Form der Vereinfachung ist, mit einer Schichtdicke von 10,5 m, dem kleinsten Steifemodul von  $E_s$  = 2 MN/m<sup>2</sup> und der kleinsten Durchlässigkeit von k =  $10^{-9}$  m/s zu rechnen.

Starten Sie das Programm. Wählen Sie den Menüeintrag "**Datei / Neu**" oder, wenn Sie bereits eine Datei geladen haben, "**Bearbeiten / Art der Konsolidation**" und stellen Sie gemäß der nachfolgenden Dialogbox ein:

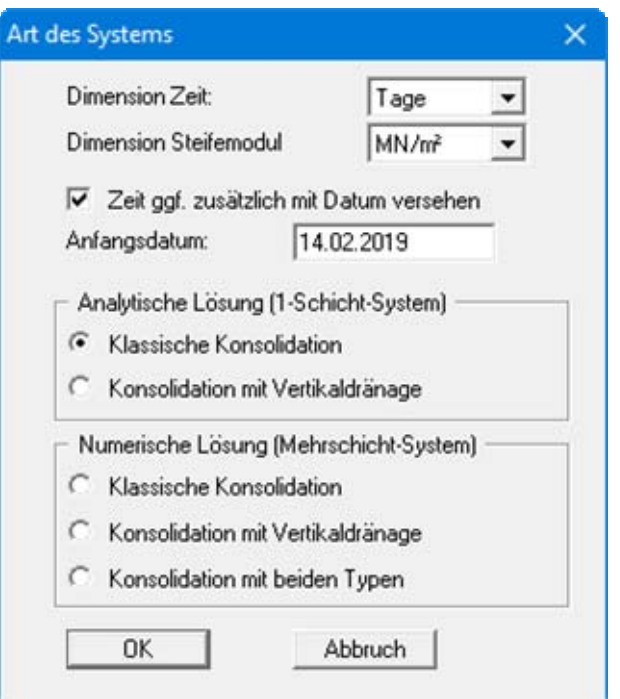

Wählen Sie den Menüeintrag "**Bearbeiten / Systemdaten**" und geben Sie die Werte der nachfolgenden Dialogbox ein:

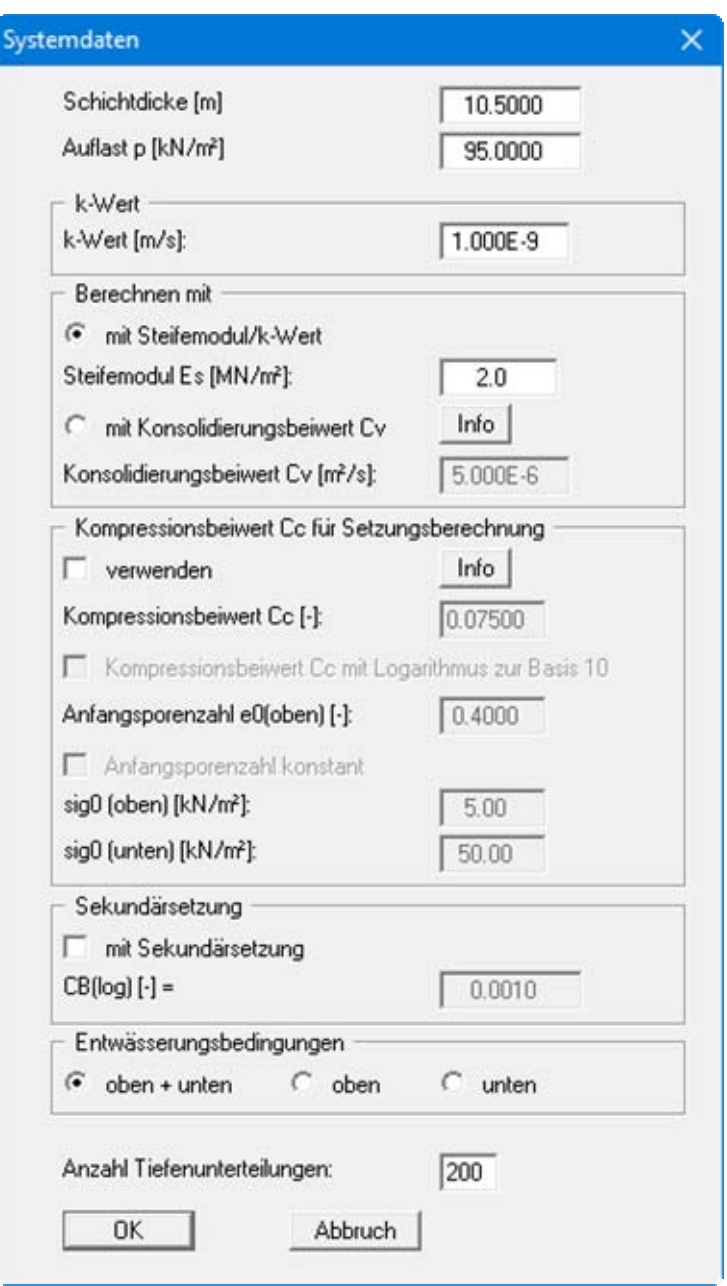

Wählen Sie den Menüeintrag "**Bearbeiten / Zeiten definieren**". Die hier angegebenen Zeiten sind für das Problem ungeeignet, da sich bei dem vorhandenen System die Konsolidationszeit mit Sicherheit über einen längeren Zeitraum erstreckt. Sie können sich ganz einfach davon überzeugen, wenn Sie diese Dialogbox mit "**Abbruch**" verlassen und den Menüeintrag "**System / berechnen**" wählen und sich dann den zeitlichen Verlauf des Verfestigungsgrads in dem Diagramm rechts unten ansehen. Benutzen Sie gegebenenfalls die Lupenfunktion, um das Diagramm zu vergrößern (Menüeintrag "**Ansicht / Lupe**"). Kehren Sie nun wieder zum Menüeintrag "**Bearbeiten / Zeiten definieren**" zurück. Sie könnten nun die angegebenen Zeiten in den Eingabeboxen einzeln ändern, einfacher geht das jedoch mit dem Knopf "**generiere**".

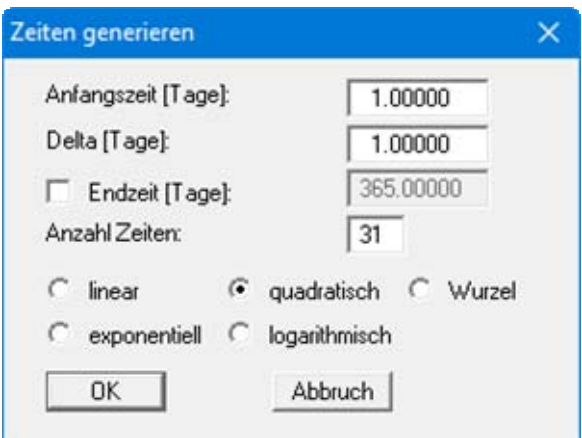

Stellen Sie die Dialogbox wie angegeben ein und betätigen Sie den Knopf "**OK**". Vergessen Sie nicht den Schalter "**quadratisch**" zu aktivieren. Voila !

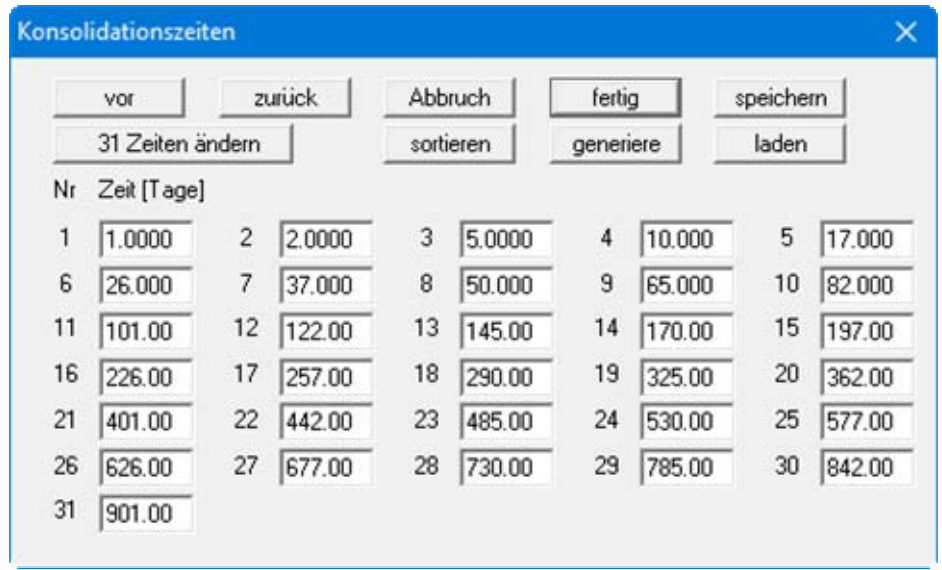

Sie haben nun eine Zeitreihe mit quadratischem Anstieg bis 901 Tagen generiert. Verlassen Sie die Dialogbox mit "**fertig**".

Wählen Sie nun den Menüeintrag "**System / berechnen**". Nach kurzer Zeit erhalten Sie das Ergebnis. Falls alles richtig eingegeben wurde, können Sie aus der Zeitsetzungs-Grafik rechts unten ablesen, dass etwa 900 Tage vergehen, bis 80 % der Setzungen eingetreten sind. Alternativ können Sie auch in der Protokoll-Tabelle am linken Blattrand die entsprechenden Werte ablesen.

Eine knapp 3-jährige Liegezeit des Dammes ist für den Auftraggeber nicht akzeptabel. Daher wird nachfolgend das System sensibler untersucht.

### <span id="page-25-0"></span>*6.3 Versuch 2: Konsolidation (numerisch)*

Bei der numerischen Konsolidation kann das Zwei-Schichten-System berücksichtigt werden. Wählen Sie im Menüeintrag "**Bearbeiten / Art der Konsolidation**" die folgende Einstellung:

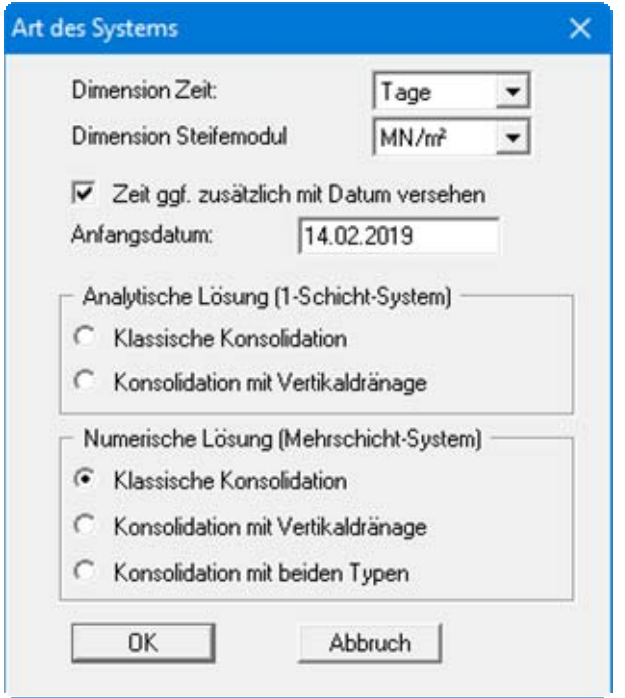

Die Anzahl der Menüeinträge im Menütitel "**Bearbeiten**" hat sich vergrößert. Wählen Sie den Menüeintrag "**Bearbeiten / Systemdaten**" und geben Sie die Daten der nachfolgenden Dialogbox ein.

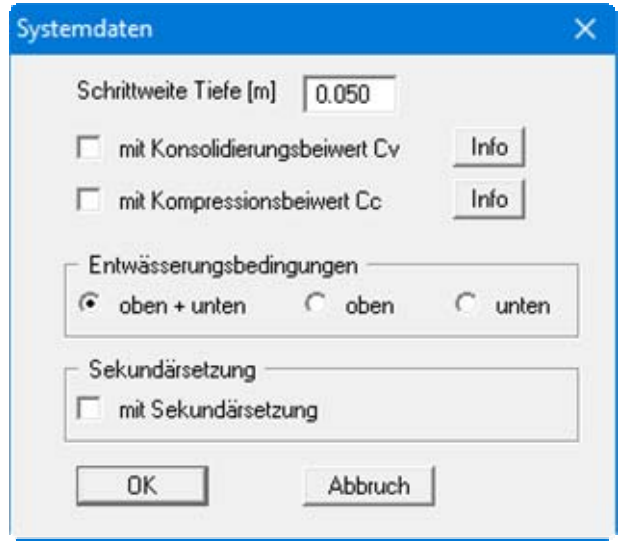

Den Menüeintrag "**Bearbeiten / Zeiten definieren**" können Sie übergehen, da mit den gleichen Zeiten wie im *Versuch 1* gerechnet werden soll. Wählen Sie den Menüeintrag "**Bearbeiten / Böden**". Geben Sie die folgenden Werte der Dialogbox ein und bestätigen Sie mit "**fertig**".

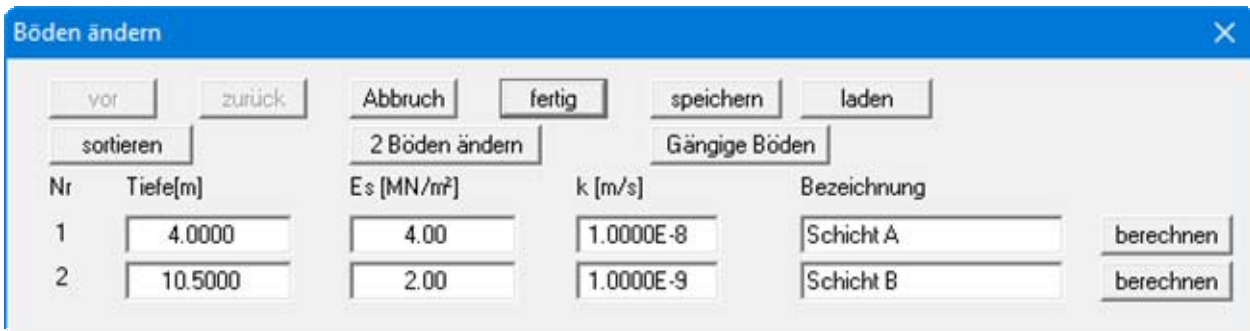

Wählen Sie den Menüeintrag "**Bearbeiten / Porenwasserdruck (max)**", um die Porenwasserdruckverteilung zu Beginn der Konsolidation einzugeben. Ändern Sie die Anzahl der Spannungen mit dem Knopf "**x Spannungen ändern**" auf **2**. Geben Sie anschließend die Werte der Dialogbox ein.

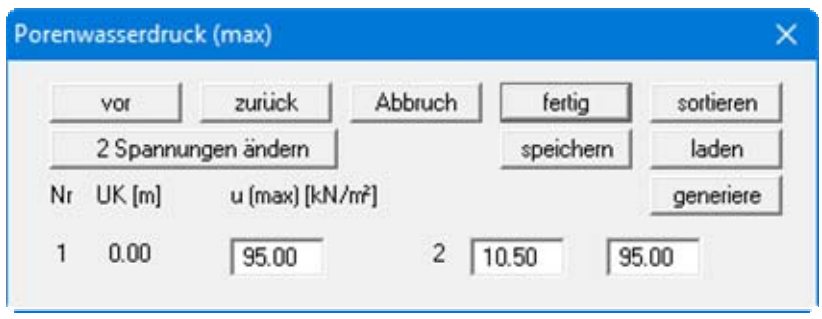

Damit definieren Sie einen konstanten Porenwasserdruck von 95,0 kN/m² über beide Schichten. Verlassen Sie die Dialogbox mit "**fertig**" und wählen Sie wieder den Menüeintrag "**System / berechnen**". Vom Programm wird zunächst eine Progrnose hinsichtlich der Dauer der Berechnung durchgeführt. Liegt die prognostizierte Rechenzeit über 5 Sekunden, erhalten Sie eine Hinweisbox, in der Sie die Berechnung starten oder abbrechen können. Informationen hinsichtlich der Reduzierung der Rechenzeit verbergen sich hinter dem Knopf "**Info**". Bestätigen Sie den Hinweis mit "**ja**", erfolgt die Berechnung. Falls alles richtig eingegeben wurde, können Sie aus der Zeitsetzungs-Grafik rechts unten ablesen, dass etwa 350 Tage vergehen, bis 80 % der Setzungen eingetreten sind. Alternativ können Sie auch in der Tabelle am linken Blattrand die entsprechenden Werte ablesen.

Gegenüber der *brutalen* Prognose im *Versuch 1* mit 900 Tagen hat die feinsinnigere Untersuchung eine Reduktion der Liegezeit etwa um den Faktor 3 ergeben. Der Auftraggeber ist aber ungeduldig und akzeptiert auch eine knapp 1-jährige Liegezeit des Dammes nicht. Daher wird nachfolgend das System noch sensibler untersucht.

# <span id="page-27-0"></span>*6.4 Versuch 3: Konsolidation (numerisch) mit tatsächlicher Porenwasserdruckverteilung*

Die Annahme, dass der Porenwasserdruck über die Schichtdicke konstant ist, stimmt nicht exakt. Durch die endliche Ausdehnung des Dammes im Querschnitt ergeben sich geringere Drücke. Um die tatsächliche Porenwasserdruckverteilung zu berücksichtigen, wählen Sie im Menüeintrag " **Bearbeiten / Porenwasserdruck (max)**" den Knopf "**generiere**". Geben Sie die Werte der Dialogbox ein.

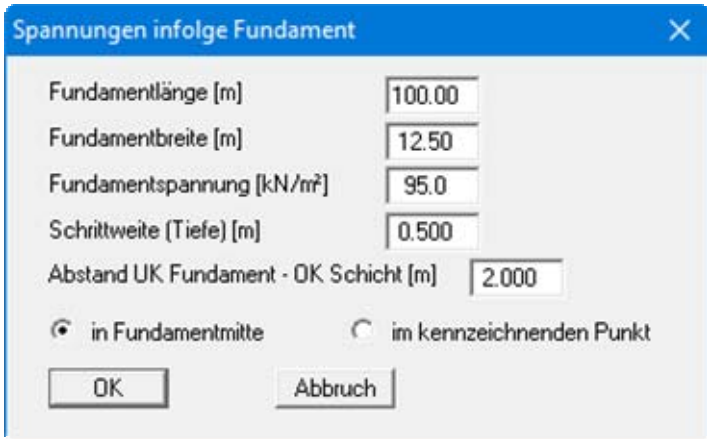

Die Fundamentbreite von 12,50 m ergibt sich annähernd aus der Kronenbreite des Dammes und den jeweils halben Böschungsbreiten.

Beim "**Abstand UK Fundament - OK Schicht [m]**" ist stets auf die Oberkante der obersten Konsolidationsschicht Bezug zu nehmen. Dies entspricht nicht notwendigerweise der OK Gelände, sondern muss dem jeweils zu untersuchenden System entnommen werden.

In diesem Beispiel liegt die Oberkante der obersten Konsolidationsschicht 2,0 m unter dem Damm, Sie müssen daher für "**Abstand UK Fundament - OK Schicht [m]**" den Wert **2,0** eingeben. Nach Bestätigen mit "**OK**" berechnet das Programm nach der elastisch-isotropen Halbraumtheorie die Spannungsverteilung über die Konsolidationsschichten.

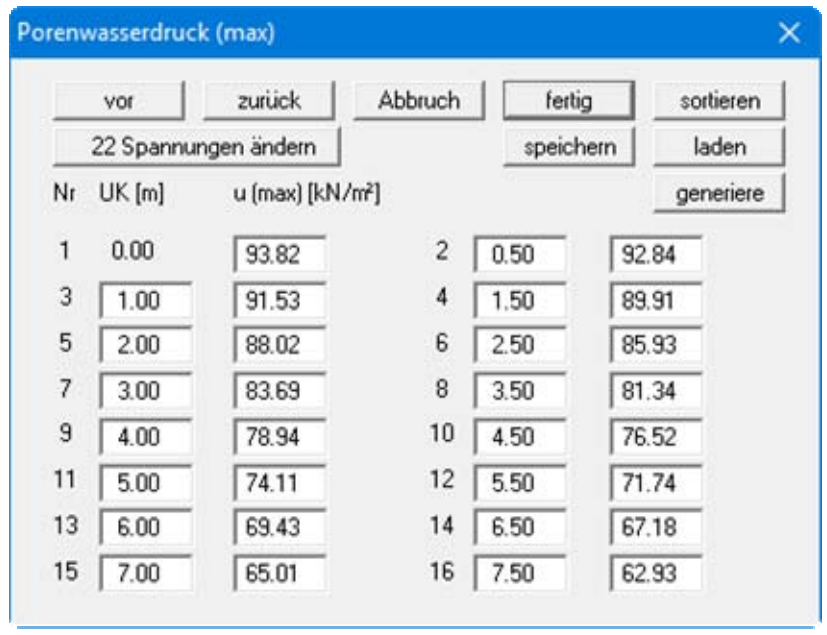

Blättern Sie mit dem Knopf "**vor**", um sich die Spannungen in der Tiefe 10,5 m anzusehen. Alternativ zur automatischen Generierung von Porenwasserdruckspannungen hätten Sie natürlich auch Zahlen *von Hand* eingeben können.

Wählen Sie den Menüeintrag "**System / berechnen**". Eine Auswertung der Berechnung zeigt, dass sich die Konsolidationszeit für eine 80 %-ige Setzung auf ca. 330 Tage reduziert hat, was bei dem ungeduldigen Auftraggeber natürlich noch immer nicht ausreichend ist.

In der anfänglichen Aufgabenstellung wurde erwähnt, dass die Schüttzeit des Dammes ca. 100 Tage beträgt. Dieser Einfluss soll nachfolgend untersucht werden.

### <span id="page-29-0"></span>*6.5 Versuch 4: Konsolidation (numerisch) mit tatsächlicher Porenwasserdruckverteilung und zeitabhängiger Belastungsfunktion*

Unterstellt wird, dass die Auflast von 95 kN/m² in etwa linear über den Zeitraum von 100 Tagen aufgebracht wird. Grundsätzlich beherrscht das Programm beliebige Spannungszuwächse. Wählen Sie den Menüeintrag "**Bearbeiten / Lastzunahme**". Ändern Sie die Anzahl der Lastschritte in **2** und geben Sie die Werte der nachfolgenden Dialogbox ein.

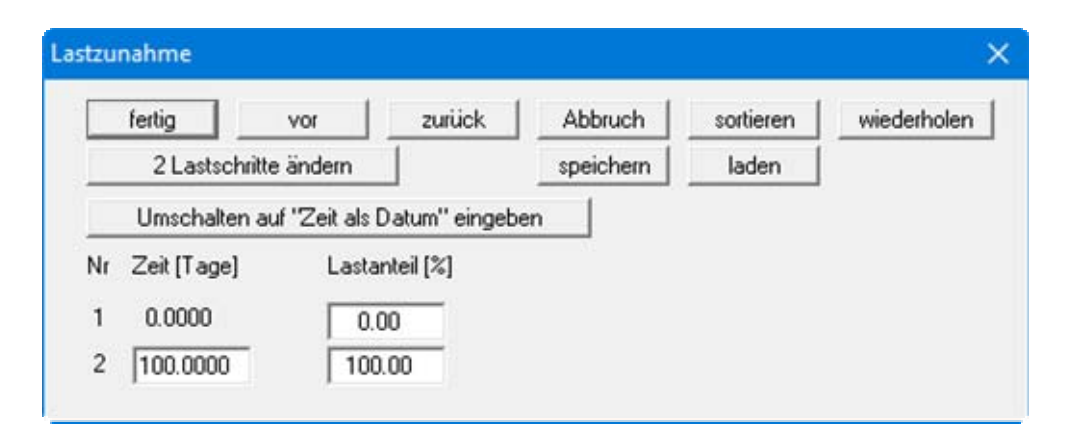

Bei Zeiten über der hier eingegebenen Endzeit wird immer ein Lastanteil von 100 % unterstellt, so dass sich weitere Eingaben erübrigen.

Wählen Sie den Menüeintrag "**System / berechnen**". Eine Auswertung der Berechnung zeigt, dass die Konsolidationszeit, in der 80 % der Setzungen eingetreten sind, nun ca. 380 Tage beträgt. Da in dieser Berechnung jedoch der Schüttvorgang von 100 Tagen enthalten ist, reduziert sich die Liegezeit nach Beendigung der Schüttung auf 280 Tage, was gegenüber der Berechnung in *Versuch 3* ein Gewinn von 50 Tagen bedeutet.

Der Auftraggeber ist immer noch unzufrieden. Zum Glück haben aber zwischenzeitlich ausgeführte Bohrungen ergeben, dass sich zwischen den beiden Schichten eine dünne Sandschicht befindet, die seitlich entwässern kann. Dieser Einfluss wird im nachfolgenden *Versuch 5* untersucht.

#### <span id="page-30-0"></span>*6.6 Versuch 5: Konsolidation (numerisch) mit tatsächlicher Porenwasserdruckverteilung und zeitabhängiger Belastungsfunktion und Randbedingung*

Unter der Annahme, dass die zwischengeschaltete Sandschicht für einen Porenwasserdruck  $u = 0$ sorgen kann, kann das System entsprechend angepasst werden. Wählen Sie den Menüeintrag "**Bearbeiten / Randbedingungen**" und stellen Sie die Anzahl der Randbedingungen auf **1**. Geben Sie anschließend folgende Werte ein:

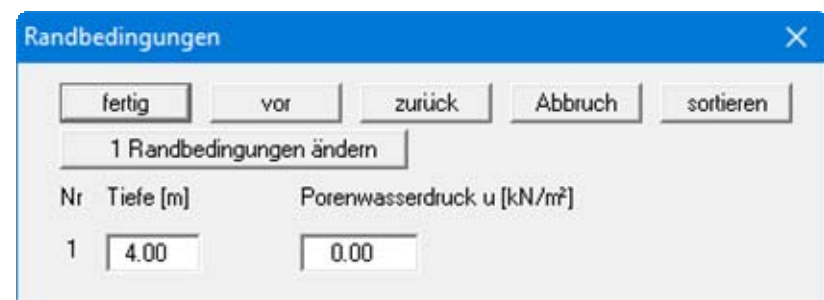

Damit wird im Übergang der Schichten ein Porenwasserdruck von **0** während der Konsolidierung simuliert.

Wählen Sie den Menüeintrag "**System / berechnen**". Eine Auswertung der Berechnung zeigt, dass die Konsolidationszeit, in der 80 % der Setzungen eingetreten sind, nun ca. 310 Tage beträgt. Da in dieser Berechnung jedoch der Schüttvorgang von 100 Tagen enthalten ist, reduziert sich die Liegezeit nach Beendigung der Schüttung auf 210 Tagen. Der Auftraggeber fragt, ob es nicht noch kürzer geht. Natürlich geht das, aber nur mit Vertikaldränagen (siehe *Versuch 6*).

# <span id="page-30-1"></span>*6.7 Versuch 6: Konsolidation (analytisch) mit Vertikaldränagen*

Wählen den Menüeintrag "**Bearbeiten / Art der Konsolidation**" und stellen Sie wie folgt ein:

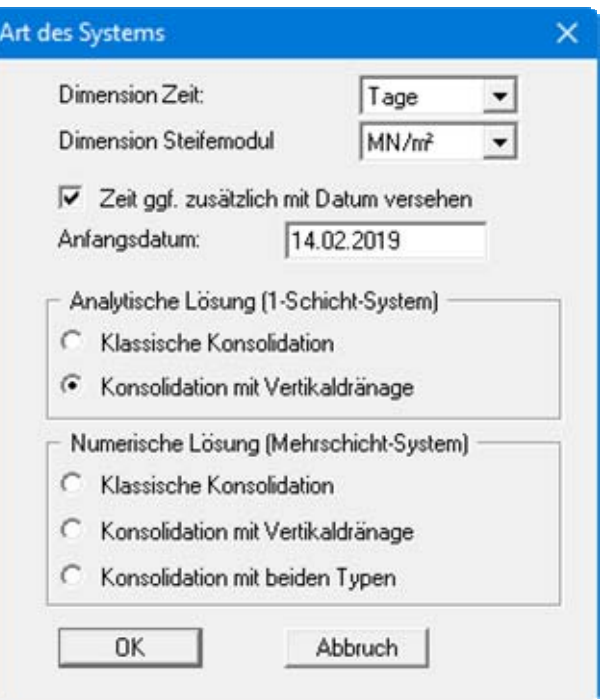

Die Berechnung der Konsolidation mit Vertikaldränagen erfolgt zunächst mit einem Ein-Schichten-System. Daher ist, wie in *Versuch 1*, eine Vereinfachung des tatsächlich vorhandenen Zwei-Schichten-Systems in ein System mit einer Schicht erforderlich. Wählen Sie den Menüeintrag "**Bearbeiten / Systemdaten**" und geben in Anlehnung an *Versuch 1* die Werte der folgenden Dialogbox ein.

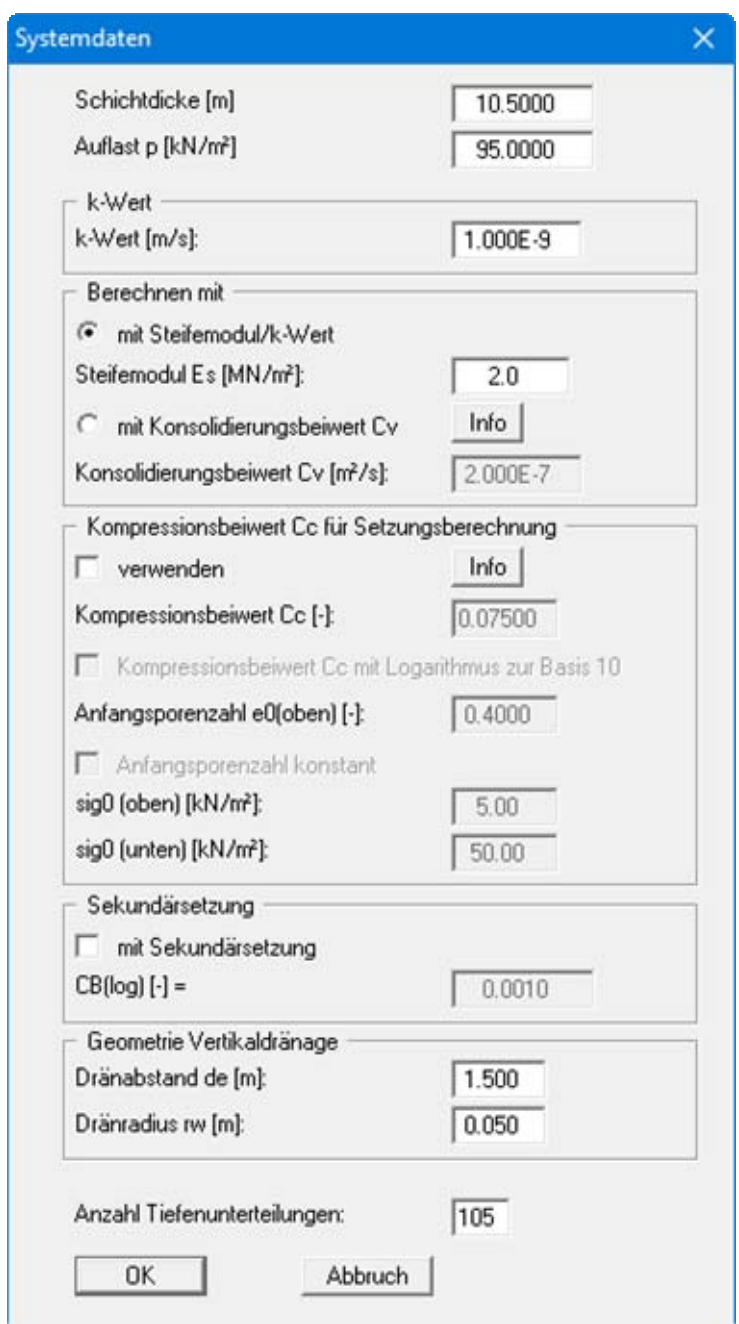

Lassen Sie anschließend das System berechnen. Bei einem Dränabstand von 1,5 m und einem Dränradius von 0,05 m beträgt die Liegezeit nun nur noch 50 Tage, bis 80 % der Setzungen eingetreten sind. Der Auftraggeber ist immer noch nicht zufrieden. Also letzter Versuch !

#### <span id="page-32-0"></span>*6.8 Versuch 7: Konsolidation (numerisch) mit Vertikaldränagen mit tatsächlicher Porenwasserdruckverteilung und zeitabhängiger Belastungsfunktion*

In Analogie zu *Versuch 6* wird nun ein Zwei-Schichten-System untersucht. Wählen Sie im Menüeintrag "**Bearbeiten / Art der Konsolidation**" folgende Einstellung:

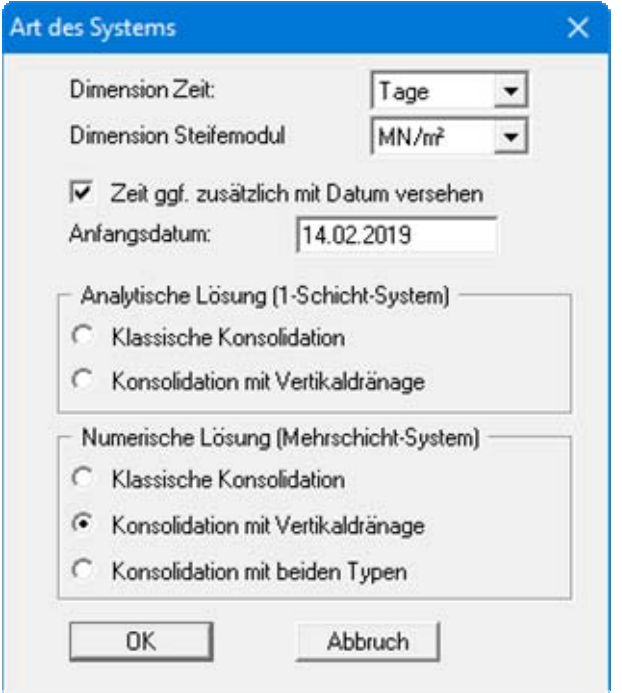

Geben Sie unter "**Bearbeiten / Systemdaten**" folgende Werte ein:

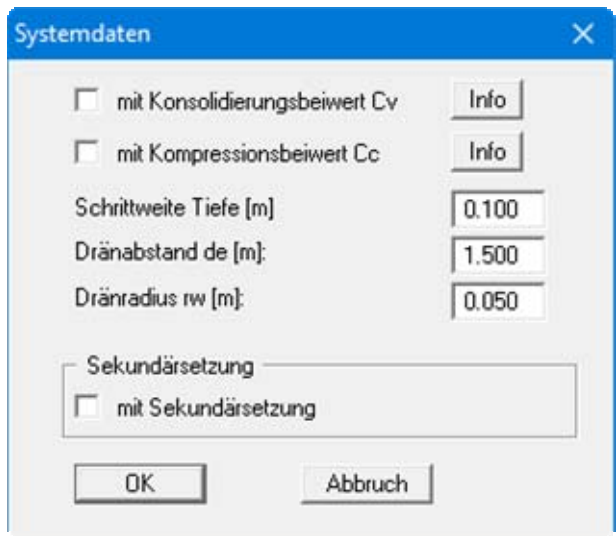

Die Eingaben hinsichtlich der Bodenkennwerte, der Porenwasserdruckverteilung und der Lastzunahmen erfolgen analog zu den *Versuchen 2 bis 4*. Am einfachsten laden Sie sich die Datei zu *Versuch 4*.

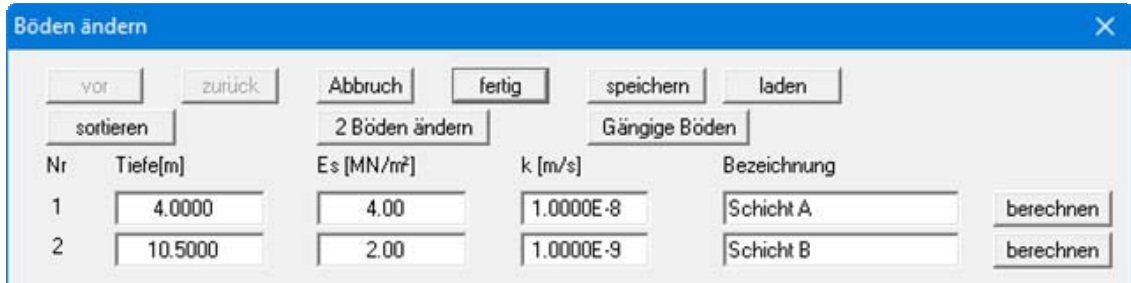

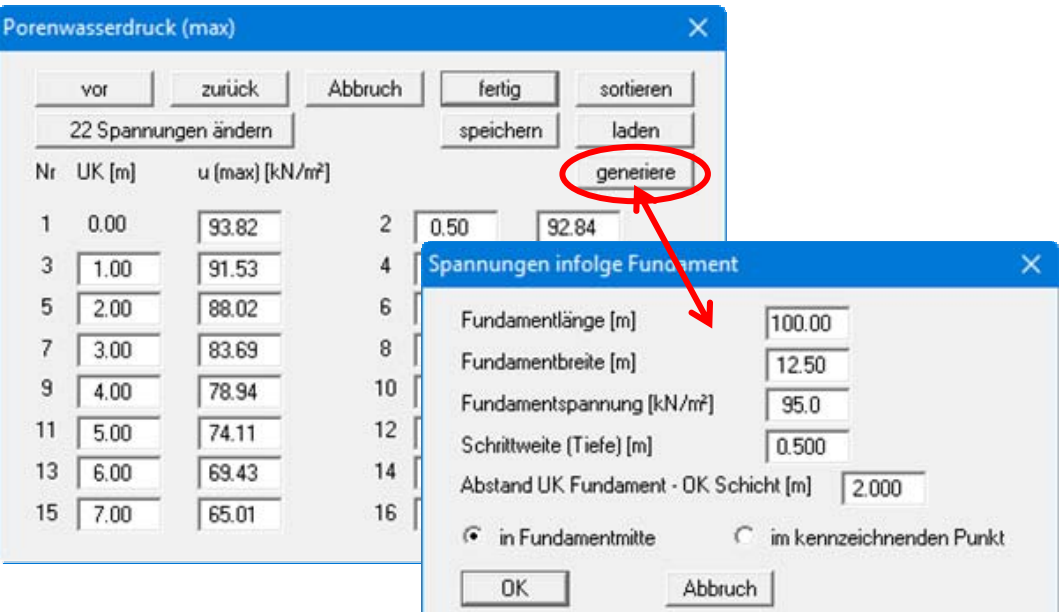

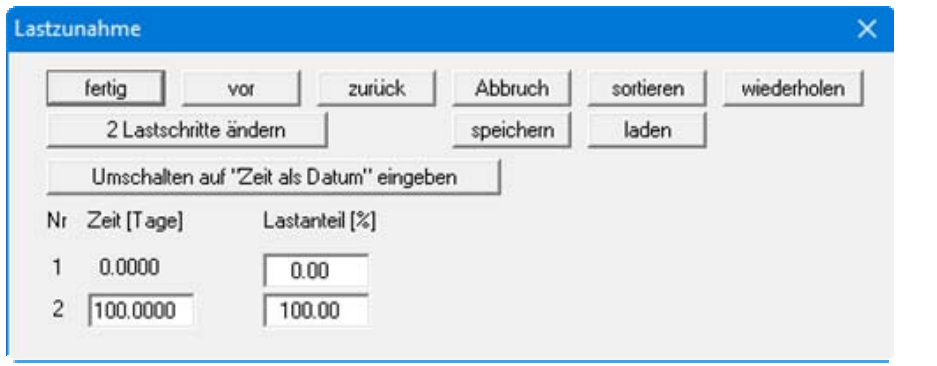

Randbedingungen können bei der numerischen Berechnung von Vertikaldränagen nicht berücksichtigt werden.

Die Berechnung zeigt, dass - nach Beendigung der Schüttungszeit von 100 Tagen - nun nach einer Liegezeit von weiteren 10 Tagen 80 % der Setzungen eingetreten sind. Das ist dem Auftraggeber immer noch zu viel.

Geplant wird derzeit ein vollständiger Bodenaustausch im Schutz einer aufwendigen Spundwandkonstruktion. Das Austauschmaterial weist eine Durchlässigkeit von  $> 1 \cdot 10^{-5}$  m/s auf. Neben der deutlichen Reduzierung der Absolutsetzungen ergibt eine Prognose des Zeitsetzungsverlaufs, dass nach ca. 2 Stunden 99 % der Setzungen eingetreten sind. Damit kann man leben !?

<span id="page-34-0"></span>Aufbauend auf den *Versuch 5* (siehe Abschnitt [6.6](#page-30-0)) soll nachfolgend die Zeitsetzungsberechnung mit Kompressionsbeiwerten (siehe Abschnitt [5.3](#page-13-0)) gezeigt werden. Zusätzlich zu den Werten des *Versuchs 5* benötigen wir folgende Eingabedaten:

- Kompressionsbeiwert  $C_{\text{C}}$
- Porenzahl  $e_{0(oben)}$  = Porenzahl  $e_0$  an Oberkante der Schicht
- Spannung  $\sigma'_{0(oben)}$  = Effektive Spannung  $\sigma'_{0}$  an der Oberkante der Schicht vor der Lastaufbringung
- Spannung  $\sigma'_{0(\text{unten})}$  = Effektive Spannung  $\sigma'_{0}$  an der Unterkante der Schicht vor der Lastaufbringung

Die Kompressionsbeiwerte  $C_C$  und die Porenzahl e<sub>0(oben)</sub> sind aus Drucksetzungsversuchen bekannt.

- **Schicht A**  $C_{\rm C} = 0.08$  $e_{0(oben)} = 0.42$ **Schicht B**
- $C_{\rm C} = 0.11$  $e_{0(\text{oben})} = 0.45$

Die Spannungen  $\sigma'_{0(\text{oben})}$  und  $\sigma'_{0(\text{unten})}$  vor Lastaufbringung können aus den Wichten der einzelnen Schichten und deren Mächtigkeit bestimmt werden. Es liegen folgende Wichten vor:

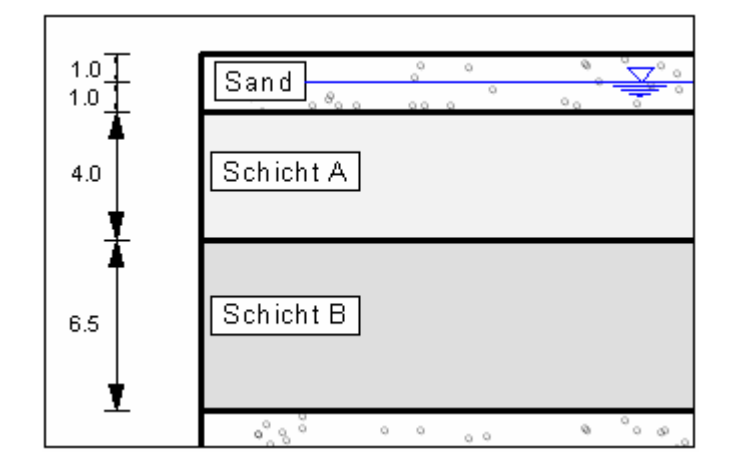

*Abbildung 7 Ausschnitt Beispielsystem* 

- <span id="page-34-1"></span> **Sand**  $\gamma/\gamma$  ' = 20/10 kN /m<sup>3</sup>
- **Schicht A**  $\gamma' = 8$  kN /m<sup>3</sup>
- **Schicht B**  $\gamma' = 5$  kN /m<sup>3</sup>

Der Grundwasserstand liegt 1,0 m unter Dammaufstandsfläche. Damit ergeben sich folgende Werte für die Spannungen:

- **Schicht A**  $\sigma'_{0(oben)} = 1,0 \cdot 20,0 + 1,0 \cdot 10,0 = 30 \text{ kN/m}^2$  $\sigma'_{0(\text{unten})} = 30.0 + 4.0 \cdot 8.0 = 62 \text{ kN/m}^2$
- **Schicht B**  $\sigma'_{0(oben)} = 62 \text{ kN/m}^2$  $\sigma'_{0(\text{unten})} = 62.0 + 6.5 \cdot 5.0 = 94.5 \text{ kN/m}^2$

Geben Sie zunächst die Werte des *Versuchs 5* ein bzw. laden Sie die Datei dazu. Wählen Sie anschließend den Menüeintrag "**Bearbeiten / Systemdaten**". Aktivieren Sie den Knopf "mit **Kompressionsbeiwert Cc**" und bestätigen Sie mit "**OK**".

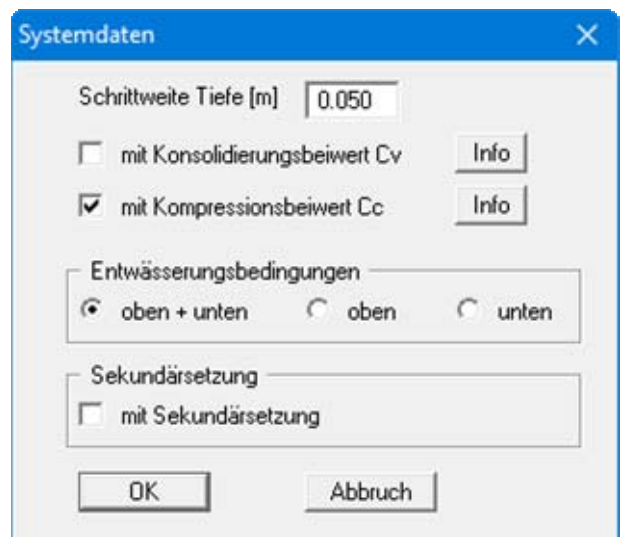

Wählen Sie den Menüeintrag "**Bearbeiten / Böden**" und geben die folgenden Werte ein.

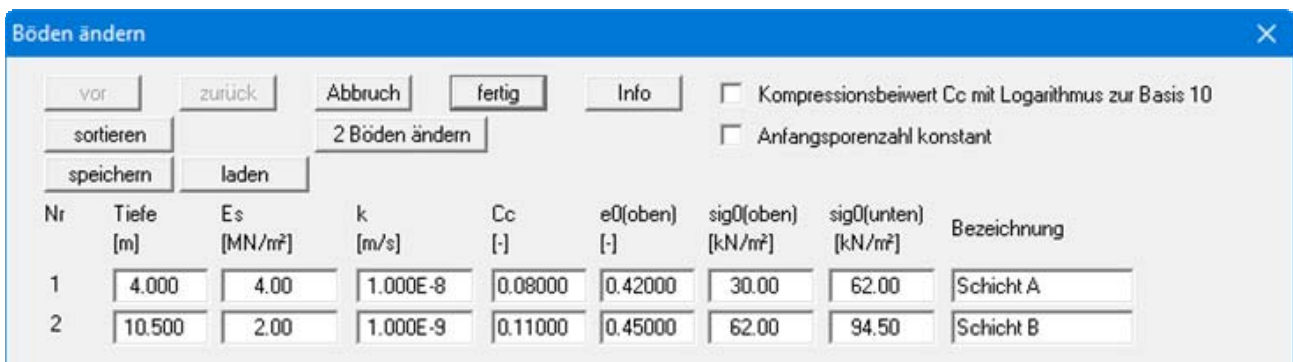
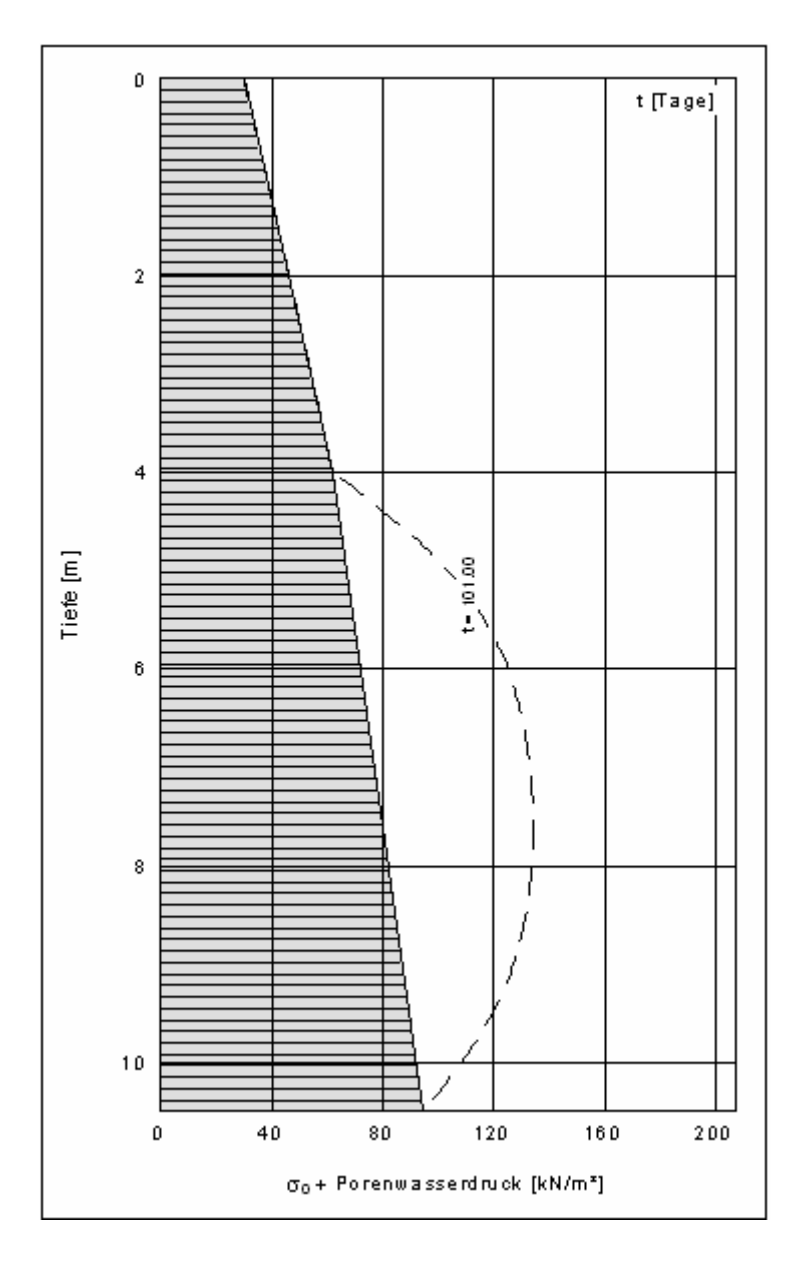

Wählen Sie den Menüeintrag "**System / berechnen**". Sie erhalten auf dem Bildschirm die verschiedenen Ergebnisgrafiken dargestellt, darunter auch das Porenwasserdruck-Diagramm.

*Abbildung 8 Porenwasserdruck-Diagramm Versuch 8* 

Durch Doppelklick in das Diagramm erhalten Sie die Editorbox, in der Sie über den Knopf "**Zeiten auswählen**" nur die Darstellung der Zeit *101 Tage* auswählen können. Die effektiven Spannungen  $\sigma'$ <sub>0</sub> sind in der Grafik der Porenwasserdrücke ebenfalls dargestellt.

Eine Auswertung der Berechnung zeigt, dass die Konsolidationszeit, in der 80 % der Setzungen eingetreten sind, ca. 210 Tage beträgt. Da in dieser Berechnung jedoch der Schüttvorgang von 100 Tagen enthalten ist, reduziert sich die Liegezeit nach Beendigung der Schüttung auf 110 Tage.

## **7 Erläuterung der Menüeinträge**

## *7.1 Menütitel Datei*

## <span id="page-37-0"></span>**7.1.1 Menüeintrag "Neu"**

Sie erhalten eine Dialogbox, in der Sie das gewünschte Lösungsverfahren festlegen. Dieselbe Dialogbox erhalten Sie auch, wenn Sie den Menüeintrag "**Bearbeiten / Art der Konsolidation**" anwählen.

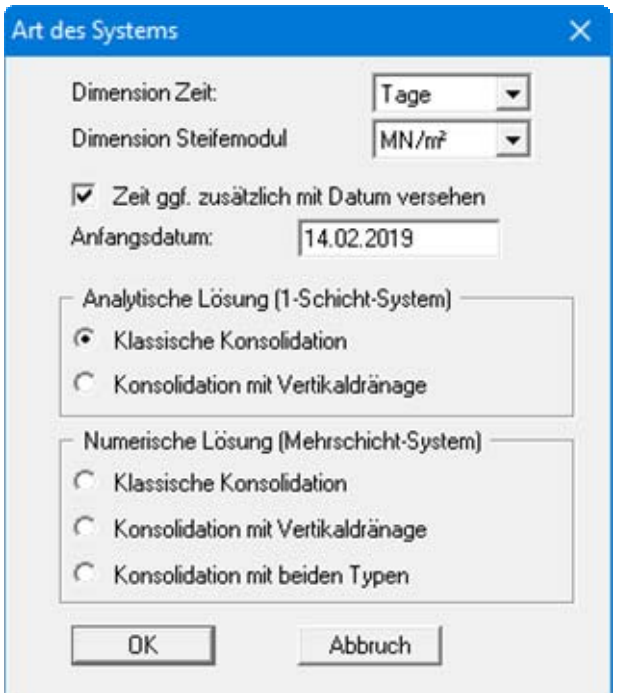

In der Dialogbox legen Sie fest, in welcher Zeitdimension Sie arbeiten möchten und ob das Steifemodul in "**kN/m²**" oder "**MN/m²**" angegeben werden soll. Wenn Sie den Schalter "**Zeit ggf. zusätzlich mit Datum versehen**" aktivieren, können Sie in den späteren Auswertungsdiagrammen in der Zeitachse zusätzlich das Datum darstellen lassen. Der Setzungszeitraum wird so besser vorstellbar als nur durch Angabe der Anzahl von Tagen.

Erläuterungen zu den Konsolidationarten finden Sie unter "**Vorab**" (siehe Abschnitt [1\)](#page-5-0) und in den "**Theoretischen Grundlagen**" (siehe Abschnitt [5](#page-9-0)).

## **7.1.2 Menüeintrag "Laden"**

Sie können eine Datei mit Systemdaten laden, die Sie im Rahmen einer vorherigen Sitzung erzeugt und abgespeichert haben, und an diesem System anschließend Veränderungen vornehmen und neu berechnen usw.

## **7.1.3 Menüeintrag "Speichern"**

Sie können die im Rahmen des Programms eingegebenen oder geänderten Daten in eine Datei speichern, um sie zu einem späteren Zeitpunkt wieder verfügbar zu haben oder um sie zu archivieren. Die Daten werden ohne Abfrage unter dem Namen der aktuell geöffneten Datei abgespeichert. Ein späteres Laden erzeugt exakt die gleiche Darstellung, wie sie beim Speichern vorgelegen hat.

## **7.1.4 Menüeintrag "Speichern unter"**

Sie können die im Rahmen des Programms eingegebenen Daten in eine bestehende oder neue Datei d.h. unter einem neuen Dateinamen speichern. Es ist sinnvoll, als Dateiendung hier "**.kon**" vorzugeben, da unter dem Menüeintrag "**Datei / Laden**" aus Gründen der Übersichtlichkeit eine Dateiauswahlbox erscheint, die nur Dateien mit dieser Endung anzeigt. Wenn Sie beim Speichern keine Endung vergeben, wird automatisch die Endung "**.kon**" gewählt.

## **7.1.5 Menüeintrag "Drucker einstellen"**

Sie können gemäß den WINDOWS-Konventionen die Einstellung des Druckers ändern (z.B. Wechsel zwischen Hoch- und Querformat) bzw. den Drucker wechseln.

## **7.1.6 Menüeintrag "Drucken"**

Sie können ihr Ausgabeformat in einer Dialogbox auswählen. Dabei haben Sie die folgenden Möglichkeiten:

#### "**Drucker**"

bewirkt die grafische Ausgabe des aktuellen Bildschirminhalts auf dem WINDOWS-Standarddrucker oder gegebenenfalls auf einem anderen, im Menüeintrag "**Datei / Drucker einstellen**" ausgewählten Drucker. Sie können aber auch direkt in der folgenden Dialogbox über den Knopf "**Drucker einstellen / wechseln**" einen anderen Drucker auswählen.

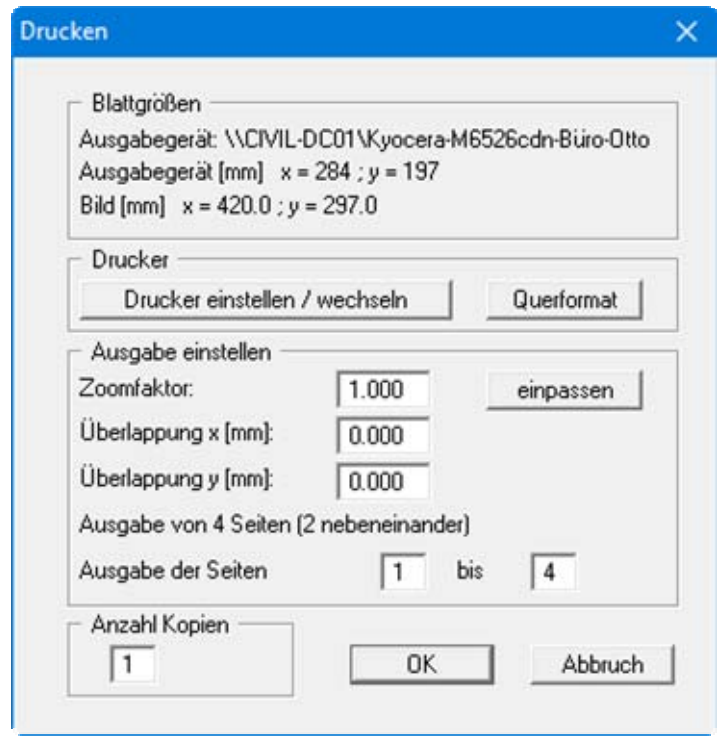

Im oberen Teil der Dialogbox werden die maximalen Abmessungen angegeben, die der ausgewählte Drucker beherrscht. Darunter können die Abmessungen der auszugebenden Zeichnung abgelesen werden. Wenn die Zeichnung größer als das Ausgabeformat des Druckers ist, wird die Zeichnung auf mehrere Blätter gedruckt (im obigen Beispiel 4). Um die Zeichnung später besser zusammenfügen zu können, besteht die Möglichkeit, zwischen den einzelnen Teilausgaben der Zeichnung eine Überlappung in x- und y-Richtung einzustellen. Alternativ besteht auch die Möglichkeit, einen kleineren Zoomfaktor zu wählen, der die Ausgabe eines einzelnen Blattes sicherstellt (Knopf "**einpassen**"). Anschließend kann dann auf einem Kopierer wieder auf das Originalformat vergrößert werden, um die Maßstabstreue zu sichern. Außerdem kann die Anzahl der Kopien eingegeben werden.

#### "**DXF-Datei**"

ermöglicht die Ausgabe der Grafik in eine DXF-Datei. DXF ist ein sehr verbreitetes Datenformat, um Grafiken zwischen unterschiedlichen Anwendungen auszutauschen.

"**GGU-CAD-Datei**"

ermöglicht die Ausgabe des aktuellen Bildschirminhalts in eine Datei, um mit dem Programm **GGU-CAD** die Zeichnung weiterzuverarbeiten. Gegenüber der Ausgabe als DXF-Datei hat das den Vorteil, dass keinerlei Qualitätsverluste hinsichtlich der Farbübergabe beim Export zu verzeichnen sind.

"**Zwischenablage**"

Der aktuelle Bildschirminhalt wird in die WINDOWS-Zwischenablage kopiert. Von dort aus kann er zur weiteren Bearbeitung in andere WINDOWS-Programme, z.B. eine Textverarbeitung, übernommen werden. Für den Import in ein anderes WINDOWS-Programm muss man im Allgemeinen dort den Menüeintrag "*Bearbeiten / Einfügen*" wählen.

#### "**Metadatei**"

Eine Metadatei ermöglicht die Ausgabe des aktuellen Bildschirminhalts in eine Datei, um im Rahmen eines anderen Programms die Zeichnung weiterzuverarbeiten. Die Ausgabe erfolgt im sogenannten EMF-Format (Enhansed Metafile-Format), das standardisiert ist. Die Verwendung des Metadatei-Formats garantiert die bestmögliche Qualität bei der Übertragung der Grafik.

Wenn Sie das Symbol "Bereich kopieren/drucken" **aus der Symbolleiste des Pro**gramms wählen, können Sie auch Teilbereiche der Grafik in die Zwischenablage transportieren oder als EMF-Datei abspeichern. Alternativ können Sie den markierten Bereich direkt auf Ihrem Drucker ausdrucken (siehe "**Tipps und Tricks**", Abschnitt [8.3\)](#page-71-0).

Über das Programmmodul "**Mini-CAD**" können Sie auch entsprechende EMF-Dateien, die von anderen GGU-Programmen erzeugt wurden, in Ihre Grafik einbinden (siehe Abschnitt [7.5.6](#page-65-0)).

#### "**Mini-CAD**"

ermöglicht die Ausgabe der Grafik in eine Datei, die in jedem anderen GGU-Programm mit dem entsprechenden **Mini-CAD**-Modul eingelesen werden kann.

"**GGUMiniCAD**"

ermöglicht die Ausgabe des aktuellen Bildschirminhalts in eine Datei, um die Zeichnung im Programm **GGUMiniCAD** weiterzuverarbeiten.

"**Abbruch**"

Die Aktion "**Drucken**" wird abgebrochen.

## **7.1.7 Menüeintrag "Mehrere Dateien drucken"**

Wenn Sie mehrere mit dem Programm erstellte Anlagen hintereinander ausdrucken möchten, wählen Sie diesen Menüeintrag. Sie erhalten die folgende Dialogbox:

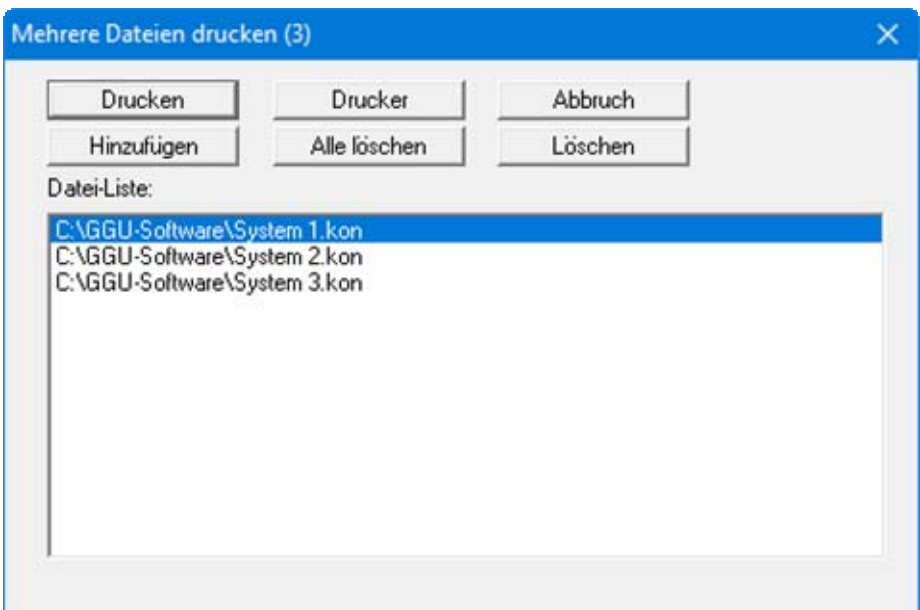

Über "**Hinzufügen**" wählen Sie die gewünschten Dateien aus und stellen sie in einer Liste zusammen. Die Anzahl der Dateien wird in der Kopfzeile der Dialogbox angezeigt. Über "**Löschen**" können Sie einzelne Dateien, die Sie vorher in der Liste markiert haben, löschen. Eine neue Liste können Sie nach Anwahl des Knopfes "**Alle löschen**" erstellen. Die Auswahl des gewünschten Druckers und die Druckereinrichtung erreichen Sie über den Knopf "**Drucker**".

Den Ausdruck starten Sie über den Knopf "**Drucken**". In der Dialogbox, die anschließend erscheint, können Sie weitere Einstellungen für die Druckausgabe treffen, z.B. Anzahl der Kopien. Diese Einstellungen werden auf alle in der Liste stehenden Dateien angewendet.

## **7.1.8 Menüeintrag "Beenden"**

Sie können nach einer Sicherheitsabfrage das Programm beenden.

## **7.1.9 Menüeinträge "1,2,3,4"**

Die Menüeinträge "**1,2,3,4**" zeigen Ihnen die letzten vier bearbeiteten Dateien an. Durch Anwahl eines dieser Menüeinträge wird die aufgeführte Datei geladen. Falls Sie Dateien in anderen Verzeichnissen als dem Programmverzeichnis abgelegt haben, sparen Sie sich damit das manchmal mühselige *Hangeln* durch die verschiedenen Unterverzeichnisse.

#### *7.2 Menütitel Bearbeiten*

## <span id="page-41-0"></span>**7.2.1 Menüeintrag "Datensatzbeschreibung"**

Sie können eine für das System typische Beschreibung eingeben, die in die *Allgemeine Legende* übernommen wird (siehe Abschnitt [7.4.1\)](#page-53-0).

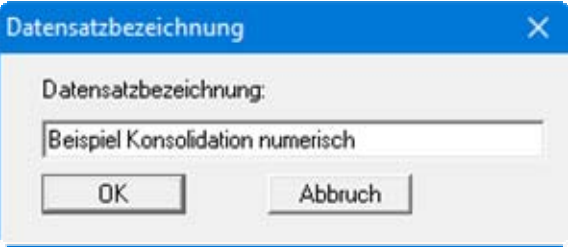

## **7.2.2 Menüeintrag "Art der Konsolidation"**

Über diesen Menüeintrag können Sie die Grundeinstellungen des aktuellen Systems verändern. Die Dialogbox, die Sie erhalten, entspricht der Box unter Menüeintrag "**Datei / Neu**" (siehe Erläuterungen im Abschnitt [7.1.1\)](#page-37-0).

## <span id="page-42-0"></span>**7.2.3 Menüeintrag "Systemdaten"**

#### *7.2.3.1 Analytische Lösungsverfahren*

Im Menüeintrag "**Bearbeiten / Systemdaten**" geben Sie die wesentlichen Randbedingungen des Systems vor. Wenn Sie ein *analytisches* Lösungsverfahren gewählt haben, erhalten Sie beispielsweise die folgende Dialogbox:

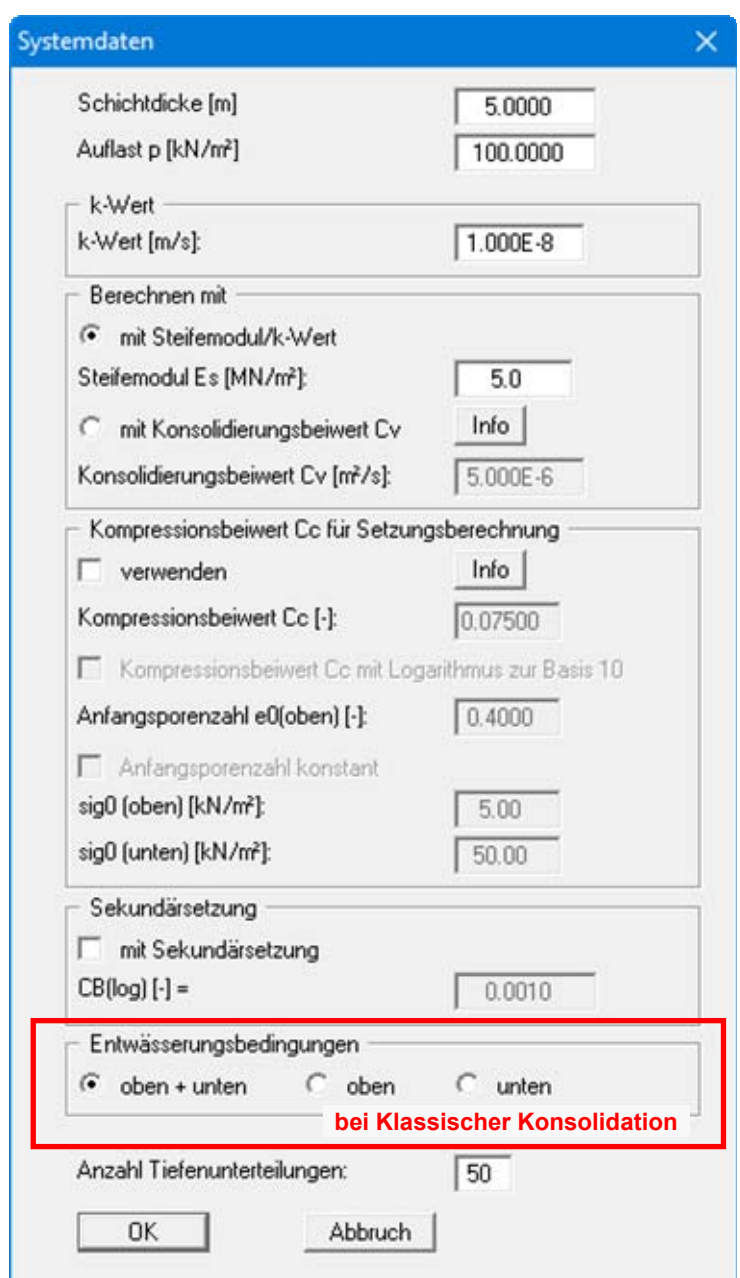

Zunächst geben Sie die Schichtdicke und die Belastung an, die die Konsolidation auslöst.

Für die Berechnung der zeitlichen Entwicklung der Setzungen wird der Konsolidierungsbeiwert CV benötigt. Dieser Wert kann aus dem Steifemodul Es und der Durchlässigkeit k berechnet werden oder direkt eingegeben werden, wenn der Wert aus Oedometerversuchen bekannt ist. Je nach Aktivierung der Knöpfe geben Sie Ihre Werte ein.

Alternativ können die Setzungen auch aus dem Kompressionsbeiwert  $C_C$  berechnet werden. Weitere Informationen dazu erhalten Sie über den Knopf "Info", wenn Sie Kompressionsbeiwert C<sub>C</sub> **"verwenden"** aktiviert haben. Im englischsprachigen Raum wird der Kompressionsbeiwert  $C_c$ nicht wie in Deutschland zur *Basis e*, sondern zur *Basis 10* definiert. Das können Sie hier einstellen.

Wenn Sie eine Sekundärsetzung berücksichtigen möchten, aktivieren Sie den Schalter "**mit Sekundärsetzung**" und geben den Bodenkennwert *CB*(log) an (siehe "**Theoretische Grundlagen / Sekundärsetzungen**" in Abschnitt [5.6\)](#page-17-0).

Für die "**Klassische Konsolidation (analytisch)**" definieren Sie anschließend die Entwässerungsbedingungen (siehe Kasten in obiger Dialogbox). Mit der Eingabe hinter "**Anzahl Tiefenunterteilungen**" legen Sie fest, an wie vielen Aufpunkten das Programm den Porenwasserdruck bestimmen soll. Da das Programm mit den Porenwasserdrücken an den Aufpunkten eine Integration zur Bestimmung des Verfestigungsgrades durchführt, sollten Sie die Anzahl der Tiefenunterteilungen nicht zu klein wählen.

Bei einem System "**Konsolidation (analytisch) mit Vertikaldränagen**" erfolgt ausschließlich eine horizontale Entwässerung, so dass in allen Zeitschritten über die Schichtdicke konstante Porenwasserdrücke erhalten werden. Die "**Anzahl Tiefenunterteilungen**" kann daher bei einem System mit Vertikaldränagen zugunsten des Rechenaufwands auf den Minimalwert von "**3**" eingestellt werden. Aus dem gleichen Grund wirkt sich auch die Schichtdicke nicht auf die Berechnungsergebnisse aus. Sie ist nur für die grafische Darstellung der Porenwasserdruckverteilung von Interesse.

Die Definition von Entwässerungsbedingungen ist bei einem System mit Vertikaldränagen nicht erforderlich. Es erscheint anstelle der Entwässerungsbedingungen der Bereich "**Geometrie Vertikaldränage**", in dem Sie Dränabstand und Dränradius definieren (siehe auch [Abbildung 5](#page-16-0) in "**Theoretische Grundlagen**", Abschnitt [5.4](#page-16-1)).

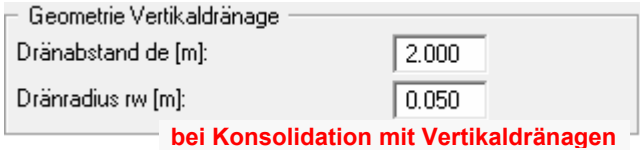

## *7.2.3.2 Numerische Lösungsverfahren*

Wenn Sie eines der *numerischen* Lösungsverfahren anwenden, wählen Sie unter "**Bearbeiten / Systemdaten**" nur die allgemeinen Randbedingungen aus. Die Eingabe der Bodenkennwerte erfolgt im Menüeintrag " **Bearbeiten / Böden**" (siehe Abschnitt [7.2.5\)](#page-46-0). Die folgende Dialogbox erhalten Sie bei der Auswahl "**Konsolidation mit beiden Typen (numerisch)**".

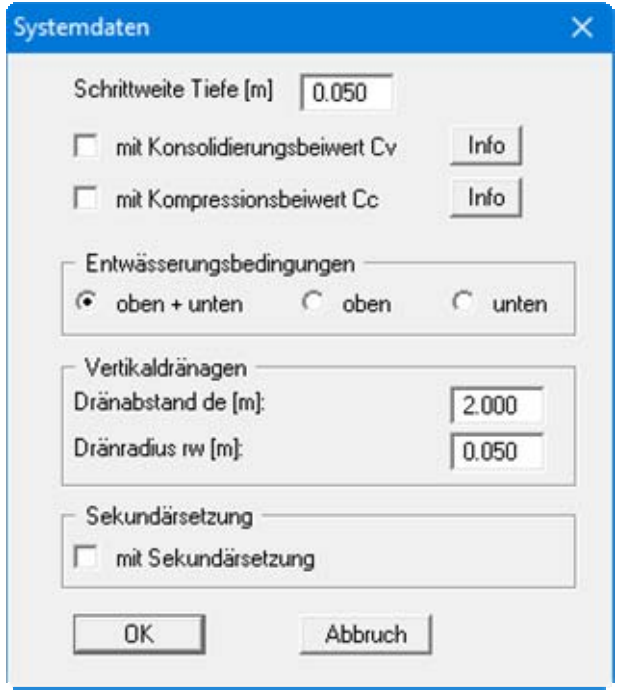

Sie geben zunächst die Schrittweite für die Tiefe (Differenzenverfahren) an. Der standardmäßige vorgegebene Wert von **0,05** ist im Allgemeinen nur bei sehr dünnen Schichten nicht ausreichend. Wenn Sie unsicher hinsichtlich der Schrittweite sind, wiederholen Sie eine bereits durchgeführte Berechnung mit halber oder auch mit doppelter Schrittweite und vergleichen anschließend beide Lösungen. Sind die Abweichungen *gering*, war der gewählte Zeitschritt ausreichend klein gewählt.

Des Weiteren legen Sie fest, ob die Berechnung mit Konsolidierungsbeiwert  $C_V$  und/oder mit Kompressionsbeiwert C<sub>C</sub> erfolgen soll.

Im unteren Bereich definieren Sie die Entwässerungsbedingungen und die Dimensionen der Vertikaldränagen. Wenn Sie unter dem Menüeintrag "**Bearbeiten / Art der Konsolidation**" eines der anderen *numerischen* Verfahren wählen, wird jeweils nur der relevante Bereich ("**Entwässerungsbedingungen**" oder "**Vertikaldränagen**") in der obigen Dialogbox angezeigt.

Wenn Sie eine Sekundärsetzung berücksichtigen möchten, aktivieren Sie den Schalter "**mit Se**kundärsetzung". Die Eingabe des Bodenkennwertes C<sub>B(log)</sub> für die einzelnen Bodenschichten erfolgt unter dem Menüeintrag "**Bearbeiten / Sekundärsetzungen**" (siehe Abschnitt [7.2.10\)](#page-52-0).

## <span id="page-45-0"></span>**7.2.4 Menüeintrag "Zeiten definieren"**

Mit diesem Menüeintrag definieren Sie die Zeiten, für die eine Konsolidationsberechnung durchgeführt werden soll.

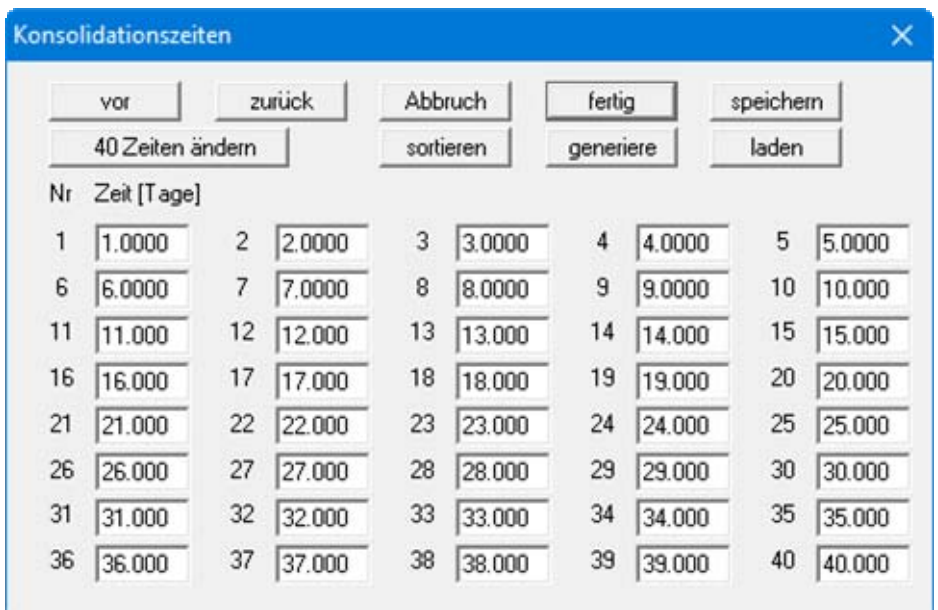

Wenn Sie die Anzahl der Zeiten verändern möchten, wählen Sie den Knopf "**x Zeiten ändern**" und geben anschließend die neue Anzahl von Zeiten ein. Mit dem Knopf "**sortieren**" erreichen Sie eine aufsteigende Sortierung der Zeiten. Diese Sortierung wird automatisch auch ohne expliziten Aufruf immer nach Verlassen der Dialogbox durchgeführt.Sie können diese Funktion auch nutzen, um eine Zeit aus der Tabelle zu eliminieren. Geben Sie der zu eliminierenden Zeit einfach eine große Zahl (z.B. 9999,0), wählen Sie dann den Knopf "**Sortieren**". Die entsprechende Zeit ist nun die letzte Zeit in der Tabelle und kann durch Reduktion der Anzahl der Zeiten *gelöscht* werden.

Mit dem Knopf "**generiere**" können Sie mit wenig Aufwand eine große Anzahl von neuen Zeiten nach vorgegebenem *Zunahmeschema* generieren (siehe auch Beispiel im *Versuch 1*, Abschnitt [6.2\)](#page-22-0).

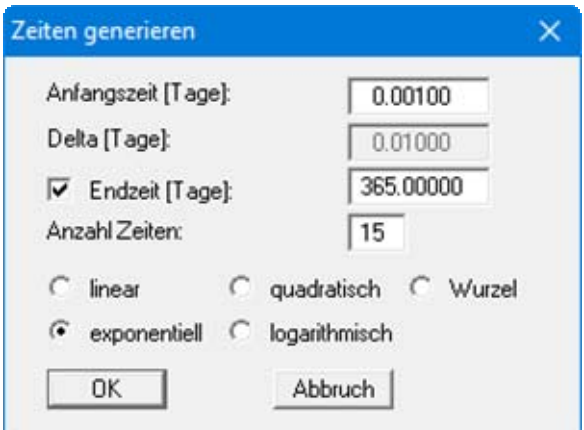

## <span id="page-46-0"></span>**7.2.5 Menüeintrag "Böden"**

Dieser Menüeintrag ist nur bei den *numerischen* Lösungsverfahren vorhanden. Bei den *analytischen* Verfahren erfolgt die Eingabe der Bodenkennwerte im Menüeintrag "**Bearbeiten / Systemdaten**".

Definieren Sie zunächst über den Knopf "**x Böden ändern**" die Anzahl Ihrer Böden im System. Mit dem Knopf "**sortieren**" erreichen Sie eine Sortierung der Böden nach der Tiefe, die ansonsten immer beim Verlassen der Dialogbox automatisch durchgeführt wird. Zum Löschen von Bodenschichten weisen Sie diesem Boden eine *große* Tiefe (z.B. 99,0) zu und wählen dann den Knopf "**sortieren**". Der entsprechende Boden ist nun am Ende der Tabelle und kann durch Reduktion der Anzahl der Böden *gelöscht* werden.

Wenn Sie unter dem Menüeintrag "**Bearbeiten / Systemdaten**" weder "**mit Konsolidierungsbeiwert Cv**" noch "**mit Kompressionsbeiwert Cc**" aktiviert haben, erhalten Sie die folgende Dialogbox.

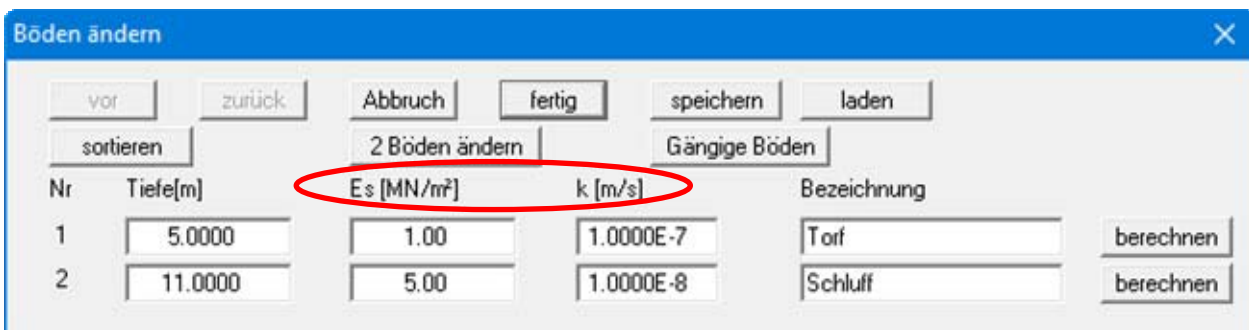

Über den Knopf "**Gängige Böden**" können Sie die Bodenkennwerte für viele gängige Böden ganz einfach aus einer Datenbank auswählen oder Zwischenwerte daraus ermitteln lassen. In der Dialogbox, die Sie darüber erhalten, können Sie auch eigene Werte einpflegen (Knöpfe "**Tabelle bearbeiten**"/"**x Böden ändern**"). Wenn Sie Änderungen vorgenommen haben, speichern Sie diese in die Datei "**Soils.gng\_ggu**" auf Programmebene, damit Ihre geänderte Datenbank-Datei beim Programmstart mit geladen wird. Sie können Ihre einmal angepasste Datei auch in anderen GGU-Programmen mit der Funktion "**Gängige Böden**" nutzen, wenn Sie die Datei in die entsprechenden Programmordner kopieren.

Die Schichttiefen (UK) beziehen sich, wie auch bei allen anderen Eingaben, auf OK oberste Konsolidationsschicht. Weiterhin gilt:

- $\bullet$  E<sub>s</sub> = Steifemodul des Bodens [kN/m<sup>2</sup>]
- $k =$  Durchlässigkeit des Bodens [m/s].

Die Dimension für das Steifemodul können Sie unter "**Bearbeiten / Art der Konsolidation**" auf "**kN/m²**" umstellen.

Für die Berechnung der zeitlichen Entwicklung der Setzungen wird der Konsolidierungsbeiwert CV benötigt. Dieser Wert kann aus dem Steifemodul Es und der Durchlässigkeit k berechnet werden:

#### $C_V = E_S \cdot k / gamma(Wasser)$

Über die Knöpfe "**berechnen**" können Sie aber auch für einen vorgegebenen Wert C<sub>V</sub> das Steifemodul oder den k-Wert ermitteln und als neuen Kennwert übernehmen lassen.

Wenn Sie unter dem Menüeintrag "**Bearbeiten / Systemdaten**" den Schalter "**mit Konsolidierungsbeiwert Cv**" aktiviert haben, geben Sie in der dann veränderten Dialogbox den k-Wert und den Konsolidierungsbeiwert ein.

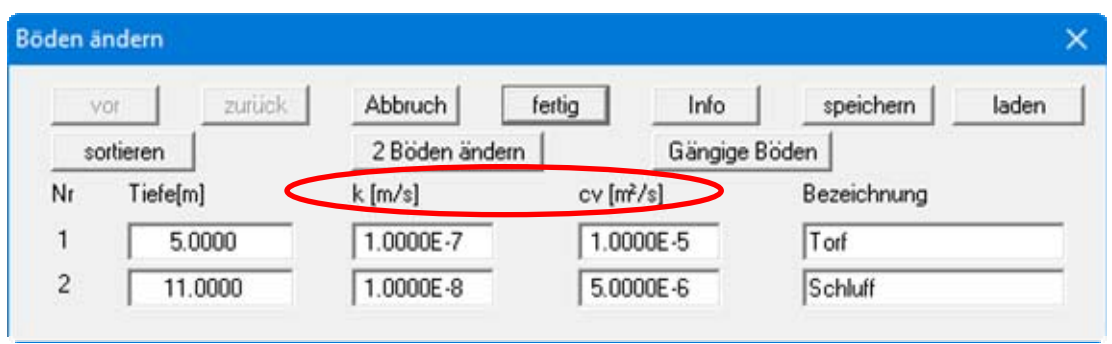

Bei der Auswahl "**mit Kompressionsbeiwert Cc**" unter Menüeintrag "**Bearbeiten / Systemdaten**" wird die Dialogbox für die Böden um die entsprechenden Kennwerte erweitert. Je nachdem, ob Sie auch mit dem Konsolidierungsbeiwert C<sub>V</sub> arbeiten, erhalten Sie die entsprechenden Eingabefelder für C<sub>V</sub> oder Steifemodul und k-Wert (siehe folgende Beispielbox).

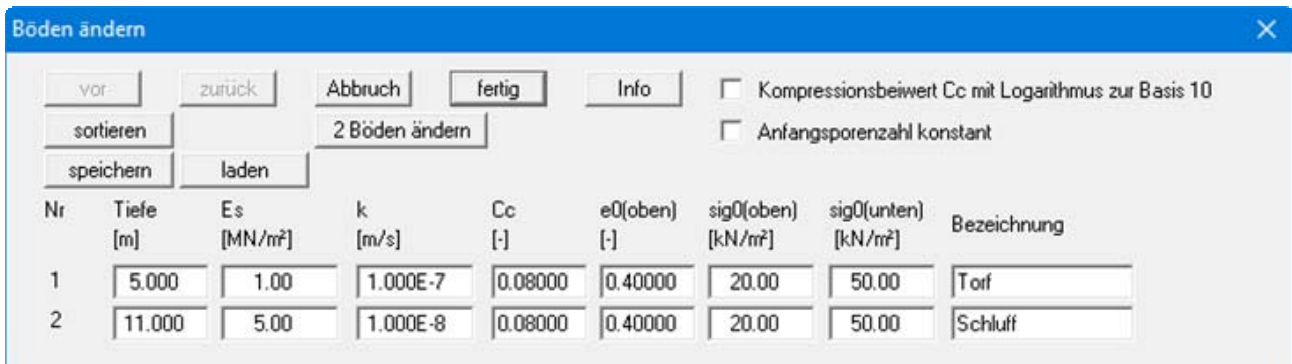

## **7.2.6 Menüeintrag "Böden (Wiederbelastung)"**

Dieser Menüeintrag ist nur aktiv, wenn Sie eines der *numerischen* Lösungsverfahren gewählt haben und mit einer nicht monotonen Lastzunahme arbeiten.

In der Dialogbox definieren Sie für jeden Boden das Verhältnis zwischen dem Steifemodul in der Wiederbelastung und dem Steifemodul der Erstbelastung. Wenn Sie mit dem Kompressionsbeiwert  $C_C$  arbeiten, definieren Sie entsprechend  $C_C/C_s$ .

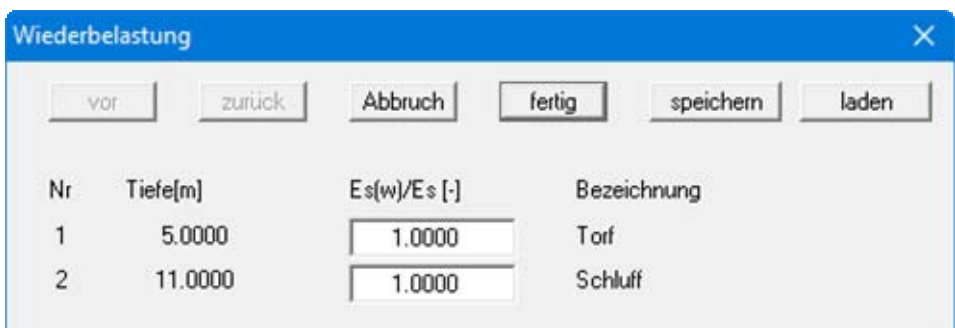

## **7.2.7 Menüeintrag "Porenwasserdruck (max)"**

Dieser Menüeintrag ist nur bei *numerischen* Lösungsverfahren aktiv.

Wenn Sie die Anzahl der Spannungen verändern möchten, wählen Sie den Knopf "**x Spannungen ändern**" und geben anschließend die neue Anzahl von Spannungen ein. Mit dem Knopf "**sortieren**" erreichen Sie eine Sortierung der Spannungen nach der Tiefe. Diese Sortierung wird automatisch auch ohne expliziten Aufruf immer nach Verlassen der Dialogbox durchgeführt.

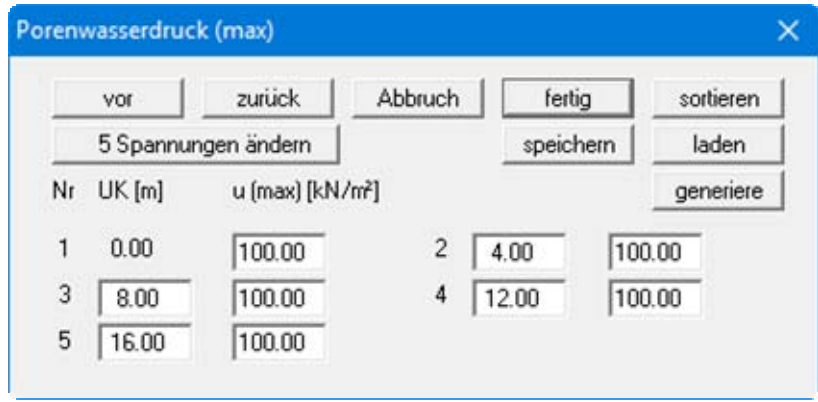

Die Schichttiefen (UK) beziehen sich, wie auch bei allen anderen Eingaben, auf OK oberste Konsolidationsschicht. Zugehörig zu diesen Tiefen definieren Sie die maßgebenden Porenwasserdrücke u.

Mit dem Knopf "**speichern**" können Sie eine Porenwasserdruckverteilung in eine Datei "**.kon\_spg**" speichern", um sie bei einem anderen System über den Knopf "**laden**" wieder verfügbar zu haben. Sie können hier auch Spannungen aus dem Programm **GGU-SETTLE** laden, die Sie dort nach Erstellen eines Spannungsschnittes (Menütitel "**Spezial**") gespeichert haben.

Ein besonderes *Schmankerl* verbirgt sich hinter dem Knopf "**generiere**":

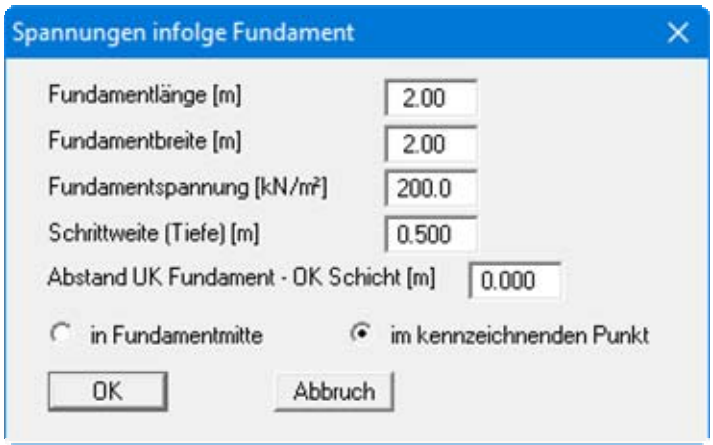

Damit können Sie die Spannungsverteilung aus einem beliebigen Einzelfundament im kennzeichnenden Punkt oder in Fundamentmitte generieren. Mit der Eingabe hinter "**Schrittweite (Tiefe)**" definieren Sie die *Tiefenabstände*, an denen Spannungen berechnet werden. Falls sich das Fundament über der konsolidierenden Schicht befindet, geben Sie mit "**Abstand UK Fundament - OK Schicht [m]**" den Abstand vor.

## **7.2.8 Menüeintrag "Randbedingungen"**

Dieser Menüeintrag ist nur aktiv, wenn Sie als Konsolidationsart "**Klassische Konsolidation (numerisch)**" gewählt haben.

Wenn sich im System durchlässige Schichten befinden, die nach außen entwässern können, ist es mit diesem Menüeintrag möglich, diesen Einfluss über Randbedingungen zu berücksichtigen (siehe auch "**Theoretische Grundlagen**", Abschnitt [5.2.2\)](#page-11-0).

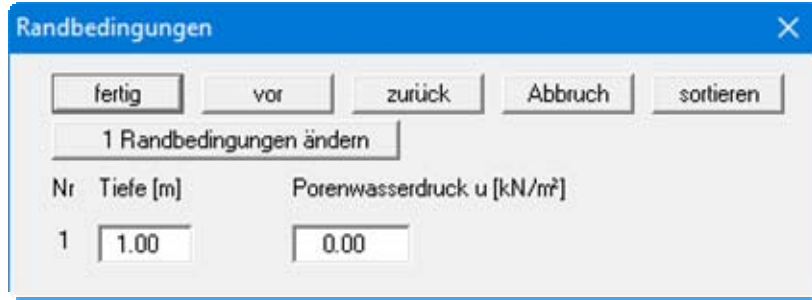

Sie geben jeweils die Tiefe und den zugehörigen Porenwasserdruck an, der im Rahmen der späteren Berechnung dann über die gesamte Konsolidationszeit konstant gehalten wird.

## **7.2.9 Menüeintrag "Lastzunahme"**

Dieser Menüeintrag ist nur bei *numerischen* Lösungsverfahren aktiv.

Die Berücksichtigung einer kontinuierliche Lastaufbringung während der Herstellphase eines Bauwerks können Sie über diesen Menüeintrag erreichen. Über den Knopf "**x Lastschritte ändern**" in der folgenden Dialogbox legen Sie zunächst die Anzahl der Lastschritte fest.

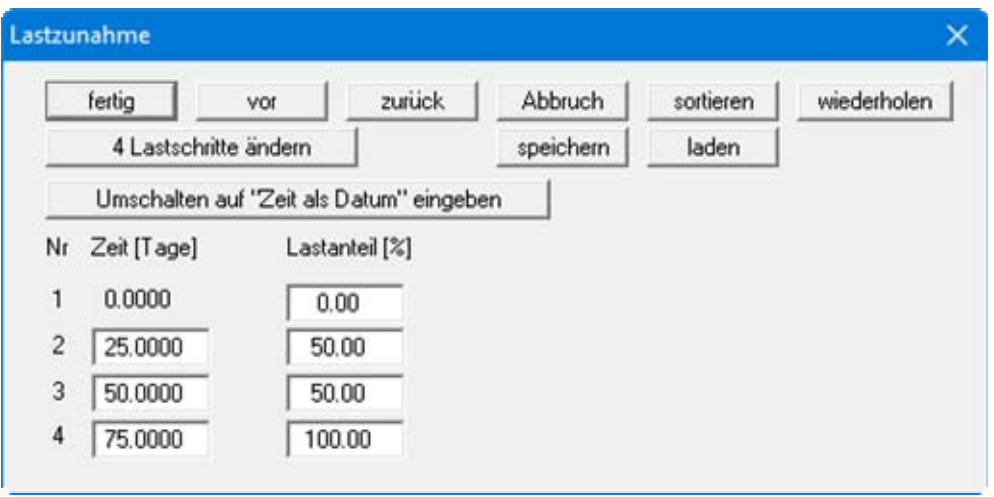

Die Lastzunahme muss nicht zwangsläufig linear definiert werden, sondern kann als beliebiger Polygonzug eingegeben werden. Dazu definieren Sie den Zeitpunkt und den zugehörigen Prozentwert der Lastzunahme. Es ist auch die Modellierung einer Abnahme möglich.

Über den Knopf "**wiederholen**" können Sie ein bestimmtes, sich immer wiederholendes Belastungsmuster automatisch erstellen lassen. Sie brauchen dann nicht von Hand den gesamten Verlauf über die Einzelwerte einzugeben.

Bei langen Konsolidierungszeiträumen kann es sinnvoll sein, die Lastzunahme über eine Datumsvorgabe zu definieren (siehe Datei "**Beispiel mit Datum.kon**"). Klicken Sie dazu auf den Knopf "**Umschalten auf "Zeit als Datum" eingeben**". Die bisher eingegebenen Zeiten werden automatisch auf das Startdatum (siehe Dialogbox "**Datei / Neu**", Abschnitt [7.1.1\)](#page-37-0) umgerechnet. Nach dem Wechsel zeigt der Knopf die Aufschrift "**Umschalten auf "Zeit als Zahl" eingeben**", entsprechend können Sie darüber wieder zur Eingabe der Lasten in der gewählten Zeitdimension, z.B. in Tagen, zurückwechseln.

Die definierte Lastzzunahme wird in eine Treppenfunktion umgerechnet. Die Form der Treppenfunktion ist abhängig von den gewählten Zeitschritten, die Sie für die Berechnung der Konsolidation angeben (siehe Menüeintrag "**Bearbeiten / Zeiten definieren**", Abschnitt [7.2.4](#page-45-0)).

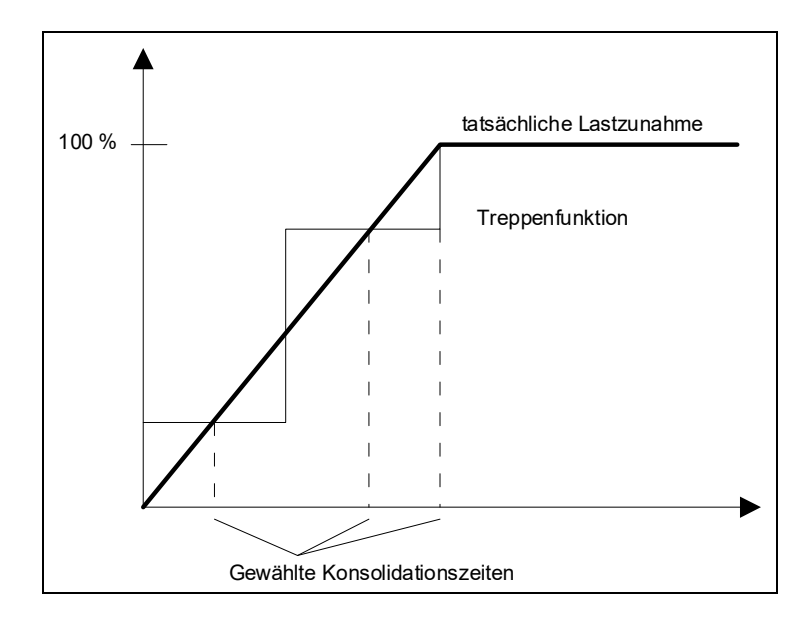

Je mehr Konsolidationszeiten Sie im Bereich der Lastzunahme definieren, desto genauer wird die tatsächliche Funktion mit der Treppenfunktion angenähert.

## <span id="page-52-0"></span>**7.2.10 Menüeintrag "Sekundärsetzungen"**

Dieser Menüeintrag ist nur bei *numerischen* Lösungsverfahren aktiv.

Wenn Sie in Ihren Systemdaten Sekundärsetzungen aktiviert haben, erhalten Sie über diesen Menüeintrag die folgende Dialogbox:

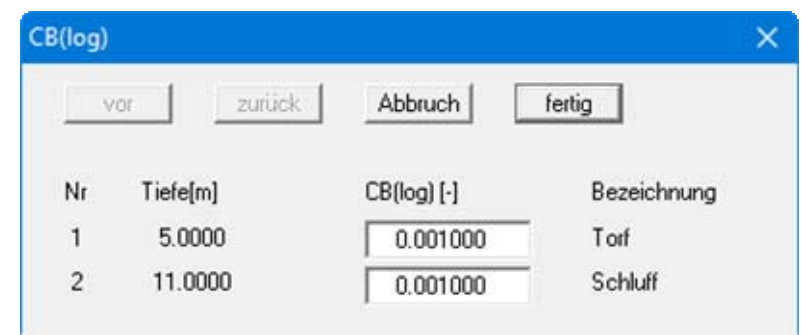

Sie können hier für Ihre Bodenschichten den jeweiligen Bodenkennwert *C<sub>B(log)</sub>* definieren (siehe "**Theoretische Grundlagen / Sekundärsetzungen**" in Abschnitt [5.6\)](#page-17-0).

#### **7.2.11 Menüeintrag "Einbauzeit (Vertikaldränagen)"**

Dieser Menüeintrag ist nur aktiv, wenn Sie als Konsolidationsart "**Konsolidation mit beiden Typen (numerisch)**" gewählt haben.

Sie definieren die Einbauzeit der Vertikaldränagen. Der Zeitpunkt, ab wann mit Vertikaldränagen gerechnet wurde, wird in den Auswertediagrammen markiert.

## **7.2.12 Menüeintrag "cv(axial)/cv"**

Dieser Menüeintrag ist nur aktiv, wenn Sie als Konsolidationsart "**Konsolidation mit beiden Typen (numerisch)**" gewählt haben.

Sie definieren das Verhältnis der Konsolidierungsbeiwerte  $C_V$  (axial) /  $C_V$ .

### *7.3 Menütitel System*

#### **7.3.1 Menüeintrag "berechnen"**

Sie starten die Berechnung über diesen Menüeintrag. Alternativ können Sie auch die Funktionstaste [**F5**] drücken oder den *Taschenrechner* aus der Symbolleiste anklicken. Wenn Sie besondere Einstellungen für Ihr System getroffen haben, weist das Programm Sie vor dem Berechnungsstart auf diese Einstellungen hin. Vom Programm wird zunächst eine Prognose hinsichtlich der Dauer der Berechnung durchgeführt. Liegt die prognostizierte Rechenzeit über 5 Sekunden, erhalten Sie eine Hinweisbox, in der Sie die Berechnung starten oder abbrechen können. Informationen hinsichtlich der Reduzierung der Rechenzeit verbergen sich hinter dem Knopf "**Info**". Bestätigen Sie den Hinweis mit "**ja**", erfolgt die Berechnung. Nach Abschluss wird das berechnete System dargestellt.

## *7.4 Menütitel Formblatt*

## <span id="page-53-0"></span>**7.4.1 Menüeintrag "Allgemeine Legende"**

Wenn Sie den Schalter "**Legende eintragen**" aktivieren, können Sie Form und Aussehen der anschließend dargestellten allgemeinen Legende einstellen.

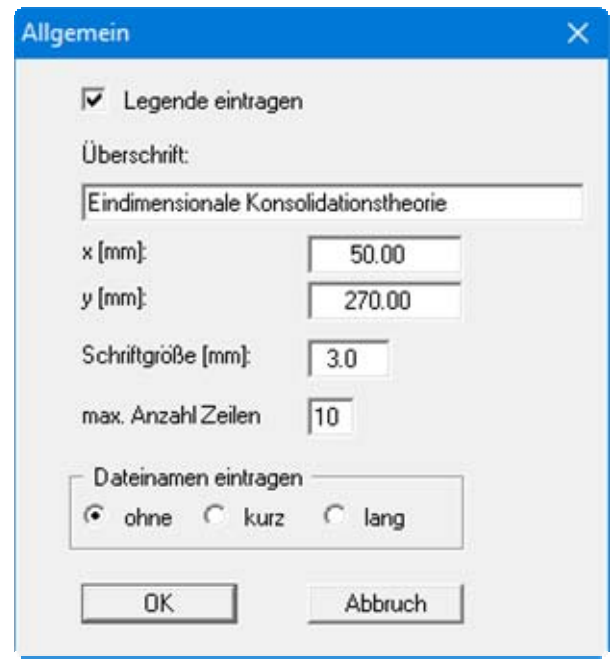

Sie können die "**Überschrift**" der Legende beliebig ändern. Mit den Werten für "**x**" und "**y**" definieren und verändern Sie die Lage der Legende auf dem Ausgabeblatt. Über die "**Schriftgröße**" und "**max. Anzahl Zeilen**" steuern Sie die Größe der Legende, gegebenenfalls erfolgt eine mehrspaltige Darstellung. Am schnellsten können Sie die Position der Legende verändern, indem Sie die Funktionstaste [**F11**] drücken und anschließend die Legende mit der gedrückten linken Maustaste an die gewünschte Position ziehen.

Der Dateiname kann ausgeblendet werden (Schalter "**ohne**") oder durch Aktivierung der entsprechenden Schalter "**kurz**" oder "**lang**" automatisch ohne oder mit Pfadangabe dargestellt werden. Wenn Sie eine Datensatzbezeichnung eingegeben haben (siehe Abschnitt [7.2.1](#page-41-0)), wird diese ebenfalls in der allgemeinen Legende dargestellt.

#### **7.4.2 Menüeintrag "Porenwasserdruck/Konsolidierungsverh."**

Wenn Sie in der Dialogbox dieses Menüeintrages den Schalter "**Porenwasserdruck/Konsolidierungsverh. darstellen**" aktivieren, erhalten Sie auf Ihrem Ausgabeblatt die grafische Darstellung des Porenwasserdruckverlaufes über die Tiefe bzw. des Konsolidierungsverhältnisses (siehe Abschnitt "**Theoretische Grundlagen**"). Je nach gewählter Konsolidationsart und Systemvorgaben können Sie in der Dialogbox verschiedene Einstellungen treffen.

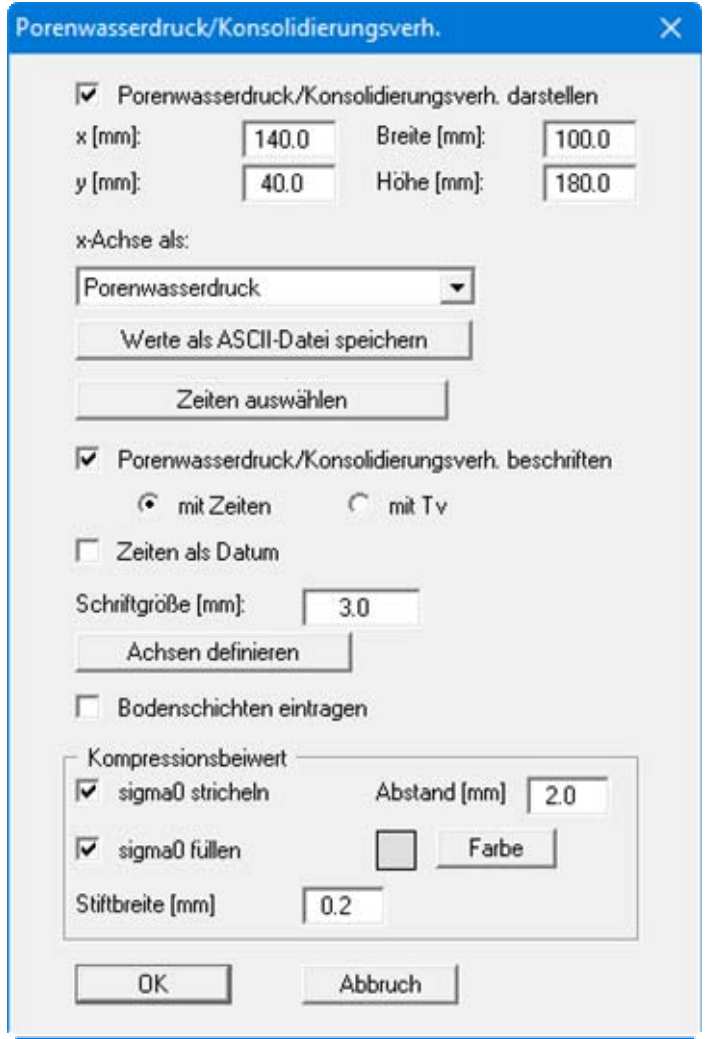

Mit den Werten für "**x**" und "**y**" sowie "**Breite**" und "**Höhe**" definieren Sie Größe und Lage der Grafik. Sie können beides auch direkt in der Bildschirmdarstellung über die Funktionstaste [**F11**] verändern (siehe Abschnitt [7.4.10](#page-63-0)).

Mit der Combobox unter "**x-Achse als:**" kann von einer Darstellung der x-Achse als Porenwasserdruck in [kN/m<sup>2</sup>] bzw. [MN/m<sup>2</sup>] auf eine Darstellung des dimensionslosen Konsolidierungsverhältnisses Uz umgeschaltet werden. Die berechneten Porenwasserdruckwerte können Sie auch in eine ASCII-Datei speichern. Dabei können Sie in einer Dialogbox festlegen, bis zu welcher Zeit die Werte abgespeichert werden sollen.

Über den Knopf "**Zeiten auswählen**" erhalten Sie die folgende Dialogbox, in der Sie aus den definierten Zeiten diejenigen auswählen, die in der Grafik der Porenwasserdruckverteilung bzw. des Konsolidierungsverhältnisses aufgenommen werden sollen.

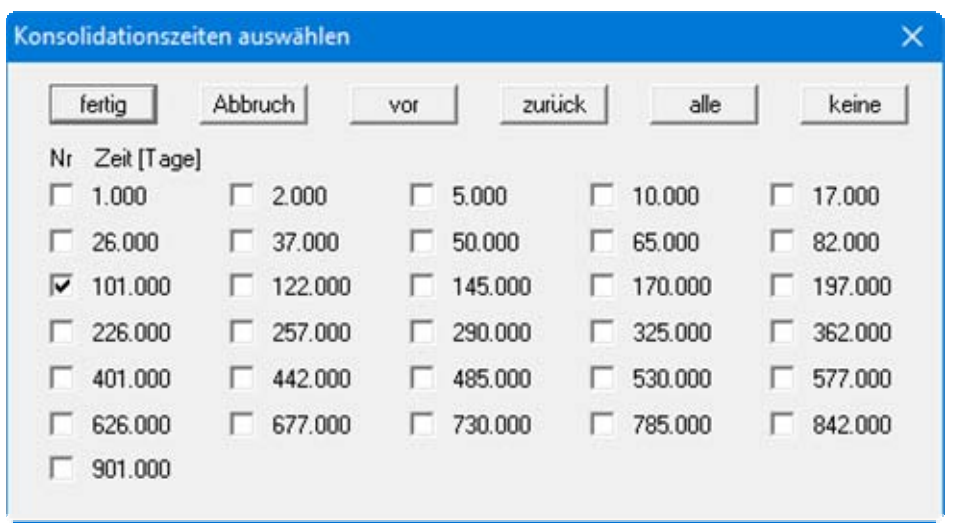

Mit dem Knopf "**alle**" werden alle Zeiten aktiviert. Mit dem Knopf "**keine**" werden alle Zeiten deaktiviert. Die Auswahl bestimmter Zeiten ist vor allen Dingen deshalb sinnvoll, weil man bei der grafischen Darstellung des zeitlichen Verlaufs des Verfestigungsgrads möglichst viele Aufpunkte (Zeiten) haben will, um kontinuierliche Verläufe zu erreichen. Bei der grafischen Darstellung der Porenwasserdruckverläufe stören jedoch zu viele Verteilungslinien, da sie häufig ineinander übergehen. Bei aktiviertem Schalter "**Zeiten als Datum**" in der obigen Dialogbox wird anstelle der Zeit in der gewählten Dimension das Datum der jeweiligen Konsolidationszeit dargestellt.

Bei nachträglichem Einbau von Vertikaldränagen (Konsolidationsart "**Konsolidation mit beiden Typen (numerisch)**") können Sie im dann aktiven Bereich "**Zeiten**" zusätzlich die Einbauzeit in der gewünschten Farbe markieren lassen.

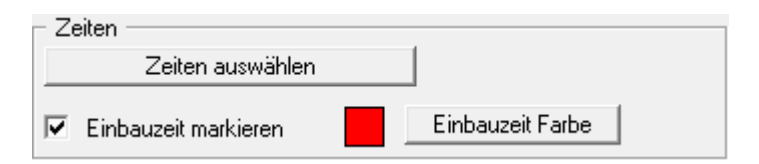

Mit dem Schalter "**Porenwasserdruck/Konsolidierungsverh. beschriften**" werden die Verteilungslinien entweder mit den "Zeiten" oder dem Hilfswert "T<sub>V</sub>" beschriftet. T<sub>V</sub> ist definiert als

 $T_V = C_V / H^2 \cdot t$ 

 $C_V$  = Konsolidierungsbeiwert = k · E<sub>S</sub> /  $\gamma_W$  $H =$  Schichtdicke  $t = Zeit$ 

Die Darstellung des Kurvenverlaufs über "T<sub>V</sub>" ist i.A. nur bei der Nachrechnung von normierten Kurven aus der Literatur sinnvoll.

Bei langen Konsolidierungszeiträumen kann es sinnvoll sein, die Zeitachse mit dem Datum anstelle von Tagen oder einer anderen eingestellten Zeitdimension zu beschriften (siehe Datei "**Beispiel mit Datum.kon**"). Aktivieren Sie dazu den Schalter "**Zeiten als Datum**". Um diese Funktion nutzen zu können, muss in der Dialogbox des Menüeintrages "**Datei / Neu**" bzw. "**Bearbeiten / Art der Konsolidation**" die Datumsfunktion aktiviert sein (siehe Abschnitt [7.1.1\)](#page-37-0). Für das Diagramm können Sie weiterhin die "**Schriftgröße**" einstellen und auch eigene Achsenwerte definieren. Nach Klicken auf "**Achsen definieren**" legen Sie das "**max. Verhältnis**" der x- und y-Achse fest.

Wenn Sie den Knopf "**Bodenschichten eintragen**" aktivieren, wird die aktuelle Schichtenfolge in die Grafik aufgenommen. Dieser Knopf ist nur bei einer *numerischen* Berechnung verfügbar. Bei Berechnung mit dem *Kompressionsbeiwert C<sub>C</sub>* können Sie im unteren Bereich (siehe oben dargestellte Dialogbox) verschiedene Einstellungen für dessen Darstellung wählen.

## **7.4.3 Menüeintrag "Zeitsetzung"**

Auf dem Bildschirm wird der zeitliche Verlauf des Verfestigungsgrades dargestellt, wenn Sie in der Dialogbox dieses Menüeintrages den Schalter "**Zeitsetzung darstellen**" aktivieren.

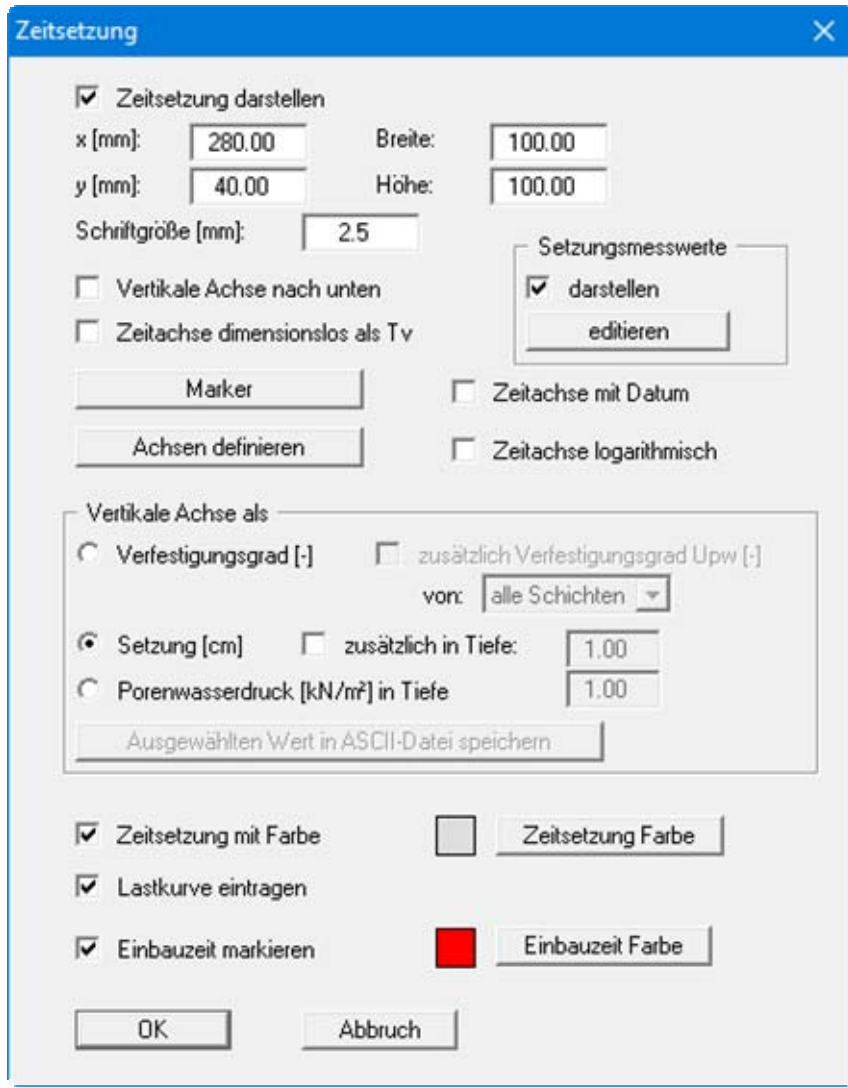

Mit den Werten für "**x**" und "**y**" sowie "**Breite**" und "**Höhe**" definieren Sie Größe und Lage der Grafik. Sie können beides auch direkt in der Bildschirmdarstellung über die Funktionstaste [**F11**] verändern (siehe Abschnitt [7.4.10](#page-63-0)).

Wenn der Schalter "**Vertikale Achse nach unten**" aktiviert ist, erfolgt eine *umgekehrte* Darstellung, wie sie üblicherweise für die Darstellung von Setzungen benutzt wird. Mit dem Schalter "**Zeitachse dimensionslos als Tv**" kann auf eine Darstellung der Zeitachse mit dimensionslosen TV-Werten umgeschaltet werden, was i.A. nur bei der Nachrechnung von normierten Kurven aus der Literatur sinnvoll ist.

Sie können über den Knopf "**Marker**" an den von Ihnen gewählten Zeiten Marker setzen lassen, deren Größe, Farbe und Form Sie über eine Dialogbox einstellen können. Auch die Verwendung selbst definierter Achsen oder eine logarithmische Zeitachse ist wählbar. Falls die Beschriftung der Zeitachse zu eng ist, verändern Sie gegebenenfalls die Dimension der Zeit im Menüeintrag "**Bearbeiten / Art der Konsolidation**" (siehe Abschnitt [7.1.1\)](#page-37-0). Wenn Sie dort auch die Datumsfunktion aktiviert haben, können Sie im Zeitsetzungsdiagramm durch Aktivierung des Schalters "**Zeitachse mit Datum**" eine zusätzliche Beschriftung mit dem Datum erreichen.

Im Bereich "**Vertikale Achse als**" legen Sie fest, welche Werte gegen die Zeit aufgetragen werden sollen. Je nachdem, für welche Darstellung Sie sich entscheiden, aktivieren Sie damit auch Bereiche, in denen Sie weitere Einstellungen zum gewählten Wert treffen können. In der obigen Dialogbox ist der Schalter "**Setzung [cm]**" aktiviert. Daher ist auch der Bereich "**Setzungsmesswerte**" aktiv, und Sie können einzelne Messwerte, die z.B. vor Ort an Setzungspegeln gemessen wurden, zusätzlich zur berechneten Setzungskurve darstellen lassen. Die zusätzlichen Messwerte geben Sie in einer gesonderten Dialogbox ein, die Sie nach Klicken auf den Knopf "**editieren**" erhalten. Bei aktivierter Darstellung des Porenwasserdruckes können Sie die berechneten Porenwasserdruckwerte einer bestimmten Tiefe in eine ASCII-Datei speichern.

Im unteren Bereich der Dialogbox können Sie weitere Darstellungselemente aktivieren, u.a. können Sie den Zeitsetzungsbereich farbig hinterlegen lassen. Wenn Sie eine Lastzunahme definiert haben, kann die der Berechnung zugrunde liegende Treppenfunktion mit dem Knopf "**Lastkurve eintragen**" in die Grafik aufgenommen werden. Damit sparen Sie sich die gesonderte Darstellung der Lastkurve (siehe Abschnitt [7.4.7\)](#page-61-0). Die Einstellung von Farbe und Stiftbreite für die Lastkurve können Sie im Menüeintrag "**Ansicht / Stifte**" verändern (siehe Abschnitt [7.5.5\)](#page-65-1). Bei nachträglichem Einbau von Vertikaldränagen (Konsolidationsart "**Konsolidation mit beiden Typen (numerisch)**") können Sie zusätzlich die Einbauzeit in der gewünschten Farbe markieren lassen.

## **7.4.4 Menüeintrag "System"**

Auf der Grafik wird das aktuelle System dargestellt, wenn Sie den Schalter "**System darstellen**" aktivieren. Form und Aussehen dieser Grafik können Sie mit diesem Menüeintrag verändern.

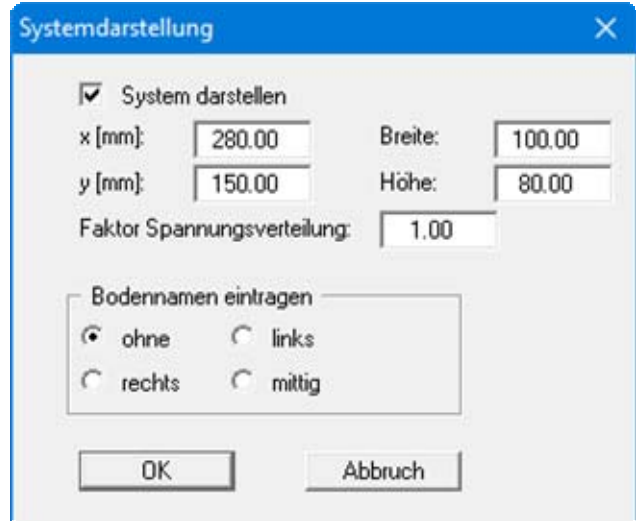

Mit den Werten für "**x**" und "**y**" sowie "**Breite**" und "**Höhe**" definieren Sie Größe und Lage der Grafik. Sie können beides auch direkt in der Bildschirmdarstellung über die Funktionstaste [**F11**] verändern (siehe Abschnitt [7.4.10](#page-63-0)).

<span id="page-58-0"></span>Wenn Sie als Konsolidationsart ein *numerisches* Verfahren gewählt haben, können Sie in der Systemdarstellung auch die Bodennamen an der gewünschten Position eintragen lassen (siehe obige Dialogbox).

## **7.4.5 Menüeintrag "Protokoll"**

Neben der grafischen Darstellung des zeitabhängigen Verlaufs des Verfestigungsgrads wird auch eine Tabelle (Protokoll) mit den Verfestigungsgraden dargestellt, wenn Sie in der Dialogbox den Schalter "**Protokoll darstellen**" aktivieren. Im Protokoll können ebenfalls die Setzungen dargestellt werden.

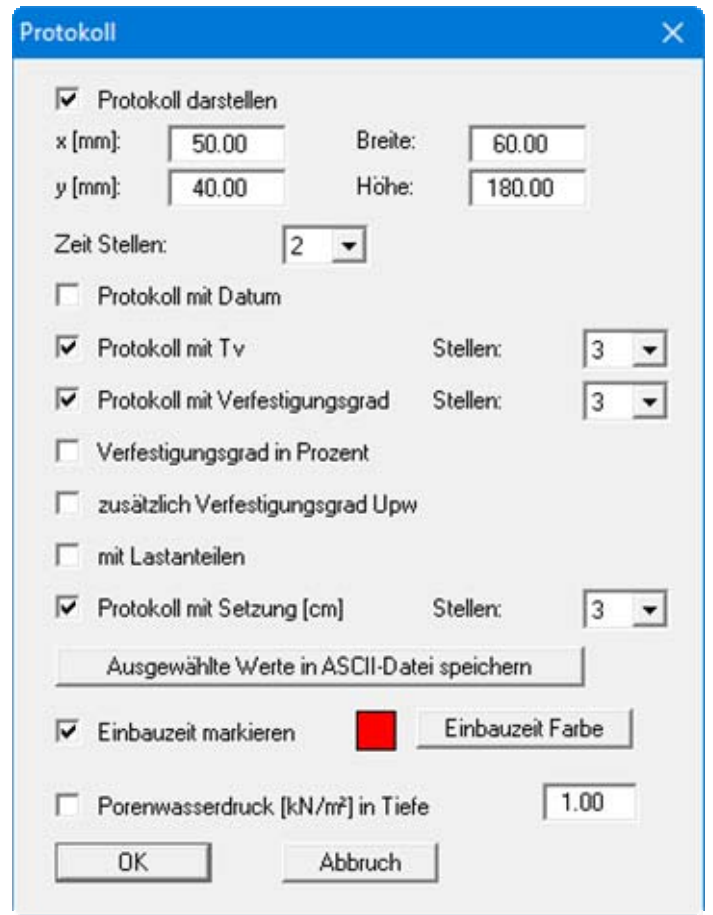

Mit den Werten für "**x**" und "**y**" sowie "**Breite**" und "**Höhe**" definieren Sie Größe und Lage der Tabelle. Sie können beides auch direkt in der Bildschirmdarstellung über die Funktionstaste [**F11**] verändern (siehe Abschnitt [7.4.10](#page-63-0)). Die Schriftgröße der Protokolleintragungen wird vom Programm automatisch mit der Größe der Tabelle verändert.

Standardmäßig enthält das Protokoll auch den dimensionslosen Zeitwert T<sub>V</sub>. Den Eintrag von T<sub>V</sub> können Sie durch Deaktivieren des Schalters "**Protokoll mit Tv**" unterdrücken. Weiterhin können auch andere Eintragungen ins Protokoll aufgenommen werden. Es ist ebenfalls möglich, durch Klicken des Schalters "**Werte als ASCII-Datei speichern**" das Protokoll abzuspeichern.

## **7.4.6 Menüeintrag "Bodenkennwerte"**

Dieser Menüeintrag ist nur bei *numerischen* Lösungsverfahren aktiv.

In der Bildschirmgrafik wird eine Legende mit den Bodenkennwerten dargestellt. In der Dialogbox dieses Menüeintrages können Sie die Darstellungsform verändern, wenn der Schalter "**Legende eintragen**" aktiviert ist.

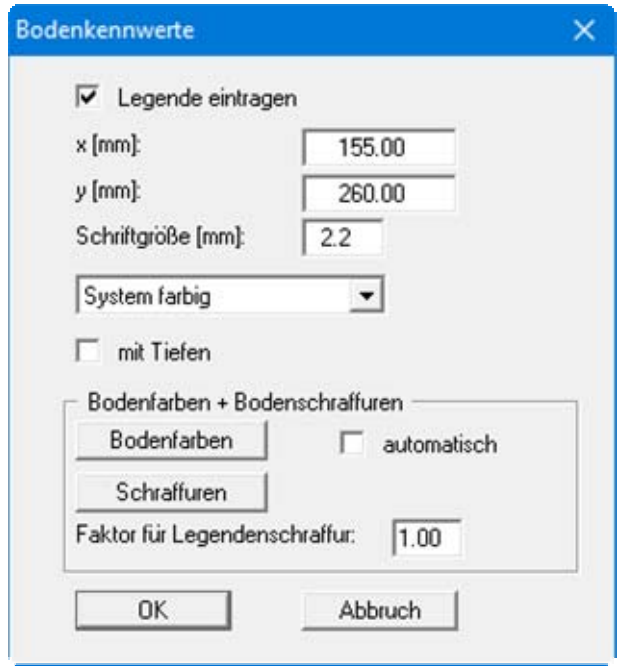

Mit den Werten für "**x**" und "**y**" definieren und verändern Sie die Lage der Legende auf dem Ausgabeblatt. Über die "**Schriftgröße**" steuern Sie die Größe der Legende. Am schnellsten können Sie die Position der Legende verändern, indem Sie die Funktionstaste [**F11**] drücken und anschließend die Legende mit der gedrückten linken Maustaste an die gewünschte Position ziehen.

Wenn in der Combobox "**System farbig**" aktiviert ist, werden in der Legende der Bodenkennwerte und in der Systemdarstellung (siehe Abschnitt [7.4.4](#page-58-0)) die Böden farbig dargestellt. In der Combobox können Sie auch eine Schraffierung der Bodenarten oder Farbe und Schraffur einstellen. Wenn Sie "**System ohne alles**" auswählen, erfolgt eine Nummerierung der Böden. Die Tiefen der einzelnen Bodenschichten werden in der Legende angezeigt, wenn Sie den Schalter "**mit Tiefen**" aktivieren. Im Bereich "**Bodenfarben + Bodenschraffuren**" können Sie die gewünschten Anpassungen vornehmen:

#### "**automatisch**"

Den Böden werden vom Programm automatisch Bodenfarben zugeordnet. Ist der Schalter nicht aktiviert, werden die Bodenfarben genommen, die Sie unter dem Knopf "**Bodenfarben**" individuell einstellen können.

#### "**Bodenfarben**"

Sie erhalten eine Dialogbox, in der Sie Ihre gewünschten Einstellungen vornehmen können. Sie können hier jeder Bodenschicht nach Klicken auf den Knopf mit der gewünschten Nummer eine neue Farbe zuweisen oder über "**Bodenfarben / umordnen**" die Farben neu zuordnen. Ihre Farbeinstellungen können Sie unter "**Bodenfarben / speichern**" in eine Datei sichern und diese über den Knopf "**Bodenfarben / laden**" auch für andere Systeme wieder verwenden. Im unteren Bereich können Sie die Farbeinstellungen z.B. als benutzerdefinierte Farben in die Windows-Farb-Box übernehmen oder umgekehrt. Über den Knopf "**Info**" erhalten Sie dazu weitere Erläuterungen.

#### "**Schraffuren**"

Sie erhalten eine Dialogbox, in der Sie für jeden Boden verschiedene Schraffuren definieren können.

#### "**Faktor für Legendenschraffur**"

Mit der Eingabe kann eine engere Schraffur in der Bodenlegende erreicht werden. Eine Eingabe **< 1.00** kann dann sinnvoll sein, wenn der Schraffurabstand so groß gewählt wurde, dass in dem verhältnismäßig kleinen Kasten in der Legende die Schraffuren unterschiedlicher Böden nicht mehr auszumachen sind.

## <span id="page-61-0"></span>**7.4.7 Menüeintrag "Lastkurve"**

Wenn Sie eine Lastzunahme definiert haben, kann die Form der Lastkurve als Grafik dargestellt werden. Neben der eigentlichen Lastkurve wird auch die aus den von Ihnen definierten Konsolidationszeiten resultierende Treppenfunktion dargestellt, die der Berechnung zugrunde gelegt wird. In der Dialogbox dieses Menüeintrages können Sie die Darstellungsform verändern, wenn der Schalter "**Lastkurve darstellen**" aktiviert ist.

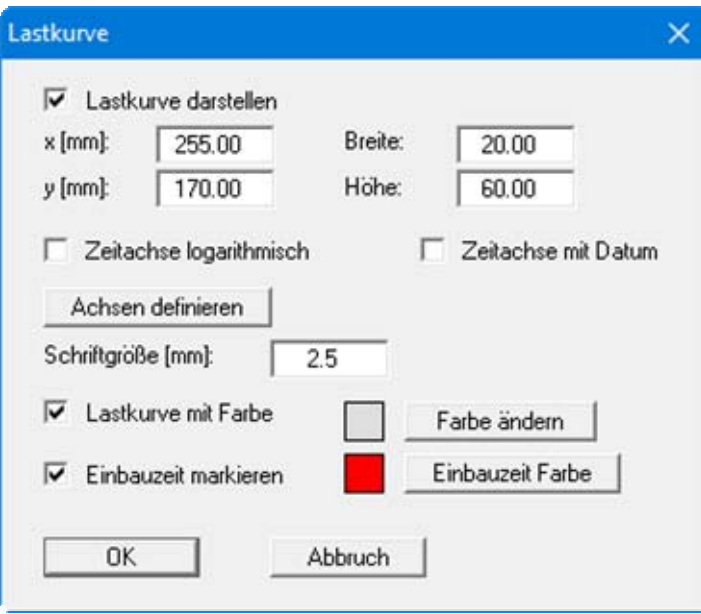

Mit den Werten für "**x**" und "**y**" sowie "**Breite**" und "**Höhe**" definieren Sie Größe und Lage der Grafik. Sie können beides auch direkt in der Bildschirmdarstellung über die Funktionstaste [**F11**] verändern (siehe Abschnitt [7.4.10](#page-63-0)).

Sie können eine logarithmische Zeitachse aktivieren oder eine zusätzliche Darstellung des Datums auf der Zeitachse. Dazu muss in der Dialogbox des Menüeintrages "**Datei / Neu**" bzw. "**Bearbeiten / Art der Konsolidation**" die Datumsfunktion aktiviert sein (siehe Abschnitt [7.1.1](#page-37-0)). Über den Knopf "**Achsen definieren**" können Sie die vom Programm gewählten Achsen ändern. Dazu legen Sie in der sich öffnenden Dialogbox fest, welche Zeiten und welche Lastwerte als Minimalund Maximalwerte für x- und y-Achse verwendet werden sollen.

Über den Schalter "**Lastkurve mit Farbe**" aktivieren Sie die Hinterlegung des Lastbereiches mit der gewünschten Farbe. Die Einstellung von Farbe und Stiftbreite für die Lastkurve können Sie im Menüeintrag "**Ansicht / Stifte**" verändern (siehe Abschnitt [7.5.5](#page-65-1)). Bei nachträglichem Einbau von Vertikaldränagen (Konsolidationsart "**Konsolidation mit beiden Typen (numerisch)**") haben Sie zusätzlich die Möglichkeit, die Einbauzeit farblich zu markieren.

## **7.4.8 Menüeintrag "Porenzahldiagramm"**

Dieser Menüeintrag ist nur aktiv, wenn Sie für die Setzungsberechnung den *Kompressionsbeiwert CC* gewählt haben (siehe Menüeintrag "**Bearbeiten / Systemdaten**", Abschnitt [7.2.3](#page-42-0)).

In der Dialogbox dieses Menüeintrages können Sie nach Aktivierung des Knopfes "**Porenzahl-Diagramm darstellen**" die Darstellungsform der Grafik auf Ihrem Ausgabeblatt verändern.

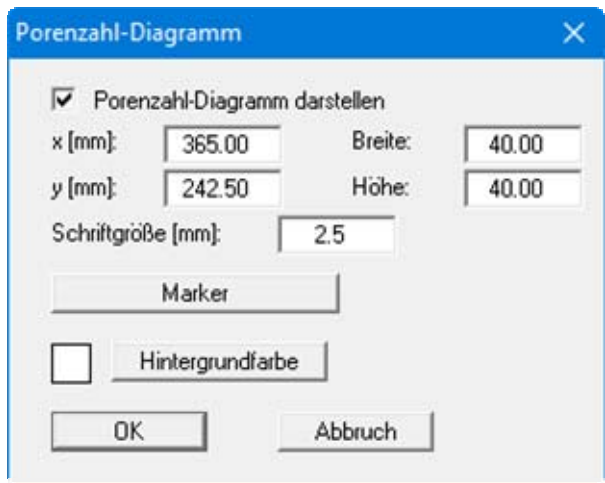

Mit den Werten für "**x**" und "**y**" sowie "**Breite**" und "**Höhe**" definieren Sie Größe und Lage der Grafik. Sie können beides auch direkt in der Bildschirmdarstellung über die Funktionstaste [**F11**] verändern (siehe Abschnitt [7.4.10](#page-63-0)). Die Hintergrundfarbe der Legende kann verändert werden.

Über den Knopf "**Marker**" erhalten Sie eine weitere Dialogbox, in der Sie Größe, Farbe und Markerart (z.B. Dreieck, Kasten, Kreis) Ihren Vorstellungen entsprechend anpassen können. Um die Darstellung von Markern zu unterdrücken, deaktivieren Sie den Schalter "**Porenzahl-Diagramm mit Marker**" in dieser Dialogbox.

## <span id="page-63-1"></span>**7.4.9 Menüeintrag "Blattformat"**

Beim Programmstart ist standardmäßig ein DIN A3-Blatt eingestellt. In der folgenden Dialogbox können Sie das Blattformat verändern.

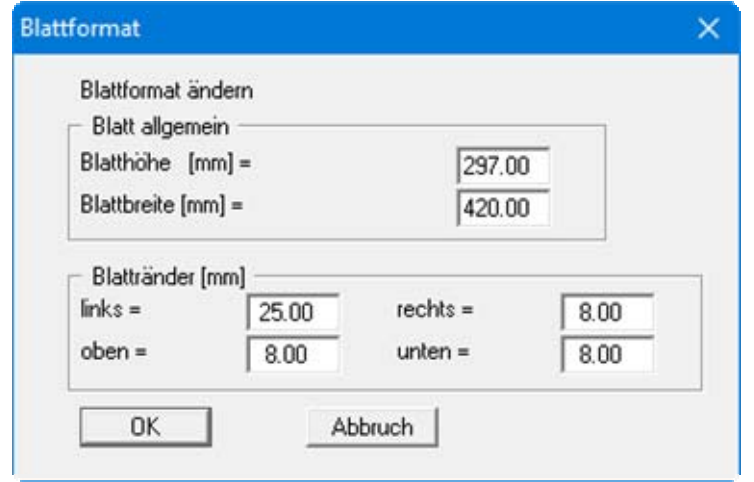

- "**Blatt allgemein**" definiert die Größe Ihres Ausgabeblattes. Voreingestellt ist ein DIN A3- Blatt. Das Programm zeichnet automatisch um das Ausgabeblatt dünne Schneidkanten, die beim Ausdruck auf Plottern mit Rollenmedien benötigt werden. Die Schneidkanten können über den Menüeintrag "**Ansicht / mit Schneidkanten**" ausgeblendet werden (siehe Abschnitt [7.5.4](#page-64-0)).
- Mit den "**Blatträndern**" legen Sie die Lage eines dick ausgezogenen Rahmens als Abstand von den Schneidkanten fest. Dieser Rahmen umschließt Ihre spätere Anlage.

## <span id="page-63-0"></span>**7.4.10 Menüeintrag "Objekte verschieben"**

Wenn Sie diesen Eintrag wählen, können Sie anschließend mit Hilfe der Maus die verschiedenen Objekte und Legenden verschieben. Bewegen Sie die Maus über das Objekt Ihrer Wahl. Wenn Sie sich über einem verschiebbaren Objekt befinden, nimmt der Mauszeiger die Form eines Kreuzes an. Drücken Sie jetzt die linke Maustaste und ziehen Sie mit gedrückt gehaltener Taste das Objekt an die gewünschte Position.

Nach Anwahl des Menüeintrages können Sie immer nur ein Objekt mit der Maus verschieben oder dessen Größe verändern.

Möchten Sie mehrere Objekte bearbeiten, können Sie die Funktion auch schneller durch Drücken der [**F11**]-Taste oder des Symbols aktivieren.

Über diesen Menüeintrag bzw. die Funktionstaste [**F11**] können Sie auch die Größe eines Objekts verändern. Wenn Sie sich nach Aktivierung der Funktion über dem Rahmen eines veränderbaren Objekts befinden, nimmt die Maus die Form eines Doppelpfeils an. Halten Sie die linke Maustaste gedrückt und ziehen Sie den Rahmen, bis das Objekt die gewünschte Größe erreicht hat. Ziehen Sie an einer Ecke, um das Längenverhältnis der Seiten beizubehalten. Wenn Sie an einer Seite ziehen, wird das Objekt höher bzw. breiter.

## *7.5 Menütitel Ansicht*

## **7.5.1 Menüeintrag "aktualisieren"**

Das Programm arbeitet nach dem Prinzip *What you see is what you get*. Das bedeutet, dass die Bildschirmdarstellung weitgehend der Darstellung auf dem Drucker entspricht. Bei einer konsequenten Verwirklichung dieses Prinzips müsste nach jeder Änderung, die Sie vornehmen, vom Programm der Bildschirminhalt aktualisiert werden. Da das bei komplexem Bildschirminhalt jedoch einige Sekunden dauern kann, wird dieser Neuaufbau des Bildschirminhalts aus Gründen der Effizienz nicht bei allen Änderungen vorgenommen.

Wenn z.B. durch die Lupenfunktion (siehe unten) nur Teile des Bildes sichtbar sind, können Sie mit diesem Menüeintrag wieder eine Vollbilddarstellung erreichen.

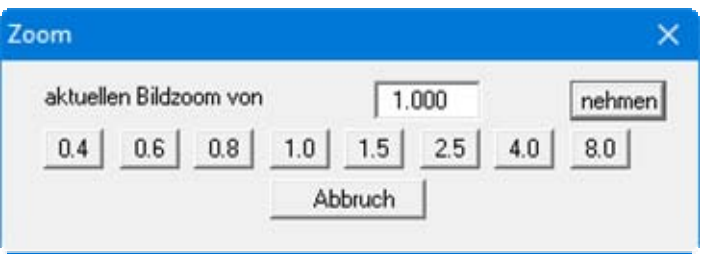

Sie können einen beliebigen Zoomfaktor zwischen 0,4 und 8,0 in das Eingabefeld eintragen. Durch anschließendes Klicken auf "**nehmen**" verlassen Sie die Box, die Eingabe wird als aktueller Faktor übernommen. Beim Klicken auf die Knöpfe "**0.4**", "**0.6**" usw. wird der angewählte Faktor direkt übernommen und die Dialogbox verlassen.

Wesentlich einfacher erreichen Sie eine Vollbilddarstellung jedoch mit der [**Esc**]-Taste. Das Drücken der [**Esc**]-Taste bewirkt eine Vollbilddarstellung mit dem unter diesem Menüeintrag eingestellten Zoomfaktor. Mit der Taste [**F2**] erreichen Sie einen Neuaufbau des Bildschirms, ohne dass Koordinaten und Zoomfaktor verändert werden.

## **7.5.2 Menüeintrag "Lupe"**

Sie können durch Anklicken von zwei diagonal gegenüberliegenden Punkten einen Bildschirmausschnitt vergrößern, um Details besser erkennen zu können. Eine Infobox informiert Sie über Aktivierung und Möglichkeiten der Lupenfunktion.

## **7.5.3 Menüeintrag "Schriftart"**

Mit diesem Menüeintrag können Sie auf einen anderen True-Type-Font umschalten. In der Dialogbox werden alle zur Verfügung stehenden True-Type-Fonts angezeigt.

## <span id="page-64-0"></span>**7.5.4 Menüeintrag "mit Schneidkanten"**

Das Programm zeichnet automatisch um das Ausgabeblatt dünne Schneidkanten, die beim Ausdruck auf Plottern mit Rollenmedien benötigt werden. Sie können durch Anwahl dieses Menüeintrags die Schneidkantendarstellung ein- oder ausblenden (siehe auch Menüeintrag "**Formblatt / Blattformat**", Abschnitt [7.4.9\)](#page-63-1).

## <span id="page-65-1"></span>**7.5.5 Menüeintrag "Stifte"**

Zur übersichtlicheren Gestaltung der Grafiken können Sie die Stifteinstellung für verschiedene Zeichnungselemente voreinstellen.

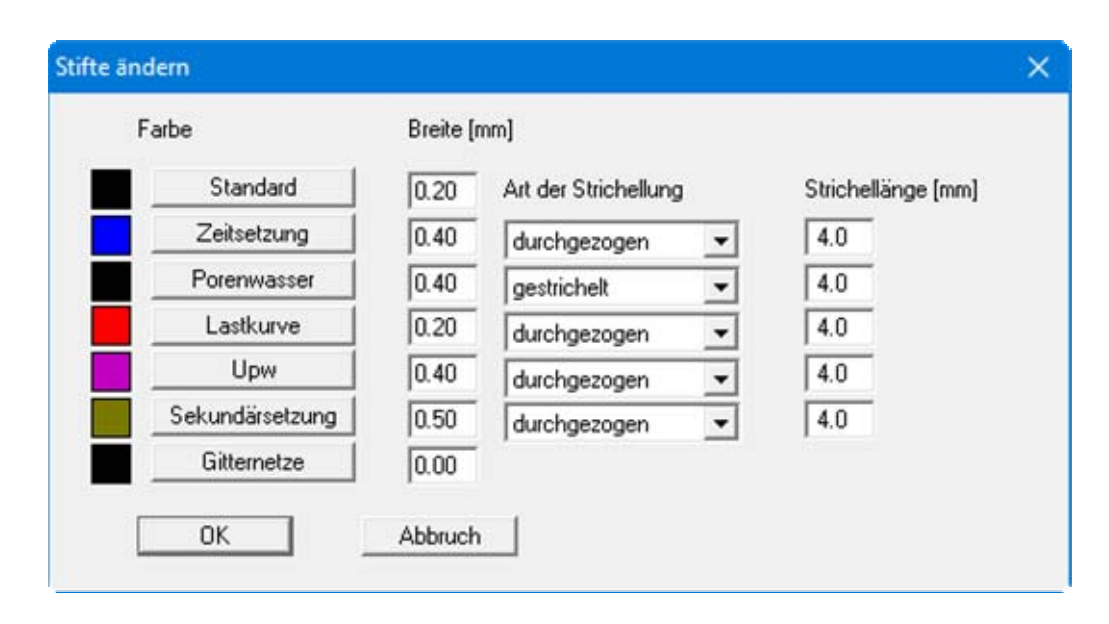

Für die in der Dialogbox aufgeführten Elemente können Sie die Stiftbreiten ändern und nach Klicken auf den Knopf mit der Elementbezeichnung die Stiftfarben anpassen. Die *Gitternetze* sind die vertikalen und horizontalen Hilfslinien in der grafischen Darstellung des Porenwasserdruckverlaufs und des Verfestigungsgrads.

Bei der grafischen Ausgabe von Farben auf *Einfarbdruckern* (z.B. Laserdruckern) werden Farben durch eine äquivalente Grauschattierung ersetzt. Bei sehr hellen Farben sind dann entsprechende Grafikelemente auf dem Drucker kaum noch erkennbar. In entsprechenden Fällen ist eine Änderung der Farbeinstellung auf dunklere Farben sinnvoll.

## <span id="page-65-0"></span>**7.5.6 Menüeintrag "Mini-CAD"**

Mit diesem Menüeintrag können Sie Ihre Programmgrafik frei beschriften sowie mit zusätzlichen Linien, Kreisen, Polygonen und Grafiken (z.B. Dateien im Format BMP, JPG, PSP, TIF etc.) versehen. Sie können auch PDF-Dateien als Grafiken einlesen. Es erscheint ein Popupmenü, dessen Symbole und Funktionen im beiliegenden Handbuch "**Mini-CAD**", das bei der Installation mit im Ordner "**C:\Program Files (x86)\GGU-Software\Manuals**" gespeichert wird, näher erläutert sind.

Zeichenobjekte, die Sie mit dem Mini-CAD-System erstellen, beziehen sich auf das Blattformat (in [mm]). Sie bleiben damit immer an der gleichen Blattposition. Diesen Menüeintrag sollten Sie wählen, wenn Sie allgemeine Informationen auf der Zeichnung angeben wollen (z.B. Firmenlogo, Berichtnummer, Anlagennummerhinzufügen, Stempel). Wenn Sie diese sogenannten Kopfdaten abspeichern (siehe Handbuch "**Mini-CAD**"), können Sie diese Kopfdaten für eine völlig andere Datei wieder laden. Die abgespeicherten Kopfdaten befinden sich dann wieder an der gleichen Position. Das vereinfacht die Erstellung von allgemeinen Blattinformationen wesentlich.

## **7.5.7 Menüeintrag "Symbol- und Statusleiste"**

Nach dem Programmstart erscheint unter der Programm-Menüleiste eine horizontale Symbolleiste für ausgewählte Menüeinträge. Wenn Sie lieber mit einem mehrspaltigen Popupfenster arbeiten, können Sie unter diesem Menüeintrag die entsprechenden Veränderungen vornehmen. Die Smarticons können auch ausgeblendet werden.

Am unteren Rand des Programmfensters ist eine Statusleiste vorhanden, aus der Sie verschiedene Informationen entnehmen können. Auch die Statusleiste kann ausgeblendet werden. Die Einstellungen werden unter anderem in die Datei **GGU-CONSOLIDATE.alg** übernommen (siehe Menüeintrag "**Ansicht / Einstellungen speichern**") und sind dann nach dem nächsten Programmstart wieder aktiv.

Durch Anklicken dieser Symbole (Smarticons) für Menüeinträge können Sie wesentliche Programmfunktionen direkt erreichen. Die Bedeutung der Smarticons erscheint als Textfeld, wenn Sie mit der linken Maustaste etwas über dem entsprechenden Symbol verweilen. Einige Symbolfunktionen können nicht über normale Menütitel und Menüeinträge angerufen werden.

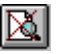

"**entzoomen**"

Über dieses Symbol erreichen Sie wieder eine Vollbilddarstellung, wenn Sie zuvor in das Bild gezoomt hatten.

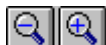

"**Zoom (-)**" / "**Zoom (+)**"

Mit diesen Lupenfunktionen können Sie den Teil des Bildes, den Sie mit der linken Maustaste anklicken, verkleinern oder vergrößern.

#### K) "**Rückgängig Objekt verschieben**"

Durch Klicken auf dieses Symbol wird die letzte Verschiebung von Objekten, die Sie über die Funktionstaste [**F11**] bzw. über den Menüeintrag "**Ansicht / Objekte verschieben**" durchgeführt haben, wieder zurückgesetzt.

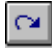

# "**Wiederherstellen Objekt verschieben**"

Durch Klicken auf dieses Symbol wird die letzte Verschiebung von Objekten, die Sie über das Icon "**Rückgängig Objekte verschieben**" zurückgenommen haben, wiederhergestellt.

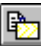

#### "**Bereich kopieren/drucken**"

Wenn Sie nur Teile der Grafik kopieren möchten, um sie z.B. in Ihren Berichtstext einzufügen, können Sie dieses Symbol anklicken. Sie erhalten eine Info über die Funktion und können jetzt einen Bereich markieren, der in die Zwischenablage kopiert oder in eine Datei gespeichert wird. Alternativ können Sie den markierten Bereich direkt auf Ihrem Drucker ausdrucken (siehe "**Tipps und Tricks**", Abschnitt [8.3\)](#page-71-0).

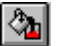

# "**Farbe ein /aus**"

Wenn Sie die Farbe aus der Systemdarstellung nehmen möchten, um z.B. einen Schwarzweiß-Ausdruck zu erstellen, erreichen Sie dies über diesen An-/Ausschalter.

## **7.5.8 Menüeintrag "Einstellungen laden"**

Sie können eine Datei ins Programm laden, die im Rahmen des Menüeintrags "**Ansicht / Einstellungen speichern**" abgespeichert wurde. Es werden dann nur die entsprechenden Einstellungen aktualisiert.

## **7.5.9 Menüeintrag "Einstellungen speichern"**

Einige Einstellungen in den unter dem Menütitel "**Ansicht**" aufgeführten Menüeinträgen können in einer Datei abgespeichert werden. Wenn Sie diese Datei unter dem Namen "**GGU-CONSOLIDATE.alg**" auf der gleichen Ebene wie das Programm abspeichern, dann werden diese Daten beim nächsten Programmstart automatisch eingeladen und müssen nicht von neuem eingegeben werden.

Wenn Sie beim Programmstart nicht auf "**Datei / Neu**" gehen, sondern eine vorher gespeicherte Datendatei öffnen, werden die beim damaligen Speichervorgang gültigen Einstellungen dargestellt. Sollen später getroffene Änderungen in den allgemeinen Einstellungen für schon vorhandene Dateien übernommen werden, müssen diese Einstellungen über den Menüeintrag "**Ansicht / Einstellungen laden**" übernommen werden.

## *7.6 Menütitel Info*

## **7.6.1 Menüeintrag "Copyright"**

Sie erhalten die Copyrightmeldung mit Informationen zur Versionsnummer des Programms.

Über den Knopf "**System**" erhalten Sie Informationen zu Ihrem Rechner und den Verzeichnissen, mit denen das Programm **GGU-CONSOLIDATE** arbeitet.

## **7.6.2 Menüeintrag "Hilfe"**

Es wird das Handbuch zum Programm **GGU-CONSOLIDATE** als PDF-Dokument aufgerufen. Die Hilfe-Funktion kann ebenfalls durch Drücken der Funktionstaste [**F1**] gestartet werden.

## **7.6.3 Menüeintrag "GGU-Homepage"**

Über dieses Menü gelangen Sie zur GGU-Software Homepage: www.ggu-software.com.

Informieren Sie sich auf der Seite Ihres Programm-Moduls in regelmäßigen Abständen über Updates und Änderungen. Sie können hier auch eine eMail-Benachrichtigung abonnieren, die Sie monatlich über alle Änderungen informiert.

## **7.6.4 Menüeintrag "GGU-Support"**

Über dieses Menü gelangen Sie direkt zum Kontakt-Bereich der GGU-Software Homepage.

## **7.6.5 Menüeintrag "Was ist neu?"**

Sie erhalten Informationen über die Neuerungen in Ihrer Version gegenüber älteren Programmversionen.

## **7.6.6 Menüeintrag "Spracheinstellung"**

Sie können unter diesem Menüeintrag die Sprache (Deutsch oder Englisch) für die Darstellung der Grafiken und der Programmmenüs auswählen. Um englischsprachig zu arbeiten, aktivieren Sie die beiden Schalter "**Dialoge + Menüs übersetzen (translate dialogues, menus)**" und "**Graphiktexte übersetzen (translate graphics)**".

Alternativ können Sie auch zweisprachig arbeiten, z.B. mit deutschen Dialogboxen und Menüs, aber einer Grafikausgabe in Englisch. Das Programm startet immer in der Sprache, in der es beendet wurde.

## **8 Tipps und Tricks**

## *8.1 Tastatur und Maus*

Mit den Cursortasten und den [**Bild auf**]- und [**Bild ab**]-Tasten können Sie ein Scrollen des Bildschirms über die Tastatur erreichen. Durch Klicken und Ziehen der Maus bei gedrückter [**Strg**]- Taste aktivieren Sie die Lupenfunktion, d. h. der gewählte Ausschnitt wird bildschirmfüllend dargestellt. Des Weiteren können Sie das Mausrad nutzen, um in die Bildschirmdarstellung reinoder rauszuzoomen oder diese zu verschieben. Folgende Mausradfunktionen stehen Ihnen zur Verfügung:

- Mausrad hoch  $=$  Bildschirmausschnitt nach oben verschieben
	- $M$ ausrad runter  $=$  Bildschirmausschnitt nach unten verschieben
- [**Strg**] + Mausrad hoch = Bildschirmausschnitt vergrößern (ins Bild zoomen)
- [**Strg**] + Mausrad runter = Bildschirmausschnitt verkleinern (aus Bild heraus zoomen)
- $[Shift] +$  Mausrad hoch = Bildschirmausschnitt nach rechts verschieben
- [Shift] + Mausrad runter = Bildschirmausschnitt nach links verschieben

Wenn Sie mit der rechten Maustaste an einer beliebiger Stelle auf dem Bildschirm klicken, erhalten Sie ein Kontextmenü, das die wichtigsten Menüeinträge beinhaltet.

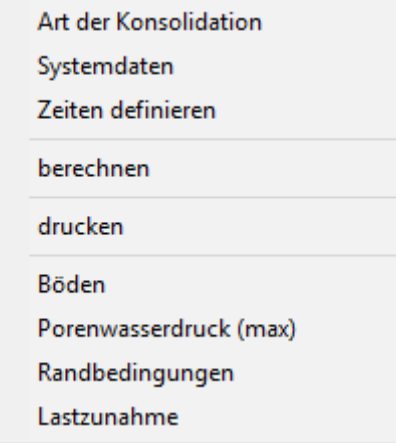

Mit einem Doppelklick der linken Maustaste über Legenden oder **Mini-CAD**-Objekten, springen Sie direkt in den Editor für das ausgewählte Objekt, um es z.B. weiter zu bearbeiten.

## *8.2 Funktionstasten*

Einige Funktionstasten sind mit Programmfunktionen belegt. Die Zuordnung ist hinter den entsprechenden Menüeinträgen vermerkt. Die Belegung der Funktionstasten im Einzelnen:

- [**Esc**] aktualisiert den Bildschirminhalt und setzt den Bildschirmausschnitt auf Ihren aktuellen Bildzoom zurück, der voreingestellt auf 1,0 steht. Das ist z. B. dann interessant, wenn Sie mit der Lupenfunktion Teilausschnitte der Zeichnung auf dem Bildschirm dargestellt haben und schnell zur Gesamtübersicht zurückkehren wollen.
- [**F1**] ruft die Handbuch-Datei auf.
- [**F2**] aktualisiert den Bildschirm, ohne den Bildausschnitt zu verändern.
- [**F3**] ruft den Menüeintrag "**Bearbeiten / Systemdaten**" auf.
- [**F5**] ruft den Menüeintrag "**System / berechnen**" auf.
- [**F11**] ruft den Menüeintrag "**Formblatt / Objekte verschieben**" auf.

### *8.3 Symbol "Bereich kopieren/drucken"*

Wenn Sie das Symbol "**Bereich kopieren/drucken**" **in der Symbolleiste für Menüeinträge** anklicken, erhalten Sie eine Dialogbox, in der Ihnen die Möglichkeiten dieser Funktion erläutert werden. Sie können darüber Bereiche Ihrer Bildschirmgrafik entweder kopieren und z.B. in Ihren Berichtstext einfügen oder direkt auf einem Drucker ausgeben.

Sie wählen in der Dialogbox daher zunächst aus, wohin die Bereichskopie übergeben werden soll: "**Zwischenablage**", "**Datei**" oder "**Drucker**". Nach Verlassen der Dialogbox wird Ihr Cursor als Kreuz angezeigt und Sie können bei gedrückter linker Maustaste den gewünschten Bereich umfahren. Haben Sie den Bereich nicht nach Ihren Vorstellungen erfasst, brechen Sie kommende Boxen ab und rufen die Funktion durch erneutes Klicken auf das Symbol wieder auf.

Wenn Sie "**Zwischenablage**" gewählt hatten, wechseln Sie nach der Bereichserfassung z.B. in Ihr Word-Dokument und lassen dort über "*Bearbeiten / Einfügen*" den kopierten Bereich einfügen.

<span id="page-71-0"></span>Wenn Sie "**Datei**" angewählt hatten, erscheint nach Festlegung des Bereiches die folgende Dialogbox:

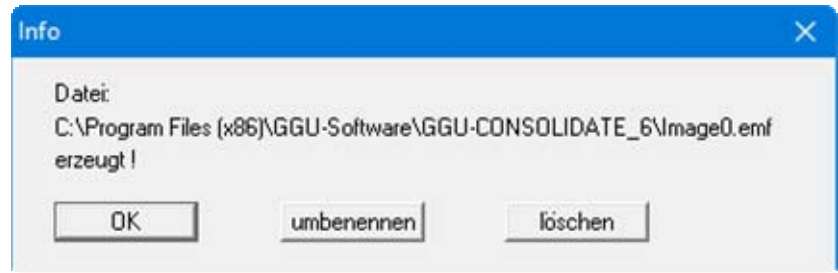

Die Datei wird standardmäßig in dem Ordner gespeichert, in dem Sie das Programm starten, und erhält den Dateinamen "**Image0.emf**" mit fortlaufender Nummerierung, wenn Sie mehrere Dateien erstellen. Wenn Sie in der Dialogbox auf den Knopf "**umbenennen**" klicken, erhalten Sie eine Dateiauswahlbox und können die Bereichskopie unter einem anderen Dateinamen in das von Ihnen gewünschte Dateiverzeichnis speichern lassen. Über den Knopf "**löschen**" brechen Sie den Speichervorgang ab.

Wenn Sie in der ersten Dialogbox den Knopf "**Drucker**" ausgewählt hatten, erscheint nach der Bereichserfassung eine Dialogbox, in der Sie die Druckereinstellungen festlegen können. Anschließend erscheint eine Dialogbox, mit der Sie die Bildeinstellungen für die Ausgabe festlegen. Nach Bestätigung Ihrer Einstellungen wird der definierte Bereich auf dem ausgewählten Drucker ausgegeben.
# **9 Index**

#### **A**

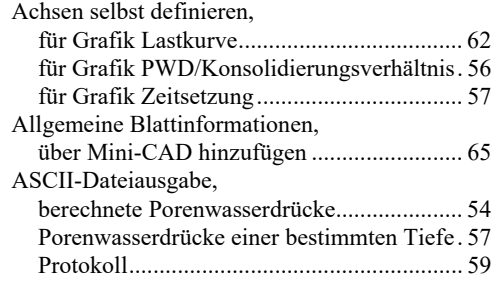

### **B**

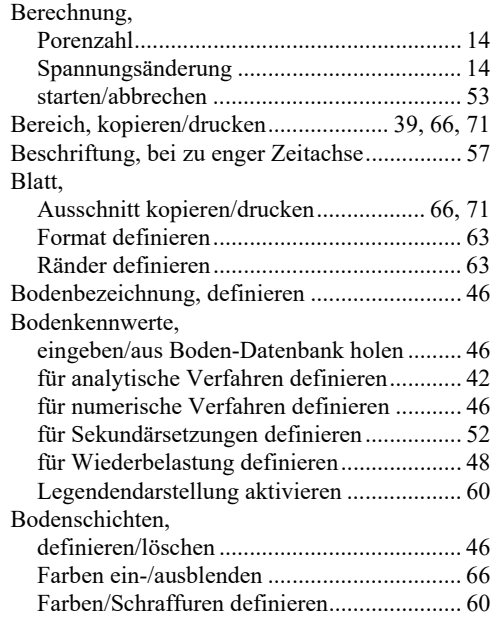

### **C**

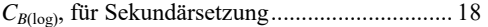

#### **D**

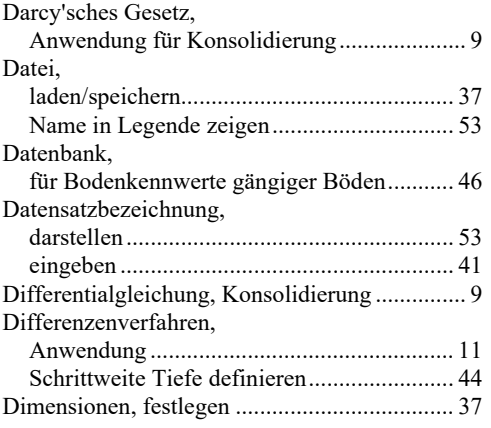

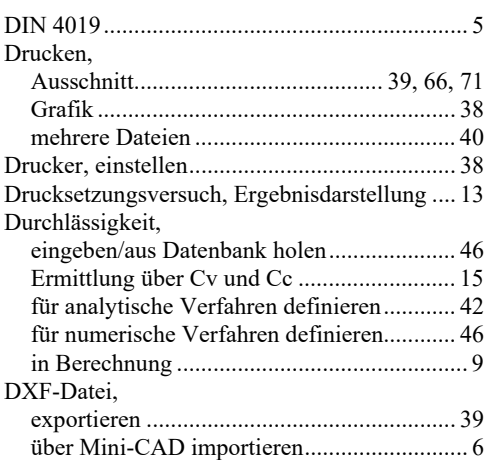

### **E**

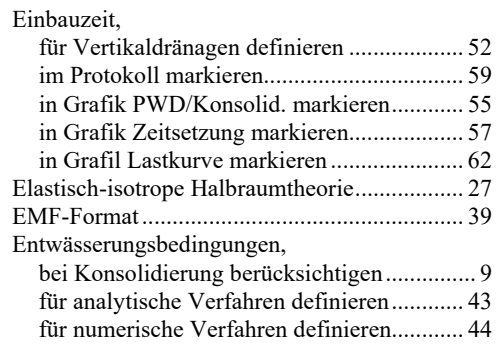

#### **F**

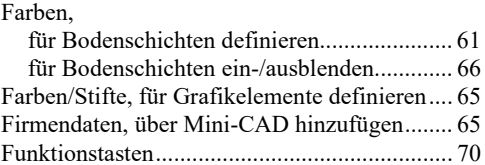

### **G**

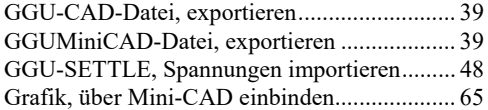

# **H**

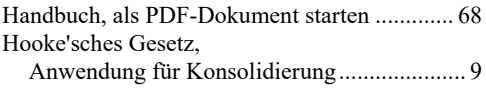

#### **K**

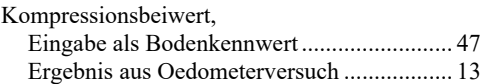

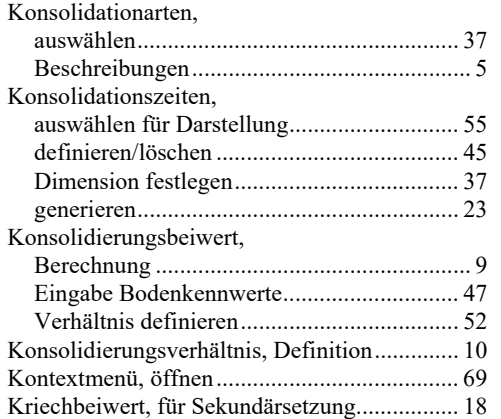

### **L**

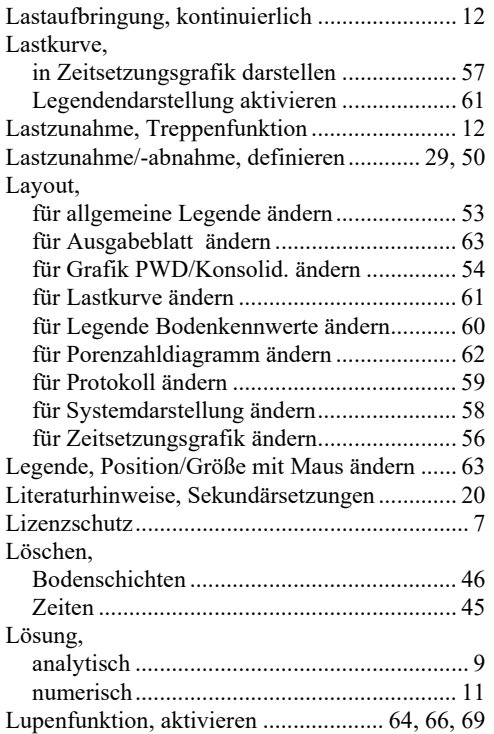

#### **M**

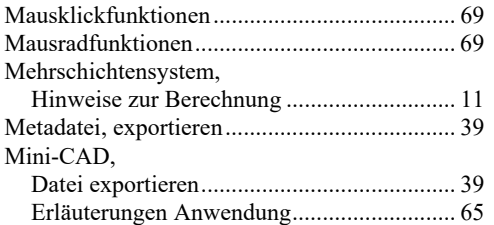

## **O**

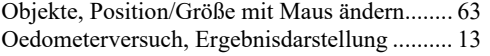

#### **P**

PDF-Datei, über Mini-CAD importieren...... 6, 65

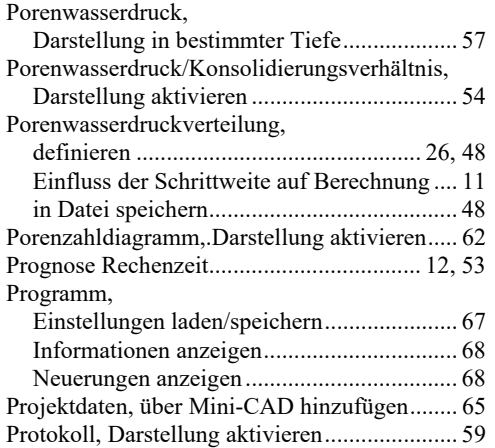

### **R**

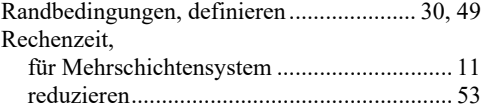

### **S**

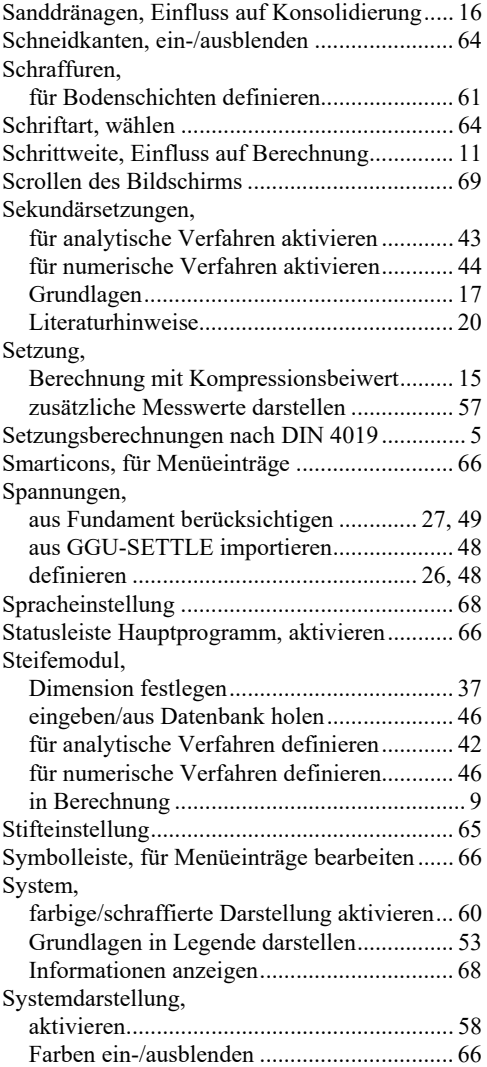

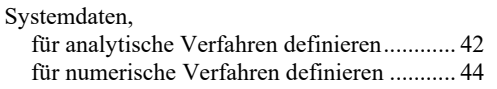

### **T**

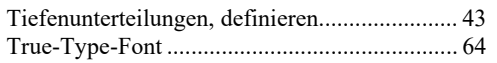

### **U**

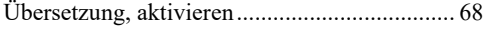

#### **V**

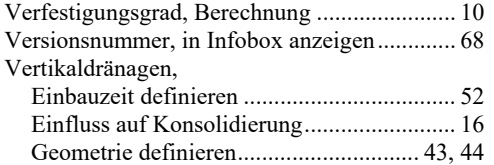

Vertikalspannung, effektive.............................. 13

#### **W**

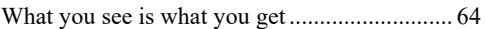

## **Z**

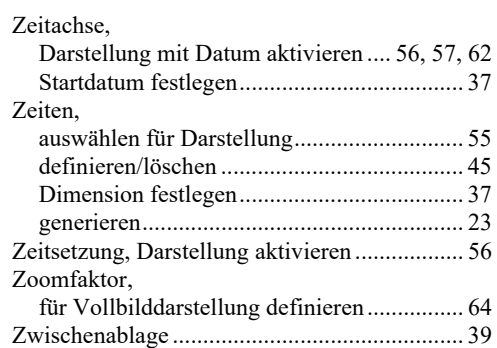